<span id="page-0-0"></span>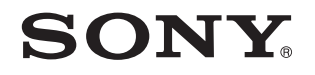

# Gebruikershandleiding

Personal computer VGN-NW-serie

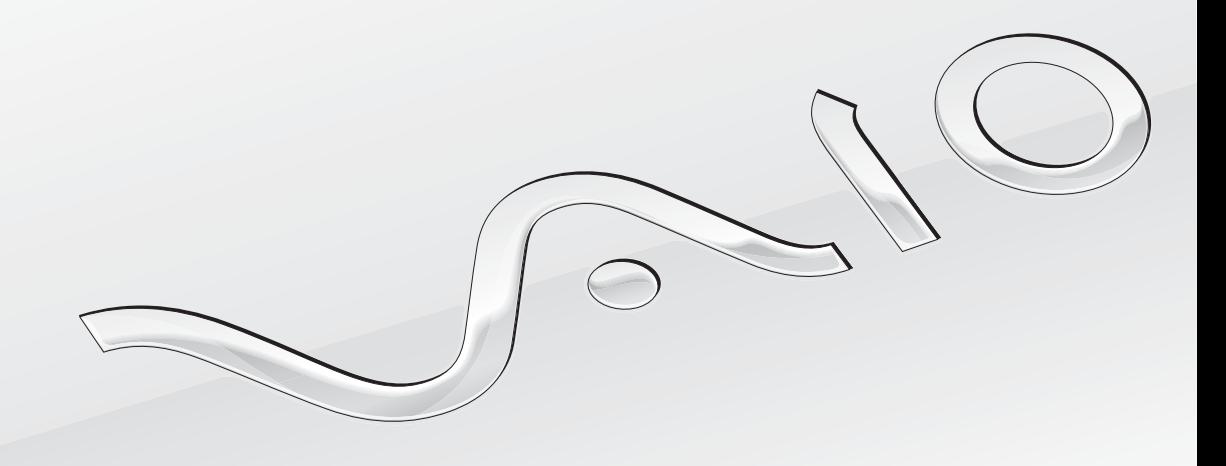

[N](#page-1-0)

### <span id="page-1-0"></span>Inhoudsgave

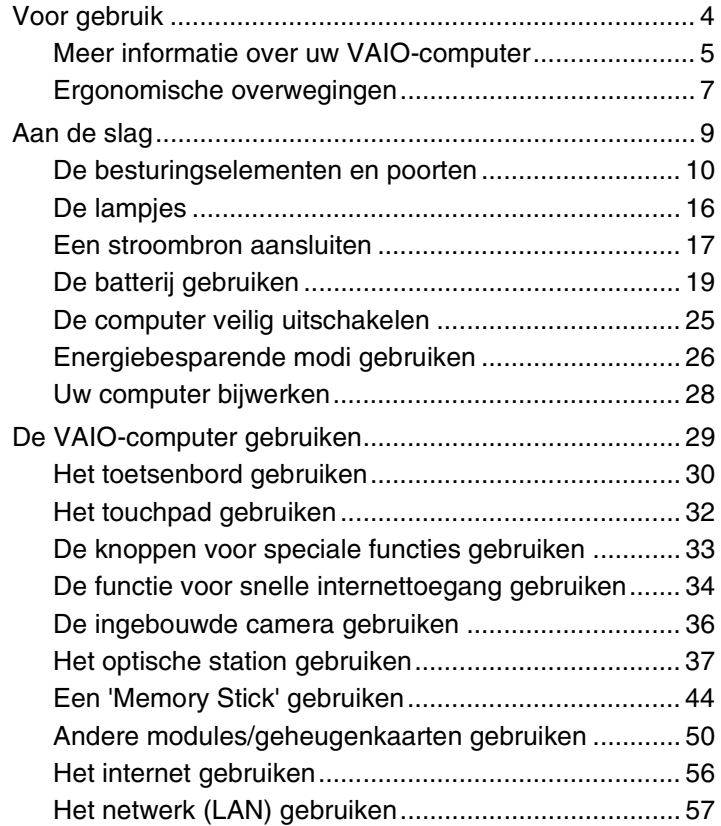

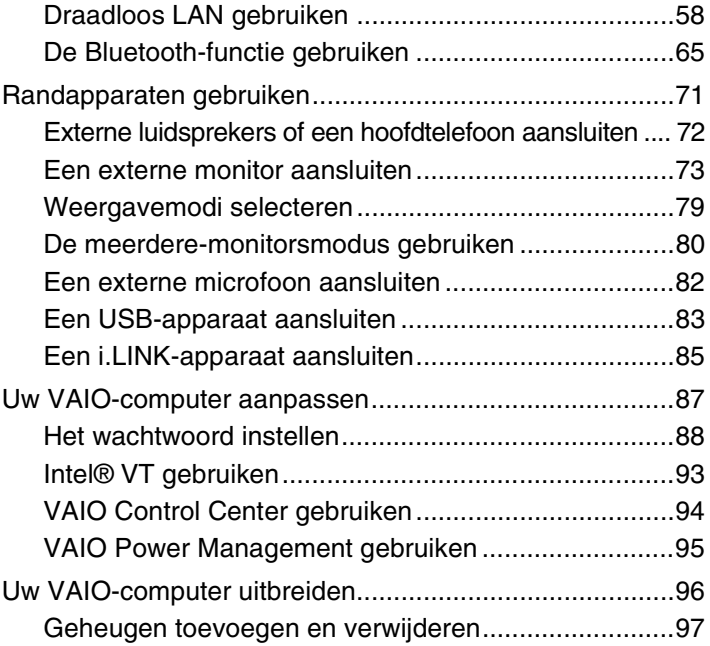

<span id="page-2-0"></span>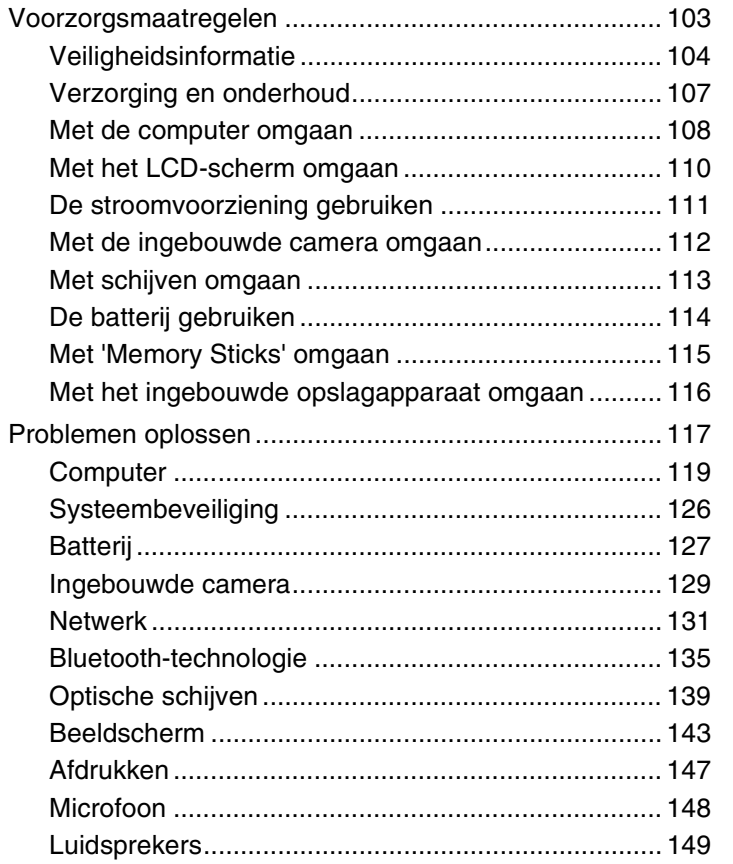

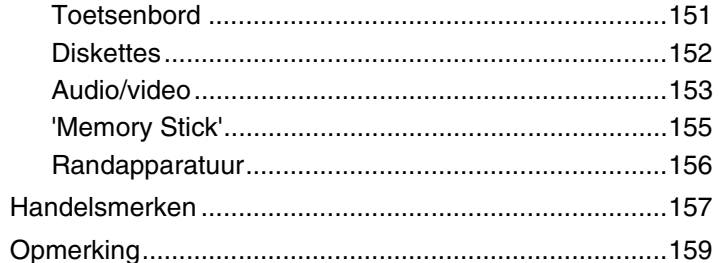

## <span id="page-3-1"></span><span id="page-3-0"></span>Voor gebruik

Gefeliciteerd met de aankoop van deze Sony VAIO®-computer en welkom bij de Gebruikershandleiding op het scherm. Sony heeft de allernieuwste technologie op het gebied van audio, video, computertechnologie en communicatie gecombineerd en geïntegreerd in deze uiterst geavanceerde computer.

**!** De weergaven van de buitenkant van de computer in deze handleiding kunnen iets afwijken van hoe uw computer er werkelijk uitziet.

### $\left[\mathcal{P}\right]$  De specificaties vinden

Sommige functies, opties en geleverde artikelen zijn mogelijk niet beschikbaar voor uw computer.

Voor informatie over de configuratie van uw computer gaat u naar de VAIO Link-website op <http://www.vaio-link.com>.

#### $\blacksquare$  5

### <span id="page-4-1"></span><span id="page-4-0"></span>Meer informatie over uw VAIO-computer

In dit deel vindt u ondersteuningsinformatie over uw VAIO-computer.

#### 1. Gedrukte documentatie

- ❑ **Handleiding Snel aan de slag**: een overzicht voor het aansluiten van onderdelen, installatie-informatie enz.
- ❑ **Gids systeemherstel en probleemoplossing**
- ❑ **Voorschriften, Garantie en Ondersteuning**

#### 2. Documentatie op het scherm

❑ **Gebruikershandleiding** (deze handleiding): functies van de computer en informatie over het oplossen van veelvoorkomende problemen.

U geeft deze handleiding als volgt op het scherm weer:

- **1** Klik op **Start**, ga naar **Alle programma's** en klik vervolgens op **VAIO Documentation**.
- **2** Open de map voor uw taal.
- **3** Kies de handleiding die u wilt lezen.

#### $\mathbb{Z}_n$

U kunt de gebruikershandleidingen ook vinden door handmatig te bladeren naar **Computer** > **VAIO (C:)** (de C-schijf) > **Documentatie** (Documentation) > **Documentatie** (Documentation) en vervolgens de map van uw taal te openen.

❑ **Windows Help en ondersteuning**: een uitgebreide bron voor praktisch advies, zelfstudies en demo's die u leren uw computer te gebruiken.

Voor toegang tot **Windows Help en ondersteuning** klikt u op Start (b) en vervolgens op Help en ondersteuning, of houd de Microsoft Windows-toets ingedrukt en druk op **F1**.

#### <span id="page-5-0"></span>3. Ondersteuningswebsites

Als u problemen hebt met de computer kunt u naar de VAIO-Link-website gaan op<http://www.vaio-link.com>voor het oplossen van problemen.

Alvorens telefonisch contact op te nemen met VAIO-Link, probeert u het probleem op te lossen door de geleverde documentatie te lezen en andere Sony-websites te bezoeken.

- ❑ Ga voor meer informatie over VAIO en onderdeel worden van de groeiende VAIO-gemeenschap naar de website <http://www.club-vaio.com>.
- ❑ Ga voor het online aanschaffen van producten naar[http://www.sonystyle-europe.com.](http://www.sonystyle-europe.com)
- ❑ Ga voor overige Sony-producten naar <http://www.sony.net>.

Houd het serienummer van uw VAIO-computer bij de hand wanneer u telefonisch contact opneemt met VAIO-Link. U vindt het serienummer op de onderzijde, de achterzijde of in het batterijcompartiment van uw VAIO-computer.

### <span id="page-6-1"></span><span id="page-6-0"></span>Ergonomische overwegingen

U zult uw computer waarschijnlijk op verschillende plaatsen gebruiken. Indien mogelijk moet u rekening houden met de volgende ergonomische overwegingen die zowel betrekking hebben op gewone als op draagbare computers:

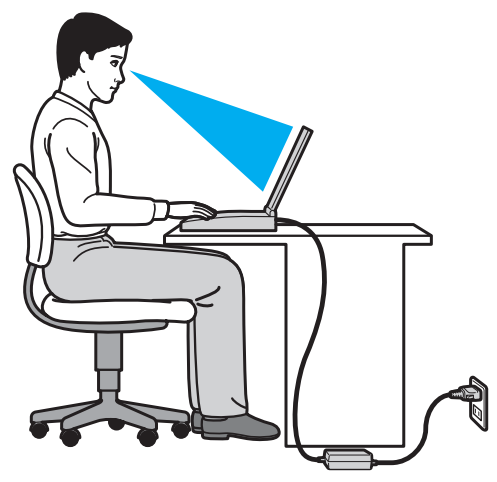

- ❑ **Positie van de computer**: plaats de computer direct voor u. Houd uw onderarmen horizontaal, met uw polsen in een neutrale, comfortabele positie als u het toetsenbord of het aanwijsapparaat gebruikt. Houd uw bovenarmen ontspannen naast uw bovenlichaam. Neem regelmatig pauze wanneer u uw computer gebruikt. Als u te veel met de computer werkt, kunt u uw ogen, spieren of pezen overbelasten.
- ❑ **Meubilair en houding**: gebruik een stoel met een goede rugsteun. Stel de hoogte van de stoel zo in dat uw voeten plat op de grond staan. Gebruik een voetbankje als u daar comfortabeler mee zit. Neem een ontspannen houding aan, houd uw rug recht en neig niet te ver naar voren (ronde rug) of naar achteren.
- <span id="page-7-0"></span>❑ **Gezichtshoek t.o.v. het scherm**: gebruik de kantelfunctie van het beeldscherm om de juiste positie te bepalen. Dit is minder belastend voor uw ogen en spieren. Stel ook het helderheidsniveau van het scherm optimaal in.
- ❑ **Verlichting**: zorg ervoor dat zonlicht of kunstlicht niet direct op het scherm valt om reflectie en schittering te vermijden. Werk met indirecte verlichting om lichtvlekken op het scherm te vermijden. Met de juiste verlichting werkt u niet alleen comfortabeler, maar ook efficiënter.
- ❑ **Opstelling van een externe monitor**: als u een externe monitor gebruikt, plaatst u deze op een comfortabele gezichtsafstand. Plaats het scherm op ooghoogte of iets lager als u vlak voor de monitor zit.

### <span id="page-8-1"></span><span id="page-8-0"></span>Aan de slag

In dit deel wordt beschreven hoe u aan de slag kunt met de VAIO-computer.

- ❑ **[De besturingselementen en poorten \(pagina 10\)](#page-9-0)**
- ❑ **[De lampjes \(pagina 16\)](#page-15-0)**
- ❑ **[Een stroombron aansluiten \(pagina 17\)](#page-16-0)**
- ❑ **[De batterij gebruiken \(pagina 19\)](#page-18-0)**
- ❑ **[De computer veilig uitschakelen \(pagina 25\)](#page-24-0)**
- ❑ **[Energiebesparende modi gebruiken \(pagina 26\)](#page-25-0)**
- ❑ **[Uw computer bijwerken \(pagina 28\)](#page-27-0)**

### <span id="page-9-1"></span><span id="page-9-0"></span>De besturingselementen en poorten

Bekijk de besturingselementen en poorten op de volgende pagina's.

**!**

Het uiterlijk van de computer verschilt mogelijk van de illustraties in deze handleiding vanwege variaties in specificaties. Het kan ook per land of regio verschillen.

#### <span id="page-10-0"></span>Voorzijde

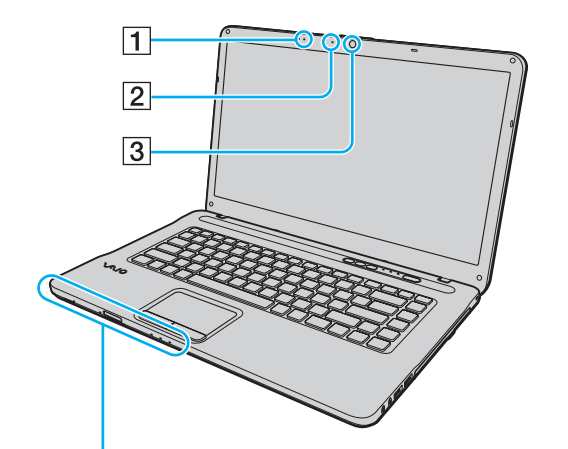

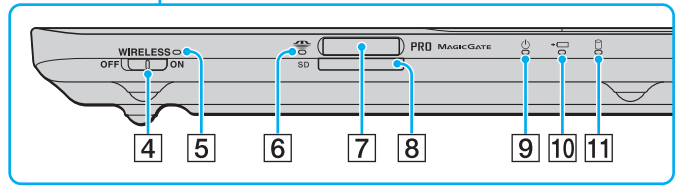

- $\boxed{1}$  Ingebouwde microfoon (mono)
- B Lampje voor ingebouwde **MOTION EYE**-camera [\(pagina 16\)](#page-15-0)
- **3** Ingebouwde **MOTION EYE**-camera [\(pagina 36\)](#page-35-1)
- **4** WIRELESS-schakelaar [\(pagina 58\)](#page-57-1), [\(pagina 65\)](#page-64-1)
- **5** WIRELESS-lampje [\(pagina 16\)](#page-15-0)
- **6** Lampje voor mediatoegang [\(pagina 16\)](#page-15-0)
- 7 'Memory Stick'-sleuf<sup>\*</sup> [\(pagina 44\)](#page-43-1)
- **B** Sleuf voor **SD**-geheugenkaart [\(pagina 52\)](#page-51-0)
- $\boxed{9}$  Aan/uit-lampje [\(pagina 16\)](#page-15-0)
- 10 Lampje voor batterijlading [\(pagina 16\)](#page-15-0)
- $\Pi$  Stationsindicatielampje [\(pagina 16\)](#page-15-0)
- Zowel 'Memory Sticks' van standaardformaat als 'Memory Sticks' van Duo-formaat worden ondersteund.

<span id="page-11-0"></span>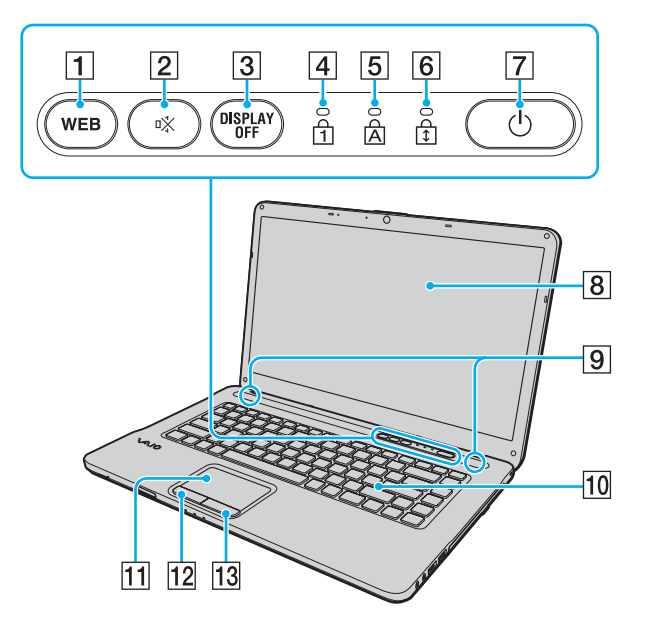

- 1 WEB-knop [\(pagina 33\)](#page-32-1), [\(pagina 34\)](#page-33-1)
- 2 Dempknop (S1) [\(pagina 33\)](#page-32-1)
- **3** DISPLAY OFF-knop [\(pagina 33\)](#page-32-1)
- 4 Num Lock-lampje [\(pagina 16\)](#page-15-0)
- **5** Caps Lock-lampje [\(pagina 16\)](#page-15-0)
- $\boxed{6}$  Scroll Lock-lampje [\(pagina 16\)](#page-15-0)
- $\boxed{7}$  Aan/uit-knop
- **8** LCD-scherm [\(pagina 110\)](#page-109-1)
- **9** Ingebouwde luidsprekers (stereo)
- 10 Toetsenbord [\(pagina 30\)](#page-29-1)
- 11 Touchpad [\(pagina 32\)](#page-31-1)
- 12 Linkerknop [\(pagina 32\)](#page-31-1)
- 13 Rechterknop [\(pagina 32\)](#page-31-1)

#### <span id="page-12-0"></span>Rechterzijde

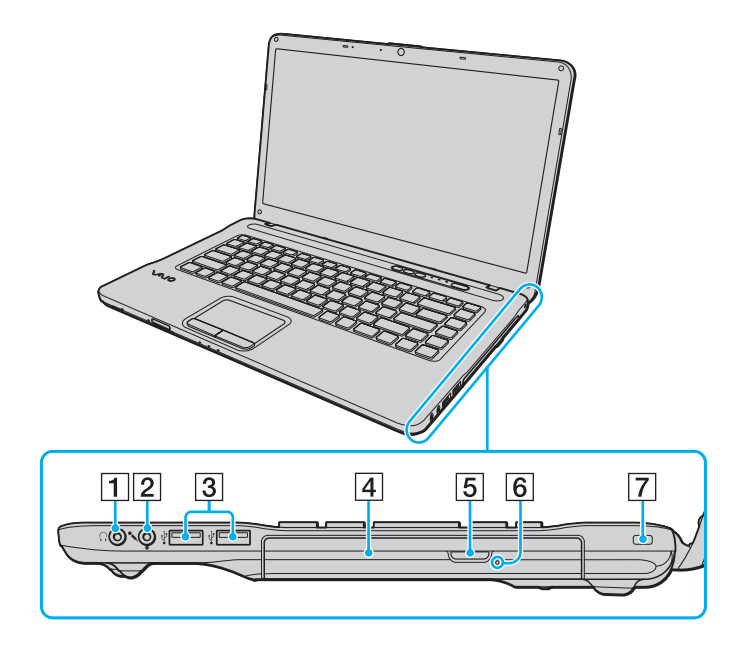

- 1 Hoofdtelefoonconnector [\(pagina 72\)](#page-71-1)
- 2 Microfoonconnector [\(pagina 82\)](#page-81-1)
- **3** Hi-Speed USB-poorten (USB 2.0)<sup>\*</sup> [\(pagina 83\)](#page-82-1)
- 4 Optisch station [\(pagina 37\)](#page-36-1)
- **5** Uitwerpknop voor station [\(pagina 37\)](#page-36-1)
- **6** Opening voor handmatig uitwerpen [\(pagina 139\)](#page-138-1)
- **7** Beveiligingssleuf
- Ondersteuning hoge/volle/lage snelheid.

#### <span id="page-13-0"></span>Linkerzijde

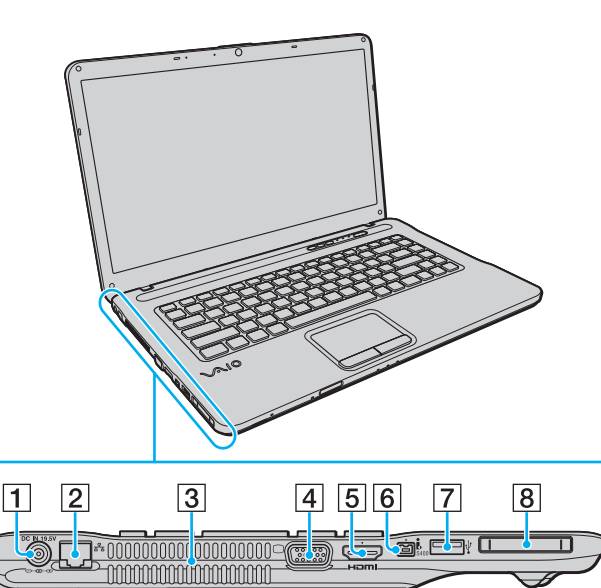

- **1** DC IN-poort [\(pagina 17\)](#page-16-0)
- **2** Netwerkpoort (LAN) [\(pagina 57\)](#page-56-1)
- 3 Ventilatieopening
- 4 Monitorpoort [\(pagina 74\)](#page-73-0)
- E **HDMI**-uitgang\*1 [\(pagina 77\)](#page-76-0)
- $\overline{6}$  i.LINK 4-pins (S400) poort [\(pagina 85\)](#page-84-1)
- $\boxed{7}$  Hi-Speed USB-poort (USB 2.0)<sup> $*2$ </sup> [\(pagina 83\)](#page-82-1)
- 8 ExpressCard/34-sleuf [\(pagina 50\)](#page-49-1)
- \*1 Alleen op bepaalde modellen.
- \*2 Ondersteunt hoge/volle/lage snelheid.

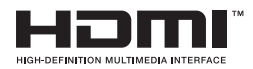

#### <span id="page-14-0"></span>Achterzijde/onderzijde

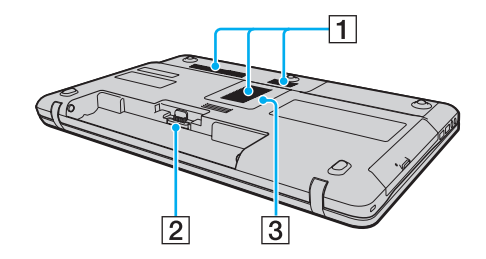

- 1 Ventilatieopeningen
- 2 Batterijconnector [\(pagina 19\)](#page-18-0)
- **3** Kapje van geheugenmodulecompartiment [\(pagina 97\)](#page-96-1)

### <span id="page-15-1"></span><span id="page-15-0"></span>De lampjes

Uw computer is voorzien van de volgende lampjes:

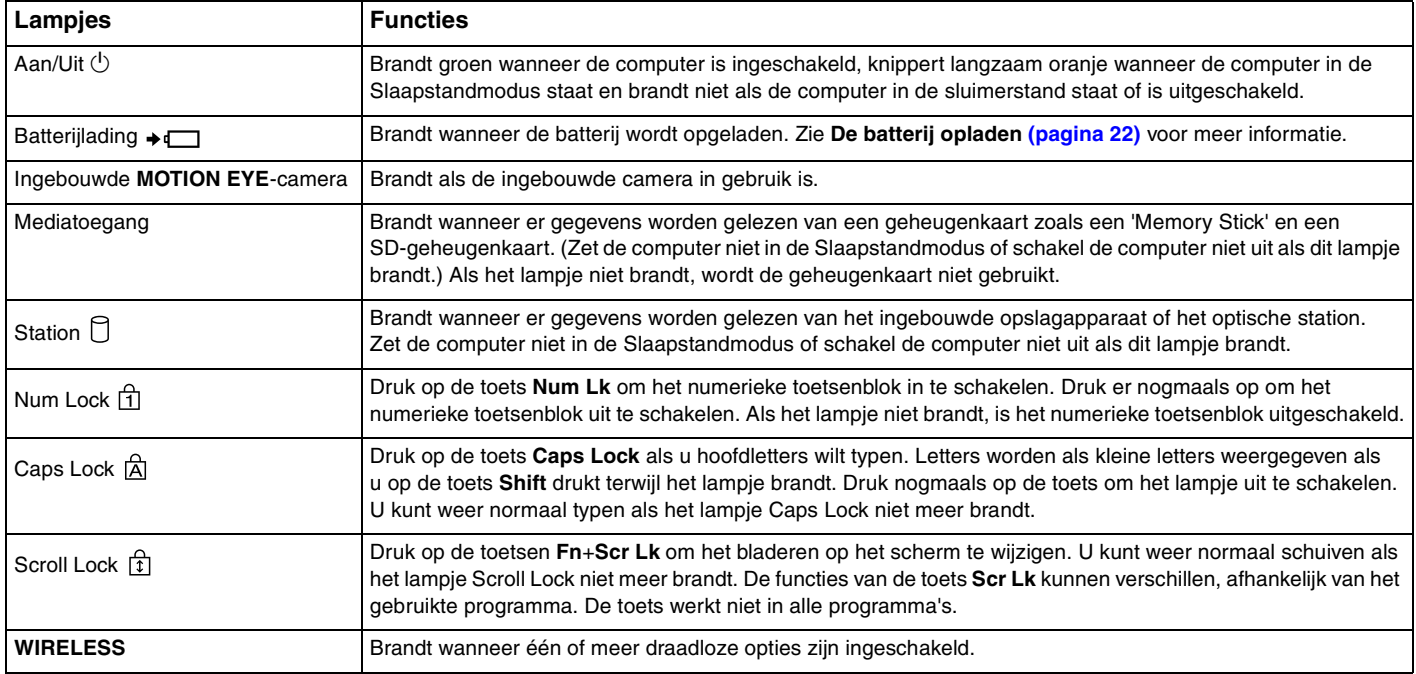

### <span id="page-16-1"></span><span id="page-16-0"></span>Een stroombron aansluiten

De computer kan werken op netstroom (via een netadapter) of op een oplaadbare batterij.

### De netadapter gebruiken

Wanneer de computer rechtstreeks op netspanning is aangesloten en er een batterij is geplaatst, wordt netspanning gebruikt.

✍ Gebruik alleen de netadapter die is meegeleverd voor uw computer.

#### De netadapter gebruiken

- **1** Steek het ene uiteinde van het netsnoer (1) in de netadapter (3).
- **2** Steek het andere uiteinde van het netsnoer in een stopcontact (2).
- **3** Sluit de kabel van de netadapter (3) aan op de **DC IN**-poort (4) van de computer.

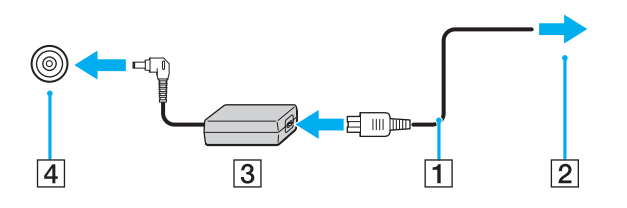

**!** De vorm van de netadapterconnector kan variëren, afhankelijk van de netadapter.

<span id="page-17-0"></span> $\mathbb{Z}_{\mathbb{D}}$ <br>Als u de netstroom naar de computer volledig wilt verbreken, koppelt u de netadapter los.

Zorg ervoor dat het stopcontact gemakkelijk toegankelijk is.

Als u de computer lange tijd niet gaat gebruiken, zet u deze in de sluimerstand. Zie **[De sluimerstand gebruiken \(pagina 27\)](#page-26-0)**.

### <span id="page-18-1"></span><span id="page-18-0"></span>De batterij gebruiken

De batterij die bij uw computer wordt geleverd, is niet volledig opgeladen op het moment van de levering.

### De batterij plaatsen/verwijderen

De batterij plaatsen

- **1** Schakel de computer uit en sluit het LCD-scherm.
- **2** Schuif het vergrendelingslipje **LOCK** (1) van de batterij naar binnen.

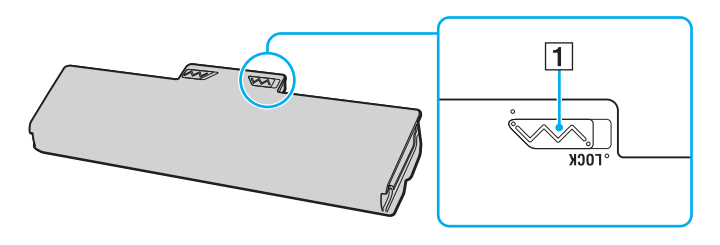

<span id="page-19-0"></span>**3** Schuif de batterij diagonaal in het batterijcompartiment tot de uitsteeksels (2) aan beide kanten van het batterijcompartiment in de U-vormige uitsparingen (3) aan beide kanten van de batterij zitten.

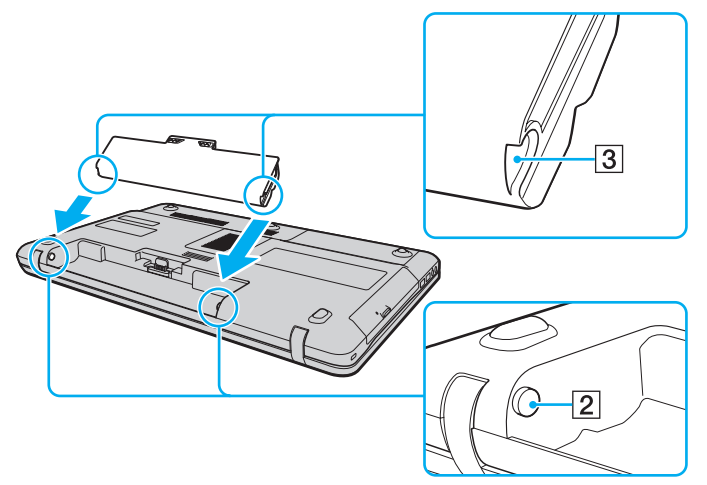

**4** Druk de batterij in het batterijcompartiment totdat deze op zijn plaats klikt.

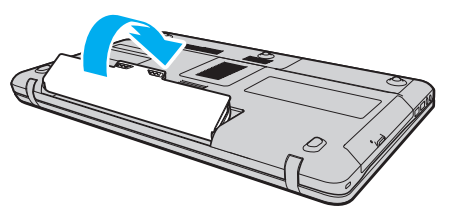

**5** Schuif het vergrendelingslipje **LOCK** van de batterij naar buiten om de batterij aan de computer vast te koppelen.

<span id="page-20-0"></span>De batterij verwijderen

**!**

U kunt gegevens verliezen als u de batterij verwijdert wanneer de computer is ingeschakeld en niet op de netspanning is aangesloten, of wanneer u de batterij verwijdert als de computer in de slaapstand is gezet.

- **1** Schakel de computer uit en sluit het LCD-scherm.
- **2** Schuif het vergrendelingslipje **LOCK** (1) van de batterij naar binnen.
- **3** Schuif en houd de **RELEASE**-pal voor de batterij (2) naar binnen, plaats een vingertop onder het lipje (3) op de batterij en til de batterij in de richting van de pijl. Schuif de batterij vervolgens uit de computer.

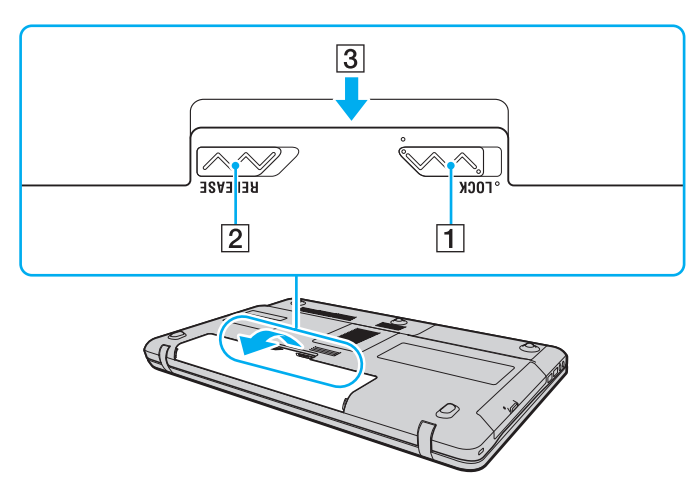

#### **!**

Sommige oplaadbare batterijen voldoen niet aan de kwaliteits- en veiligheidsstandaarden van Sony. Om veiligheidsredenen werkt deze computer alleen met originele Sony-batterijen die voor dit model zijn ontworpen. Als u een niet-goedgekeurde batterij in de computer plaatst, wordt de batterij niet opgeladen en werkt de computer niet.

### <span id="page-21-1"></span><span id="page-21-0"></span>De batterij opladen

De batterij die bij uw computer wordt geleverd, is niet volledig opgeladen op het moment van de levering.

De batterij opladen

- **1** Plaats de batterij.
- **2** Sluit de computer aan op een stopcontact met de netadapter.

Het lampje voor batterijlading gaat branden wanneer de batterij wordt opgeladen. Wanneer de batterij dicht bij het door het met de oplaadfuncties geselecteerde maximale oplaadniveau wordt geladen, gaat het lampje uit.

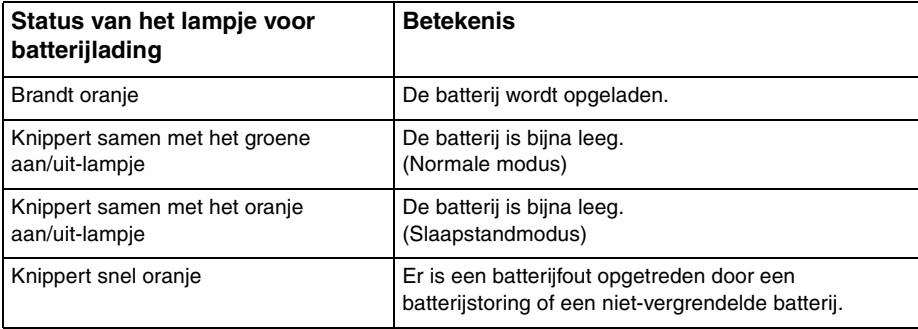

**!** Laad de batterij op net als de eerste keer zoals in deze handleiding is beschreven.

#### <span id="page-22-0"></span>✍

Laat de batterij in de computer zitten als deze rechtstreeks op netspanning is aangesloten. De batterij wordt verder opgeladen terwijl u de computer gebruikt.

Als de batterij bijna leeg is en zowel het batterijlampje als het stroomlampje knipperen, sluit u de netadapter aan zodat de batterij weer kan worden opgeladen, of schakelt u de computer uit om een volledig opgeladen batterij te plaatsen.

De computer wordt geleverd met een oplaadbare lithium-ionbatterij. Het opladen van een gedeeltelijk ontladen batterij heeft geen invloed op de levensduur van de batterij.

U kunt de batterij langer laten meegaan als u de functie batterijbeheer inschakelt van de **Functies batterijlading** (Battery Charge Functions) via het **VAIO Control Center**.

Wanneer sommige toepassingen en randapparaten worden gebruikt, is het mogelijk dat de computer niet overschakelt op de sluimerstand, zelfs niet als de batterij bijna leeg is. Om te vermijden dat u gegevens verliest wanneer de computer op batterijstroom werkt, moet u uw gegevens geregeld opslaan en handmatig een energiebeheermodus activeren, bijvoorbeeld de slaapstand of sluimerstand.

Als de batterij leeg raakt terwijl de computer in de Slaapstandmodus staat, verliest u alle gegevens die nog niet zijn opgeslagen. Het is niet mogelijk terug te keren naar de voorgaande werksituatie. Om te vermijden dat u gegevens verliest, moet u uw gegevens geregeld opslaan.

#### <span id="page-23-0"></span>De batterij langer laten meegaan

Wanneer de computer op de batterij werkt, kunt u de batterij met de volgende methoden langer laten meegaan.

- ❑ Verlaag de helderheid van uw computerscherm.
- ❑ Gebruik de modus voor energiebesparing. Zie **[Energiebesparende modi gebruiken \(pagina 26\)](#page-25-0)** voor meer informatie.
- ❑ U kunt de energiebesparende instellingen wijzigen onder **Energiebeheer**. Zie **[VAIO Power Management gebruiken](#page-94-1)  [\(pagina 95\)](#page-94-1)** voor meer informatie.
- ❑ Gebruik **Een energiebesparende wallpaper instellen** (Long Battery Life Wallpaper Setting) voor het instellen van een bureaubladachtergrond met **VAIO Control Center**.

### <span id="page-24-1"></span><span id="page-24-0"></span>De computer veilig uitschakelen

Zorg ervoor dat u de computer op de juiste manier afsluit om te vermijden dat u gegevens verliest, zoals hieronder wordt beschreven.

#### De computer afsluiten

- **1** Schakel alle op de computer aangesloten randapparaten uit.
- **2** Klik op **Start** en vervolgens op de knop **Afsluiten**.
- **3** Antwoord op alle waarschuwingen om documenten op te slaan of rekening te houden met andere gebruikers en wacht tot de computer is uitgeschakeld. Het stroomlampje gaat uit.

### <span id="page-25-2"></span><span id="page-25-1"></span><span id="page-25-0"></span>Energiebesparende modi gebruiken

U kunt via de instellingen voor energiebeheer ervoor zorgen dat de batterij minder snel leeg raakt. Naast de normale werkingsmodus, heeft de computer twee andere energiebesparende modi: Slaapstand en sluimerstand.

**!**

Als u de computer lange tijd niet gaat gebruiken en deze niet is aangesloten op de netstroom, zet u de computer in de sluimerstand of schakelt u deze uit.

Als de batterij leeg raakt terwijl de computer in de slaapstand staat, verliest u alle gegevens die nog niet zijn opgeslagen. Het is niet mogelijk terug te keren naar de voorgaande werksituatie. Om te vermijden dat u gegevens verliest, moet u uw gegevens geregeld opslaan.

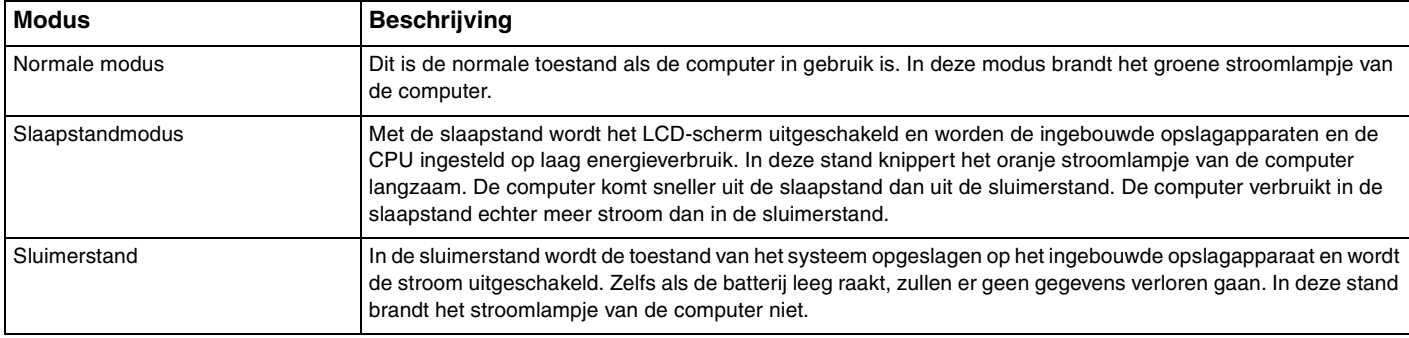

#### $\sim$  27 $\sim$

#### <span id="page-26-1"></span>De slaapstand gebruiken

De computer in de slaapstand zetten

Klik op **Start**, vervolgens op de pijl naast de knop **Afsluiten** en daarna op **Slaapstand**.

Terugkeren naar de normale modus

- ❑ Druk op een willekeurige toets.
- ❑ Druk op de aan/uit-knop van uw computer.

**!** Als u de aan/uit-knop langer dan vier seconden ingedrukt houdt, wordt de computer automatisch uitgeschakeld. Alle nog niet opgeslagen gegevens gaan hierbij verloren.

#### <span id="page-26-0"></span>De sluimerstand gebruiken

De sluimerstand activeren

#### Druk op **Fn**+**F12**.

U kunt ook op **Start** klikken, vervolgens op de pijl naast de knop **Afsluiten** en daarna op **Sluimerstand**.

**!** Verplaats de computer niet tot het stroomlampje uitgaat.

Terugkeren naar de normale modus

Druk op de aan/uit-knop.

**!** Als u de aan/uit-knop langer dan vier seconden ingedrukt houdt, wordt de computer automatisch uitgeschakeld.

# <span id="page-27-1"></span><span id="page-27-0"></span>Uw computer bijwerken

Zorg ervoor dat u de laatste updates met de volgende softwaretoepassing op de computer installeert, zodat de computer efficiënter kan werken.

#### ❑ **Windows Update**

Klik op **Start**, **Alle programma's** en **Windows Update** en volg de instructies op het scherm.

#### ❑ **VAIO Update 4**

Klik op **Start**, **Alle programma's**, **VAIO Update 4** en **Ga naar VAIO webondersteuning** (Go to VAIO Web Support), en volg de instructies op het scherm.

**!** Uw computer moet verbinding hebben met internet voordat u updates kunt downloaden.

### <span id="page-28-1"></span><span id="page-28-0"></span>De VAIO-computer gebruiken

In dit deel wordt beschreven hoe u optimaal kunt gebruikmaken van alle mogelijkheden van de VAIO-computer.

- ❑ **[Het toetsenbord gebruiken \(pagina 30\)](#page-29-0)**
- ❑ **[Het touchpad gebruiken \(pagina 32\)](#page-31-0)**
- ❑ **[De knoppen voor speciale functies gebruiken \(pagina 33\)](#page-32-0)**
- ❑ **[De functie voor snelle internettoegang gebruiken \(pagina 34\)](#page-33-0)**
- ❑ **[De ingebouwde camera gebruiken \(pagina 36\)](#page-35-0)**
- ❑ **[Het optische station gebruiken \(pagina 37\)](#page-36-0)**
- ❑ **[Een 'Memory Stick' gebruiken \(pagina 44\)](#page-43-0)**
- ❑ **[Andere modules/geheugenkaarten gebruiken \(pagina 50\)](#page-49-0)**
- ❑ **[Het internet gebruiken \(pagina 56\)](#page-55-0)**
- ❑ **[Het netwerk \(LAN\) gebruiken \(pagina 57\)](#page-56-0)**
- ❑ **[Draadloos LAN gebruiken \(pagina 58\)](#page-57-0)**
- ❑ **[De Bluetooth-functie gebruiken \(pagina 65\)](#page-64-0)**

### <span id="page-29-2"></span><span id="page-29-1"></span><span id="page-29-0"></span>Het toetsenbord gebruiken

Het toetsenbord is voorzien van extra toetsen waarmee u specifieke taken kunt uitvoeren.

#### Combinaties en functies met de Fn-toets

#### ✍

Sommige toetsenbordfuncties kunnen pas worden gebruikt wanneer het besturingssysteem volledig is opgestart.

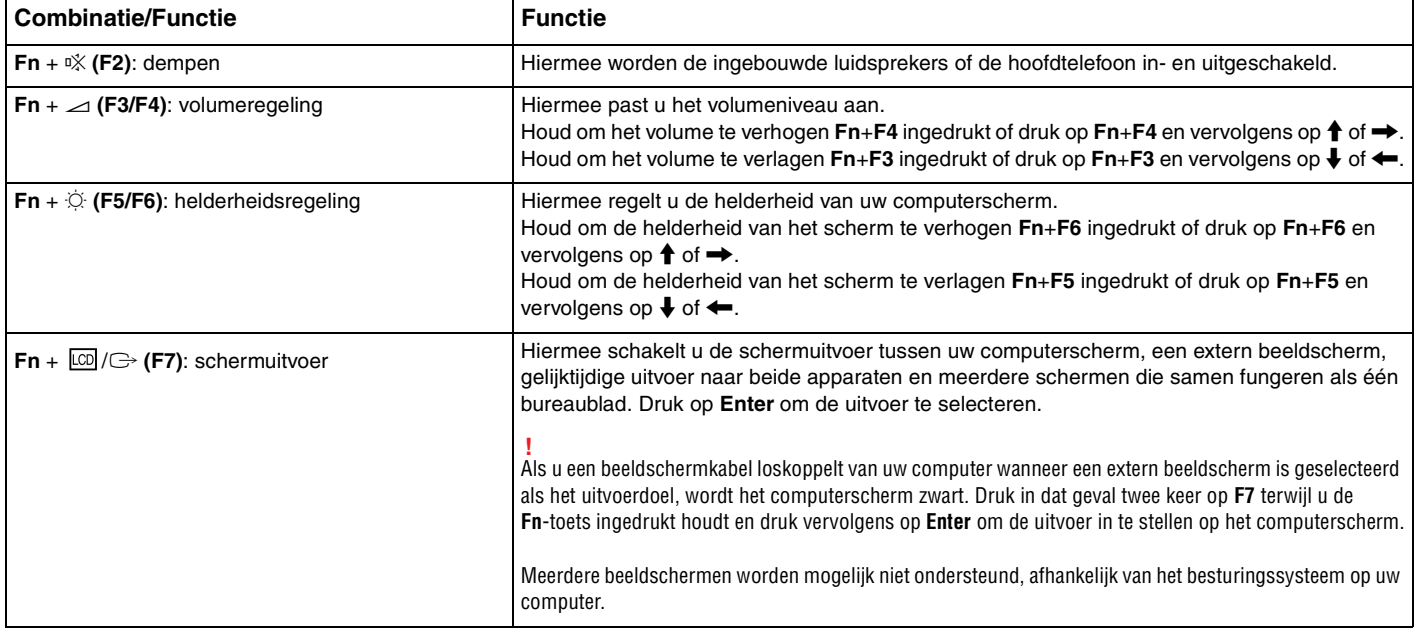

<span id="page-30-0"></span>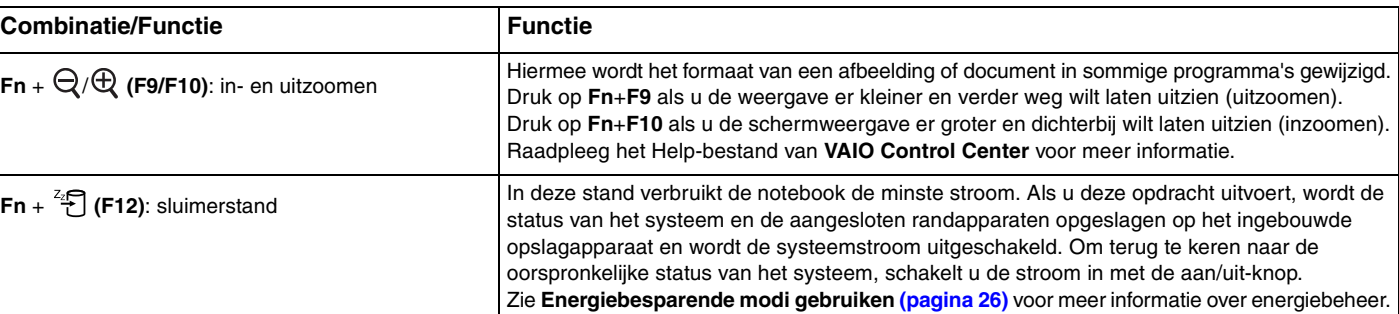

### <span id="page-31-2"></span><span id="page-31-1"></span><span id="page-31-0"></span>Het touchpad gebruiken

U kunt objecten op het scherm aanwijzen, selecteren en slepen, en u kunt door een lijst met items bladeren met behulp van het touchpad.

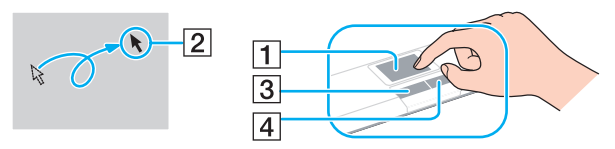

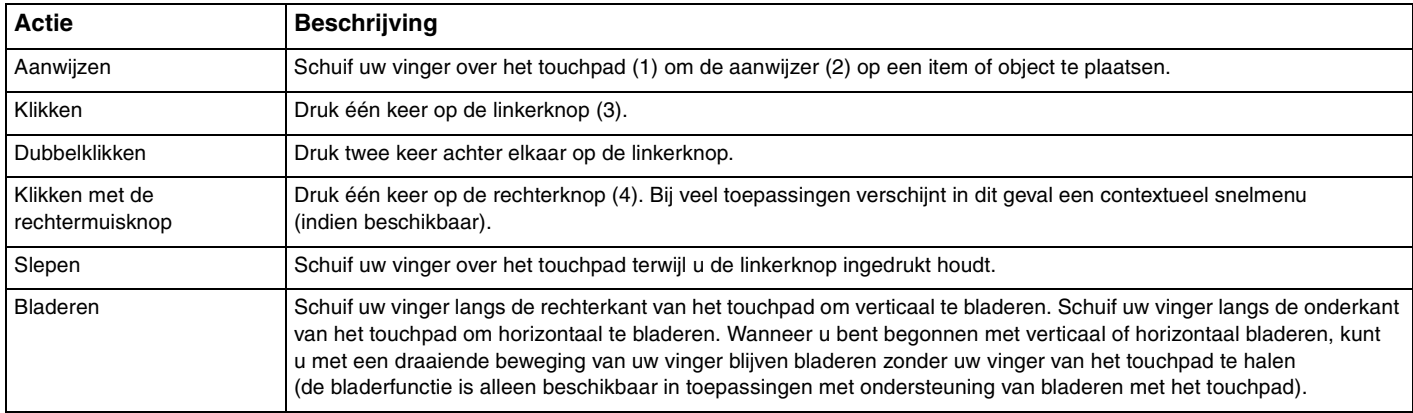

#### $\mathbb{Z}$

U kunt het touchpad in- of uitschakelen wanneer er een muis op de computer is aangesloten. Gebruik **VAIO Control Center** om de instellingen van het touchpad te wijzigen.

#### **!**

Sluit een muis aan voordat u het touchpad uitschakelt. Als u het touchpad uitschakelt voordat u een muis op de computer hebt aangesloten, kunt u alleen het toetsenbord als aanwijzer gebruiken.

### <span id="page-32-2"></span><span id="page-32-1"></span><span id="page-32-0"></span>De knoppen voor speciale functies gebruiken

De computer is uitgerust met speciale knoppen, waarmee u specifieke functies van de computer kunt gebruiken.

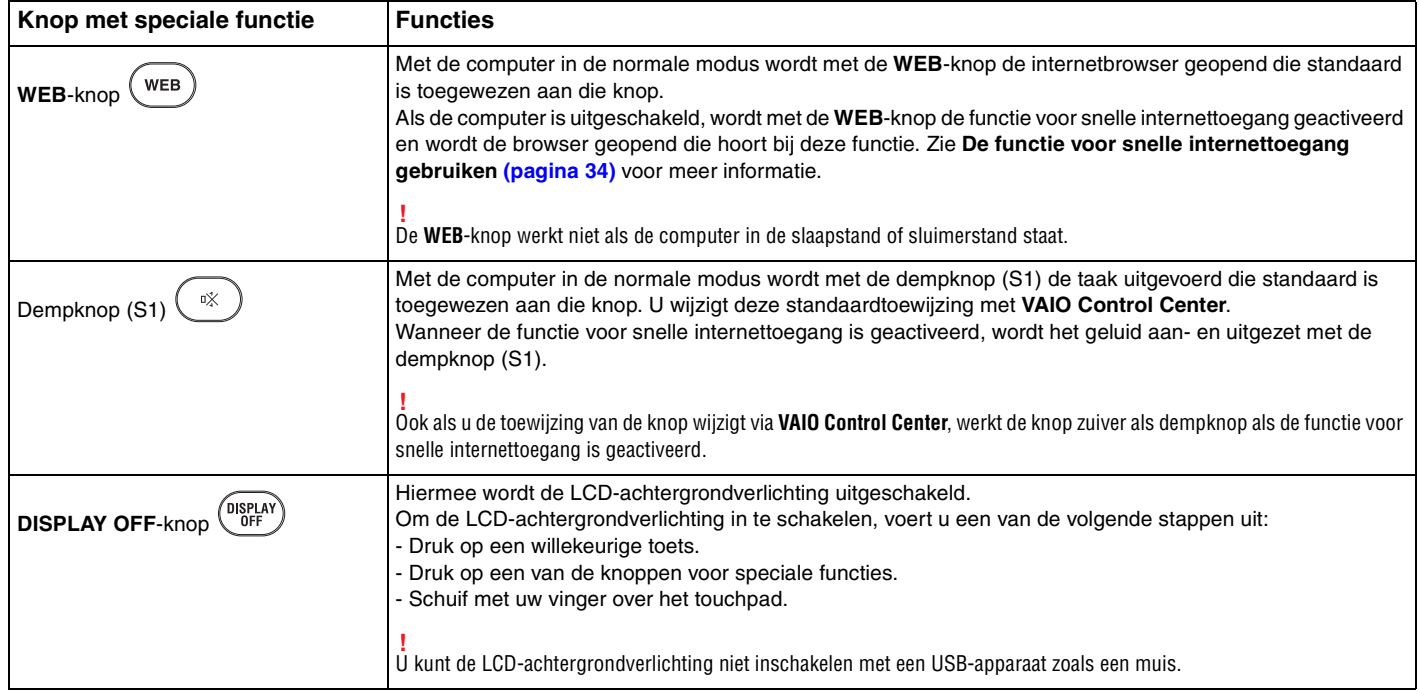

### <span id="page-33-2"></span><span id="page-33-1"></span><span id="page-33-0"></span>De functie voor snelle internettoegang gebruiken

Met de functie voor snelle internettoegang hebt u onmiddellijk toegang tot internet zonder het Windows-besturingssysteem op te starten.

#### De functie voor snelle internettoegang activeren

U kunt de functie voor snelle internettoegang alleen activeren wanneer de computer is uitgeschakeld.

#### Zo activeert u de functie voor snelle internettoegang

- **1** Druk op de computer op de knop **WEB**.
- **2** Volg de instructies in de wizard voor het eerste gebruik. Wanneer deze wizard is voltooid, wordt de browser die wordt gebruikt met de functie voor snelle internettoegang in het vervolg geopend door op de **WEB**-knop te drukken.

#### De functie voor snelle internettoegang afsluiten

#### **!**

Voor het openen van het Windows-besturingssysteem moet u de functie voor snelle internettoegang afsluiten.

Om de functie voor snelle internettoegang af te sluiten, voert u een van de volgende stappen uit:

- $\Box$  Klik op het pictogram  $\Box$  links onder in het scherm.
- ❑ Druk op de knop **WEB**.
- ❑ Druk op de aan/uit-knop van de computer.

Voor meer informatie over het gebruik en de beperkingen van de functie voor snelle internettoegang klikt u op het pictogram

rechts onder in het scherm.

#### <span id="page-34-0"></span>Opmerkingen bij de functie voor snelle internettoegang

Wanneer de functie voor snelle internettoegang is geactiveerd, kunt u de volgende onderdelen niet gebruiken:

- ❑ De functietoetsen, met uitzondering van de toetsen **F2**, **F3** en **F4** in combinatie met de **Fn**-toets voor sneltoetsen.
- ❑ De toets **Scr Lk** in combinatie met de **Fn**-toets voor een snelkoppeling.
- ❑ De poorten en aansluitingen, met uitzondering van de **DC IN**-poort, de netwerkpoort (LAN), de USB-poorten en de hoofdtelefoonaansluiting.
- ❑ De 'Memory Stick'-sleuf, de **SD**-geheugenkaartsleuf en de ExpressCard-sleuf.

### <span id="page-35-2"></span><span id="page-35-1"></span><span id="page-35-0"></span>De ingebouwde camera gebruiken

Uw computer is uitgerust met een ingebouwde **MOTION EYE**-camera.

Met de voorgeïnstalleerde software voor het vastleggen van beelden kunt u het volgende doen:

- ❑ Foto's en films vastleggen
- ❑ Bewegingen van objecten registreren en vastleggen voor controledoeleinden
- ❑ Vastgelegde gegevens bewerken

#### ✍

Bij het inschakelen van de computer wordt de ingebouwde camera geactiveerd.

Met de juiste software kunt u deelnemen aan videovergaderingen.

**!** Als u chatsoftware of videobewerkingssoftware start of afsluit, wordt de ingebouwde camera niet in- of uitgeschakeld.

Zet de computer nooit in de slaapstand of in de sluimerstand als u de ingebouwde camera gebruikt.

De voorgeïnstalleerde software voor het vastleggen van beelden gebruiken

- **1** Klik op **Start**, **Alle programma's**, **ArcSoft WebCam Companion 3** en **WebCam Companion 3**.
- **2** Klik op het gewenste pictogram in het hoofdvenster. Voor gedetailleerde informatie over het gebruik van de software raadpleegt u de Help bij de software.

#### $\mathbb{Z}_n$

Wanneer u een foto of film maakt in een donkere omgeving klikt u in het hoofdvenster op het pictogram **Vastleggen** (Capture). Klik vervolgens op het pictogram **WebCam Instellingen** (WebCam Settings) en selecteer de optie voor het compenseren van weinig licht in het venster met eigenschappen.
# <span id="page-36-0"></span>Het optische station gebruiken

De computer is uitgerust met een optisch station.

## $\boxed{\mathsf{Q}}$

Functies en opties in dit deel zijn mogelijk niet beschikbaar voor uw computer. Zie de specificaties voor informatie over de configuratie van uw computer.

#### Een schijf plaatsen

- **1** Zet de computer aan.
- **2** Druk op de uitwerpknop (1) om het station te openen. De stationslade schuift uit het station.

<span id="page-37-0"></span>**3** Plaats een schijf met het label naar boven in het midden van de lade en druk de schijf voorzichtig omlaag zodat deze vastklikt.

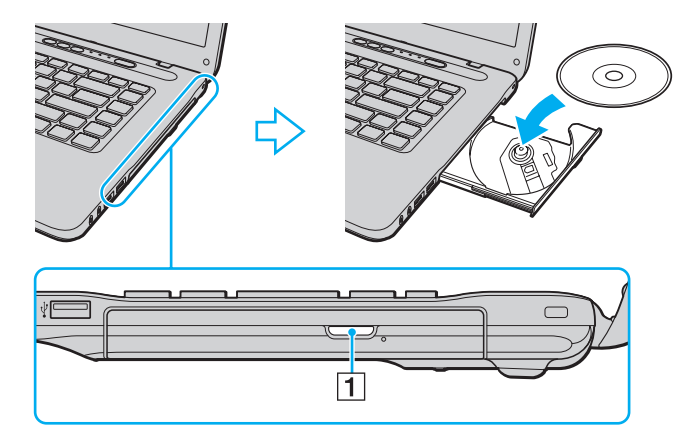

**!** Oefen geen druk uit op de lade van het station. Zorg dat u de onderzijde van de lade van het station vasthoudt wanneer u een schijf plaatst of verwijdert.

**4** Sluit de lade door deze voorzichtig in het station te duwen.

**!** Verwijder de optische schijf niet als de computer in een energiebesparende modus staat (slaapstand of sluimerstand). Zet de computer weer in de normale modus voor u de schijf verwijdert.

# <span id="page-38-0"></span>Ondersteunde schijfmedia

Met de computer kunt u CD's, DVD's en Blu-ray Disc™-media afspelen en opnemen, afhankelijk van het model dat u hebt gekocht.

Zie onderstaande referentietabel voor informatie over welke media door welk optisch station worden ondersteund.

AB: afspeelbaar en opneembaar A: afspeelbaar, maar niet opneembaar –: niet afspeelbaar en niet opneembaar

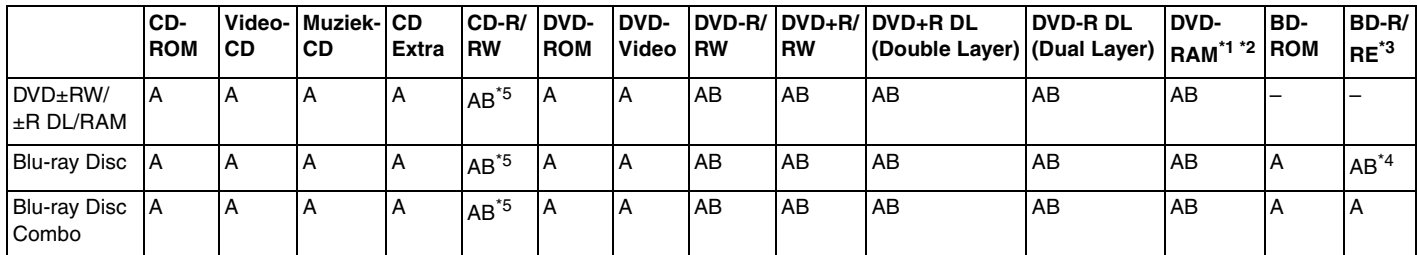

\*1 Het DVD±RW/RAM-schiifstation in de computer ondersteunt de DVD-RAM-cassette niet. Gebruik schijven zonder cassette of schijven met een verwijderbare cassette.

\*2 Schrijven van gegevens op enkelzijdige DVD-RAM-schijven (2,6 GB) die compatibel zijn met DVD-RAM-versie 1.0 wordt niet ondersteund. DVD-RAM-versie 2.2/12X-SPEED DVD-RAM-herziening 5.0 schijf wordt niet ondersteund.

\*3 Het Blu-ray Disc-station van uw computer ondersteunt geen BD-RE Disc-media in versie 1.0-indeling en Blu-ray Disc-media met een cassette.

\*4 Ondersteuning voor schrijven van gegevens op BD-R Part1-versie 1.1/1.2/1.3-schijven (single-layer-schijven met een capaciteit van 25 GB, dual-layer-schijven met een capaciteit van 50 GB) en BD-RE Part1-versie 2.1-schijven (single-layer-schijven met een capaciteit van 25 GB, dual-layer-schijven met een capaciteit van 50 GB).

\*5 Het schrijven van gegevens op Ultra Speed CD-RW-schijven wordt niet ondersteund.

 $\blacktriangleleft$  $\blacktriangleleft$  $\blacktriangleleft$  40

<span id="page-39-0"></span>**!** Dit apparaat is ontworpen om schijven af te spelen die voldoen aan de CD-standaard (Compact Disc). DualDiscs en sommige muziekschijven met technologie voor het beschermen van het auteursrecht voldoen niet aan de CD-standaard. Dergelijke schijven zijn daarom mogelijk niet compatibel met dit apparaat.

Lees bij het aanschaffen van voorbespeelde of lege schijven voor gebruik in een VAIO-computer eerst aandachtig de opmerkingen op de verpakking van de schijven om te zien of u de schijven in het optische station van de computer kunt gebruiken voor afspelen en opnemen. Sony geeft GEEN garanties voor de compatibiliteit van de optische stations van VAIO met schijven die niet voldoen aan de officiële 'CD'-, 'DVD'- of 'Blu-ray Disc' standaard. HET GEBRUIK VAN INCOMPATIBELE SCHIJVEN KAN LEIDEN TOT ONHERSTELBARE SCHADE AAN UW VAIO PC, SOFTWARECONFLICTEN VEROORZAKEN OF ERVOOR ZORGEN DAT HET SYSTEEM VASTLOOPT.

Neem voor vragen over schijfindelingen contact op met de uitgever van de vooraf opgenomen schijf of de leveranciers van de opneembare schijf.

#### ✍

Het schrijven op 8 cm-schijven wordt niet ondersteund.

#### **!**

Wanneer u Blu-ray Disc-media met beveiliging van het auteursrecht doorlopend wilt afspelen, werkt u de AACS-code bij. Voor het bijwerken van de AACS-code is internettoegang vereist.

Net als bij andere optische media-apparaten kan door bepaalde omstandigheden de compatibiliteit worden beperkt of het afspelen van een Blu-ray Disc-medium worden voorkomen. VAIO-computers ondersteunen mogelijk niet het afspelen op verpakte media opgenomen in de AVC- of VC1-indeling met een hoge bitsnelheid.

Voor bepaalde inhoud op DVD's en BD-ROM's zijn regio-instellingen vereist. Als de regio-instelling op het optische station niet overeenkomt met de regiocode op de schijf, kan er niet worden afgespeeld.

Tenzij de externe weergave compatibel is met de HDCP-standaard (High-bandwidth Digital Content Protection), kunt u geen inhoud van Blu-ray Disc-media met beveiliging van het auteursrecht afspelen of weergeven.

Bij sommige inhoud is de video-uitvoer beperkt tot standaarddefinitie of kan er geen analoge video worden uitgevoerd. Wanneer u videosignalen uitvoert via digitale aansluitingen zoals een HDMI- of DVI-verbinding, wordt u sterk aangeraden een met digitale HDCP compatible omgeving te implementeren voor een optimale compatibiliteit en weergavekwaliteit.

Sluit alle geheugenresidente hulpsoftware af vóór het afspelen van of schrijven naar een schijf. Hierdoor kan een storing optreden.

# <span id="page-40-0"></span>Opmerkingen over het gebruik van het optische station

## Opmerkingen over het schrijven van gegevens op een schijf

- ❑ Gebruik alleen ronde schijven. Gebruik geen schijven met een andere vorm (ster, hart, kaart, enz.) omdat deze het optische station kunnen beschadigen.
- ❑ De computer mag niet worden blootgesteld aan schokken tijdens het beschrijven van een schijf.
- ❑ De voedingskabel of netadapter mag niet aangesloten of losgekoppeld worden tijdens het beschrijven van een schijf.

## Opmerkingen over het afspelen van schijven

Voor optimale prestaties bij het afspelen van schijven volgt u de volgende aanbevelingen:

- ❑ Sommige CD-spelers en optische stations van de computer kunnen geen audio-CD's afspelen die met de CD-R- of CD-RW-media zijn gemaakt.
- ❑ Sommige DVD-spelers en optische schijfstations van de computer kunnen geen DVD's afspelen die met de DVD+R DL-, DVD-R DL-, DVD+R-, DVD+RW-, DVD-R-, DVD-RW- of DVD-RAM-media zijn gemaakt.
- ❑ U kunt sommige Blu-ray Discs mogelijk niet afspelen op uw computer, of de computer kan instabiel worden tijdens het afspelen van een Blu-ray Disc. Om inhoud normaal te kunnen afspelen, downloadt en installeert u de laatste updates voor **WinDVD BD** via **VAIO Update**.

Zie **[Uw computer bijwerken \(pagina 28\)](#page-27-0)** voor informatie over het gebruik van **VAIO Update**.

- ❑ Afhankelijk van de systeemomgeving kunnen er onderbrekingen en/of verloren frames optreden tijdens afspelen in AVC HD.
- ❑ Zet de computer niet in een energiebesparende modus terwijl u op de computer een schijf afspeelt.

# <span id="page-41-0"></span>Opmerkingen over regiocodes

❑ Op elke schijf of de verpakking staat een regiocode vermeld om aan te geven in welke regio en op welk type speler u de schijf kunt afspelen. Tenzij er een '2' (Europa behoort tot regio '2'), '5' (Rusland behoort tot regio '5') of 'all' (dit betekent dat u de schijf bijna overal ter wereld kunt afspelen) vermeld staat, kunt u de schijf niet afspelen op uw computer.

**!** Als u de regiocode wijzigt terwijl de **WinDVD** of **WinDVD BD**-software actief is, start u de software opnieuw op of verwijdert u de schijf en plaatst u deze opnieuw in het station om de nieuwe instelling van kracht te laten worden.

❑ Probeer de regiocode-instellingen van het station niet te wijzigen. Problemen als gevolg van het wijzigen van de regiocode-instellingen van het station vallen niet onder de garantie.

# <span id="page-42-0"></span>Schijven afspelen

Een schijf afspelen

**1** Plaats een schijf in het optische station.

**!** Sluit de netadapter aan op de computer en sluit alle geopende softwaretoepassingen voor u een schijf afspeelt.

**2** Als er niets op het bureaublad verschijnt, klikt u op **Start**, gaat u naar **Alle programma's** en klikt u op de gewenste software voor het afspelen van de schijf. Voor instructies over het gebruik van de software raadpleegt u de Help bij de software.

# Bestanden naar schijven kopiëren

Bestanden naar een schijf kopiëren

**1** Plaats een beschrijfbare schijf in het optische station.

**!**

Sluit de netadapter aan op de computer en sluit alle geopende softwaretoepassingen voor u bestanden naar een schijf kopieert.

**2** Als er niets op het bureaublad verschijnt, klikt u op **Start**, gaat u naar **Alle programma's** en klikt u op de gewenste schrijfsoftware om de bestanden mee naar de schijf te kopiëren. Voor instructies over het gebruik van de software raadpleegt u de Help bij de software.

# <span id="page-43-0"></span>Een 'Memory Stick' gebruiken

Een 'Memory Stick' is een compact, draagbaar en veelzijdig IC-opnamemedium dat speciaal is ontworpen voor het uitwisselen en delen van digitale gegevens met compatibele producten, zoals digitale camera's en mobiele telefoons. Doordat een 'Memory Stick'-medium uitneembaar is, kan deze worden gebruikt voor externe gegevensopslag.

## Voordat u een 'Memory Stick' gebruikt

In de 'Memory Stick'-sleuf op uw computer passen de volgende formaten en types:

- ❑ 'Memory Stick'
- ❑ 'Memory Stick Duo'
- ❑ 'Memory Stick PRO'
- ❑ 'Memory Stick PRO Duo'
- ❑ 'Memory Stick PRO-HG Duo'

**!**

De 'Memory Stick'-sleuf van de computer ondersteunt geen 8-bits parallelle gegevensoverdracht (gegevensoverdracht met hoge snelheid). Ga voor meer informatie over 'Memory Stick' naar [memorystick.com] op [http://www.memorystick.com/en/.](http://www.memorystick.com/en/)

## <span id="page-44-0"></span>Een 'Memory Stick' plaatsen en verwijderen

## Zo plaatst u een 'Memory Stick'

- **1** Zoek de 'Memory Stick'-sleuf.
- **2** Houd de 'Memory Stick' zo vast dat de pijl naar boven gericht is en deze in de richting van de sleuf wijst.
- **3** Schuif de 'Memory Stick' voorzichtig in de sleuf tot deze vastklikt.

#### $\mathbb{Z}_n$

De 'Memory Stick' wordt automatisch door het systeem gedetecteerd en de inhoud van de 'Memory Stick' wordt weergegeven. Als er niets op het bureaublad verschijnt, klikt u op **Start**, **Computer** en dubbelklikt u op het 'Memory Stick'-pictogram.

Het 'Memory Stick'-pictogram wordt weergegeven in het venster **Computer** nadat de 'Memory Stick' in de sleuf is geplaatst.

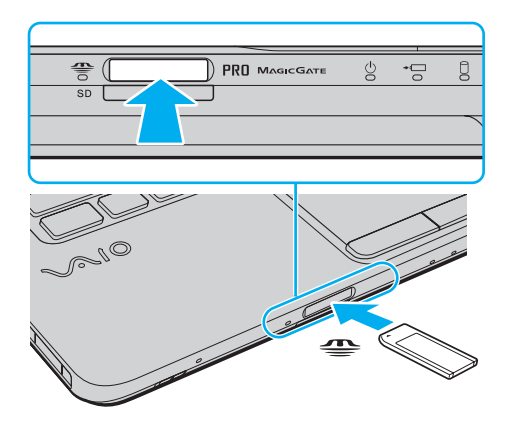

## ✍

U kunt een 'Memory Stick' in Duo-formaat rechtstreeks in de 'Memory Stick'-sleuf steken zonder een 'Memory Stick Duo'-adapter te gebruiken.

<span id="page-45-0"></span>**!** Als u de 'Memory Stick' in de sleuf steekt, moet u erop letten dat de pijl in de juiste richting wijst. Forceer de 'Memory Stick' nooit in de sleuf om beschadiging aan de computer of de 'Memory Stick' te voorkomen.

Een 'Memory Stick Micro' ('M2') moet u eerst in een 'M2'-adapter van standaardformaat of 'M2' Duo-adapter steken. Als u deze media rechtstreeks in de 'Memory Stick'-sleuf steekt zonder de adapter te gebruiken, kunt u ze mogelijk niet meer uit de sleuf verwijderen.

Een 'Memory Stick Micro' in een 'M2'-adapter in Duo-formaat werkt mogelijk niet goed als de adapter op zijn beurt in een 'Memory Stick Duo'-adapter wordt gestoken.

#### Zo verwijdert u een 'Memory Stick'

**!** Verwijder de 'Memory Stick' niet terwijl het lampje voor mediatoegang brandt. Als u dit doet, kunnen gegevens verloren gaan. Het duurt even voordat grote volumes gegevens worden geladen. Controleer dus of het lampje uit is voordat u de 'Memory Stick' verwijdert.

- **1** Zoek de 'Memory Stick'-sleuf.
- **2** Controleer of het lampje voor mediatoegang uit is.
- **3** Druk op de 'Memory Stick' in de sleuf en laat deze los. De 'Memory Stick' wordt uitgeworpen.
- **4** Trek de 'Memory Stick' uit de sleuf.

**!** Verwijder de 'Memory Stick' altijd voorzichtig om te vermijden dat deze onverwachts uit de sleuf springt.

## <span id="page-46-0"></span>Een 'Memory Stick' formatteren

## Zo formatteert u een 'Memory Stick'

De 'Memory Stick' is standaard geformatteerd en is gereed voor gebruik.

Als u het medium met uw computer opnieuw wilt formatteren, voert u de volgende stappen uit.

**!** Gebruik een apparaat dat geschikt is voor het formatteren van het medium en 'Memory Stick' ondersteunt om de 'Memory Stick' te formatteren.

Als u een 'Memory Stick' formatteert, worden alle gegevens op het medium verwijderd. Zorg dat het medium geen waardevolle gegevens bevat voordat u deze formatteert.

Verwijder de 'Memory Stick' niet uit de sleuf tijdens het formatteren. Dit kan een defect veroorzaken.

- **1** Zoek de 'Memory Stick'-sleuf.
- **2** Schuif de 'Memory Stick' voorzichtig in de sleuf tot deze vastklikt.
- **3** Klik op **Start** en vervolgens op **Computer** om het venster **Computer** te openen.
- **4** Klik met de rechtermuisknop op het 'Memory Stick'-pictogram en selecteer **Formatteren**.
- **5** Klik op **Standaardinstellingen voor apparaten**.

**!** De grootte van de toewijzingseenheid en het bestandssysteem kan veranderen.

Selecteer niet **NTFS** in de vervolgkeuzelijst **Bestandssysteem**, omdat dit een storing kan veroorzaken.

#### $\mathbb{Z}_n$

Het formatteringsproces wordt sneller uitgevoerd als u **Snelformatteren** in **Opties voor formatteren** selecteert.

- <span id="page-47-0"></span>**6** Klik op **Starten**.
- **7** Volg de instructies op het scherm.

**!** Het hangt van het medium af hoe lang het duurt om een 'Memory Stick' te formatteren.

## <span id="page-48-0"></span>Opmerkingen over het gebruik van 'Memory Sticks'

- ❑ Uw computer is getest en compatibel bevonden met 'Memory Sticks' van Sony met een capaciteit van maximaal 16 GB die sinds mei 2009 beschikbaar zijn. Niet voor alle 'Memory Sticks' kan evenwel de compatibiliteit worden gegarandeerd.
- ❑ De compatibiliteit kan niet worden gegarandeerd als u 'Memory Sticks' met meerdere conversieadapters plaatst.
- ❑ 'MagicGate' is de algemene naam van de auteursrechtbeschermingstechnologie die door Sony is ontwikkeld. Gebruik 'Memory Sticks' met het 'MagicGate'-logo als u van deze technologie wilt profiteren.
- ❑ Uitgezonderd voor persoonlijk gebruik is het in strijd met de auteursrechtwetten om audio- en/of afbeeldingsgegevens te gebruiken die u hebt opgenomen zonder voorafgaande toestemming van de respectieve houders van het auteursrecht. 'Memory Sticks' met dergelijke gegevens waarop auteursrecht rust mogen daarom alleen conform de wet worden gebruikt.
- ❑ Plaats niet meer dan één 'Memory Stick' in de sleuf. Onjuiste plaatsing van de media kan zowel de computer als de media beschadigen.

# <span id="page-49-0"></span>Andere modules/geheugenkaarten gebruiken

## ExpressCard-module gebruiken

Uw computer is uitgerust met een een ExpressCard/34-sleuf<sup>\*</sup> voor de overdracht van gegevens tussen digitale camera's, camcorders, muziekspelers en andere audio- en videoapparaten. In deze sleuf kan alleen een ExpressCard/34-module\* (34 mm breed) worden geplaatst.

Deze worden de ExpressCard-sleuf en de ExpressCard-module genoemd.

## Een ExpressCard-module plaatsen

- **1** Zoek de ExpressCard-sleuf.
- **2** Schuif de ExpressCard-module voorzichtig in de sleuf tot deze vastklikt. Forceer de module nooit in de sleuf.

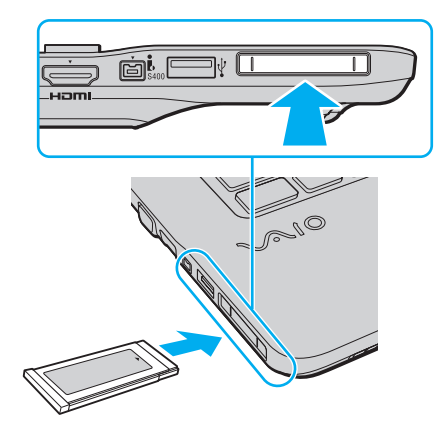

#### <span id="page-50-0"></span>✍

Als de module niet gemakkelijk in de sleuf kan worden geplaatst, verwijdert u de kaart voorzichtig en controleert u of de kaart in de juiste richting is geplaatst.

Gebruik het meest recente stuurprogramma van de fabrikant van de ExpressCard-module.

## Een ExpressCard-module verwijderen

#### ✍

U kunt stap 1 tot en met 4 overslaan wanneer:

- Uw computer is uitgeschakeld.
- Het pictogram **Hardware veilig verwijderen** niet op de taakbalk wordt weergegeven.
- De hardware die u wilt loskoppelen niet wordt weergegeven in het venster **Hardware veilig verwijderen**.
- **1** Zoek de ExpressCard-sleuf.
- **2** Dubbelklik op het pictogram **Hardware veilig verwijderen** op de taakbalk.
- **3** Selecteer de hardware die u wilt loskoppelen en klik op **Stoppen**.
- **4** Volg de instructies op het scherm om de ExpressCard-module verwijderen.
- **5** Duw de ExpressCard-module in de sleuf zodat de module uitspringt.
- **6** Neem de ExpressCard-module voorzichtig vast en trek deze uit de sleuf.

# <span id="page-51-0"></span>Een SD-geheugenkaart gebruiken

U computer is uitgerust met een **SD**-geheugenkaartsleuf. U kunt deze sleuf gebruiken voor de overdracht van gegevens tussen digitale camera's, camcorders, muziekspelers en andere audio- en videoapparaten.

## Voordat u de SD-geheugenkaart gebruikt

De sleuf voor de **SD**-geheugenkaart op de computer ondersteunt de volgende geheugenkaarten:

- ❑ SD-geheugenkaart
- ❑ SDHC-geheugenkaart

Raadpleeg **[Meer informatie over uw VAIO-computer \(pagina 5\)](#page-4-0)** voor de recentste informatie over compatibele geheugenkaarten en om naar de desbetreffende website met ondersteuning te gaan.

## Zo plaatst u een SD-geheugenkaart

- **1** Zoek de **SD**-geheugenkaartsleuf.
- **2** Houd de SD-geheugenkaart zo vast dat de pijl naar boven gericht is en deze in de richting van de sleuf wijst.
- **3** Schuif de SD-geheugenkaart voorzichtig in de sleuf tot deze vastklikt. Forceer de kaart nooit in de sleuf.

<span id="page-52-0"></span>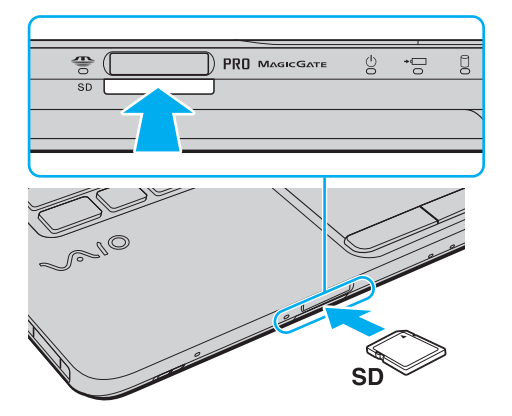

#### ✍

Als de SD-geheugenkaart niet gemakkelijk in de sleuf kan worden geplaatst, verwijdert u de kaart voorzichtig en controleert u of de kaart in de juiste richting is geplaatst.

Het pictogram van de SD-geheugenkaart wordt weergegeven in het venster **Computer** nadat de kaart in de sleuf is geplaatst.

<span id="page-53-0"></span>Zo verwijdert u een SD-geheugenkaart

- **1** Zoek de **SD**-geheugenkaartsleuf.
- **2** Controleer of het lampje voor mediatoegang uit is.
- **3** Druk op de SD-geheugenkaart in de sleuf en laat deze los. De SD-geheugenkaart wordt uitgeworpen.
- **4** Trek de SD-geheugenkaart uit de sleuf.

# <span id="page-54-0"></span>Opmerkingen over het gebruik van geheugenkaarten

## Algemene opmerkingen over het gebruik van de geheugenkaart

- ❑ Zorg dat de geheugenkaarten die u gebruikt voldoen aan de door uw computer ondersteunde standaarden.
- ❑ Als u de geheugenkaart in de sleuf steekt, moet u erop letten dat de pijl in de juiste richting wijst. Forceer de geheugenkaart nooit in de sleuf om beschadiging aan de computer of de kaart te voorkomen.
- ❑ Wees voorzichtig bij het plaatsen en verwijderen van de geheugenkaart. Forceer de module nooit in of uit de sleuf.
- ❑ Verwijder de geheugenkaart niet terwijl het lampje voor mediatoegang brandt. Als u dit doet, kunnen gegevens verloren gaan.
- ❑ Probeer geen geheugenkaart of geheugenkaartadapter van een ander type in de geheugenkaartsleuf te plaatsen. Als u een niet-compatibele geheugenkaart of geheugenkaartadapter plaatst, is deze mogelijk moeilijk uit de sleuf te verwijderen. De geheugenkaart of -adapter kan bovendien de computer beschadigen.

## Opmerkingen over het gebruik van de SD-geheugenkaart

- ❑ Uw computer is alleen getest en compatibel bevonden met geheugenkaarten van de belangrijkste fabrikanten die vanaf mei 2009 verkrijgbaar zijn. Niet voor alle geheugenkaarten die aan dezelfde specificaties voldoen als de compatibele media, kan evenwel de compatibiliteit worden gegarandeerd.
- ❑ SD-geheugenkaarten met een capaciteit van maximaal 2 GB en SDHC-geheugenkaarten met een capaciteit van maximaal 32 GB zijn getest en compatibel bevonden met uw computer.
- ❑ De sleuf voor de SD-geheugenkaart op de computer ondersteunt de functie voor snelle gegevensoverdracht van de SD-geheugenkaart en de SDHC-geheugenkaart niet.

# <span id="page-55-0"></span>Het internet gebruiken

Voordat u internet kunt gebruiken moet u een abonnement nemen bij een internetprovider en apparaten instellen die nodig zijn om op uw computer verbinding te maken met internet.

De volgende types internetverbindingen zijn verkrijgbaar van internetproviders:

- ❑ Glasvezel (FTTH)
- ❑ DSL (Digital Subscriber Line)
- ❑ Via een kabelmodem
- ❑ Via satelliet
- ❑ Inbelverbinding

Vraag uw internetprovider voor meer informatie over de benodigde apparatuur en voor instructies voor het verbinden van uw computer met internet.

#### $\mathbb{Z}$

Om een draadloze internetverbinding te maken met uw computer, moet u een draadloos LAN-netwerk instellen. Zie **[Draadloos LAN gebruiken \(pagina 58\)](#page-57-0)** voor meer informatie.

#### **!**

Neem de nodige beveiligingsmaatregelen om uw computer te beveiligen tegen gevaren online wanneer u verbinding maakt met internet.

Afhankelijk van het servicecontract met uw provider, moet u voor een internetverbinding mogelijk een externe modem aansluiten, bijvoorbeeld een USB-telefoonmodem, een DSL-modem of een kabelmodem. Voor gedetailleerde instructies over het aansluiten en configureren van uw modem raadpleegt u de handleiding van uw modem.

# <span id="page-56-0"></span>Het netwerk (LAN) gebruiken

U kunt de computer aansluiten op netwerken van het type 1000BASE-T/100BASE-TX/10BASE-T met een LAN-kabel. Sluit het ene uiteinde van een LAN-kabel (niet meegeleverd) aan op de netwerkpoort (LAN) van de computer en het andere uiteinde op het netwerk. Raadpleeg de netwerkbeheerder voor de gedetailleerde instellingen en de apparaten die nodig zijn voor toegang tot het LAN-netwerk.

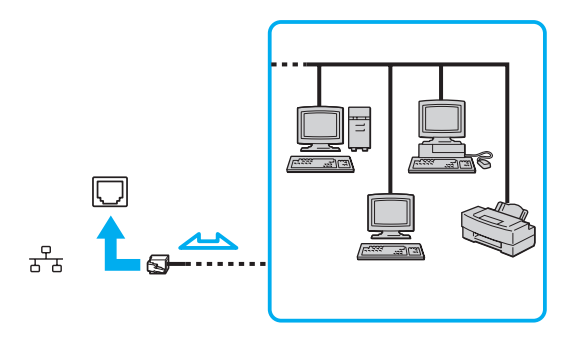

✍ U kunt uw computer op verschillende netwerken aansluiten zonder de standaardinstellingen te wijzigen.

#### **!**

Sluit geen telefoonkabel aan op de netwerkpoort (LAN) van uw computer.

Als de netwerkpoort (LAN) is aangesloten op de hieronder genoemde telefoonlijnen, kan door hoge elektrische stroom naar de poort schade, oververhitting of brand worden veroorzaakt.

- Telefoonlijnen voor thuisgebruik (intercom-luidsprekertelefoon) of zakelijk gebruik (bedrijfstelefoon met meerdere lijnen)
- De lijnen van het openbare telefoonnet
- PBX (private branch exchange)

# <span id="page-57-1"></span><span id="page-57-0"></span>Draadloos LAN gebruiken

Dankzij de functie voor draadloos LAN (WLAN) kunnen al uw digitale apparaten met ingebouwde WLAN-functionaliteit vrij met elkaar communiceren via een netwerk. Een WLAN is een netwerk waarin een gebruiker een verbinding kan maken met een lokaal netwerk (LAN) via een draadloze (radio) verbinding.

WLAN ondersteunt alle normale LAN-connectiviteit, maar biedt twee extra voordelen: mobiliteit en roaming. U hebt nog altijd toegang tot informatie, het internet/intranet en netwerkbronnen, zelfs in volle vergadering of terwijl u zich verplaatst.

U kunt communiceren zonder een toegangspunt. Dit betekent dat u zonder toegangspunt een verbinding tot stand kunt brengen met een beperkt aantal computers (ad hoc) of dat u kunt communiceren via een toegangspunt, waardoor u een volledig infrastructuurnetwerk kunt creëren.

#### $\mathbb{Z}_n$

In sommige landen is het gebruik van WLAN-producten onderworpen aan lokale regelgeving (bijvoorbeeld een beperkt aantal kanalen). Lees daarom de draadloze LAN-voorschriften grondig door alvorens u de WLAN-functie inschakelt.

WLAN maakt gebruik van de IEEE 802.11a<sup>\*</sup>/b/g-standaard of de IEEE 802.11n<sup>\*</sup>-conceptstandaard, die de specificaties voor de gebruikte technologie bevat. Deze standaard bevat de volgende coderingssystemen: deze standaard bevat de volgende coderingssystemen: Wired Equivalent Privacy (WEP), een beveiligingsprotocol, Wi-Fi Protected Access 2 (WPA2) en Wi-Fi Protected Access (WPA). WPA2 en WPA zijn ontstaan uit een gezamenlijk voorstel van de IEEE en de Wi-Fi Alliance. Beide zijn specificaties van op standaarden gebaseerde, onderling uitwisselbare verbeteringen in de beveiliging waardoor de bescherming van de gegevens en de toegangscontrole van de bestaande Wi-Fi-netwerken worden verbeterd. WPA is ontwikkeld om voorwaarts compatibel te zijn met de specificatie IEEE 802.11i. Het maakt gebruik van het verbeterde gegevenscodeersysteem TKIP (Temporal Key Integrity Protocol) naast de gebruikersidentificatie met behulp van 802.1X en EAP (Extensible Authentication Protocol). De kwetsbare draadloze verbinding tussen de clients en de toegangspunten wordt beveiligd door middel van codering. Daarnaast zijn er een aantal speciaal voor LAN's ontwikkelde beveiligingsmechanismen voor het beschermen van de privacy zoals: wachtwoordbeveiliging, end-to-end codering, VPN's (virtual private networks) en verificatie. WPA2, de tweede generatie van WPA, biedt betere gegevensbeveiliging en netwerktoegangscontrole, en is ook ontworpen om alle 802.11-apparaten te beveiligen, ongeacht de versie (802.11b, 802.11a, 802.11g en 802.11n-conceptstandaard, multi-band en multi-mode). Bovendien biedt WPA2 op basis van de geratificeerde norm IEEE 802.11i beveiliging van overheidsniveau door toepassing van de AES-coderingsalgoritme die voldoet aan NIST (National Institute of Standards and Technology) FIPS 140-2, en op 802.1X-gebaseerde verificatie. WPA2 is achterwaarts compatibel met WPA.

\* Zie de specificaties voor informatie over de configuratie van uw computer.

<span id="page-58-0"></span>De IEEE 802.11b/g-standaard is een draadloze LAN-standaard die de 2,4 GHz-bandbreedte gebruikt. De IEEE 802.11g-standaard biedt snellere communicatie dan de IEEE 802.11b-standaard.

De IEEE 802.11a-standaard is een draadloze LAN-standaard die de 5 GHz-bandbreedte gebruikt.

De IEEE 802.11n-conceptstandaard is een draadloze LAN-standaard die de 2,4 GHz- of 5 GHz-bandbreedte gebruikt.

Communicatie tussen draadloze LAN-apparaten die de 2,4 GHz-bandbreedte gebruiken en de apparaten die de 5 GHz-bandbreedte gebruiken, is niet mogelijk omdat de gebruikte frequenties verschillend zijn.

De 2,4 GHz-bandbreedte die wordt gebruikt door apparaten die compatibel zijn met Wireless LAN, wordt ook gebruikt door diverse andere soorten apparaten. Ondanks dat apparaten die compatibel zijn met Wireless LAN gebruikmaken van technieken om storing van andere apparaten die dezelfde bandbreedte gebruiken te minimaliseren, kan dergelijke storing leiden tot een lagere communicatiesnelheid, een kleiner communicatiebereik of een onderbroken draadloze verbinding.

De communicatiesnelheid varieert afhankelijk van de afstand tussen de communicerende apparaten, de aanwezigheid van obstakels tussen de apparaten, de configuratie van de apparaten, de zendcondities en de gebruikte software. Bovendien kunnen de communicaties worden afgesneden, afhankelijk van de zendcondities.

Het communicatiebereik varieert afhankelijk van de werkelijke afstand tussen de communicerende apparaten, de aanwezigheid van obstakels tussen de apparaten, de zendcondities, de onmiddellijke omgeving, waaronder de aanwezigheid van muren en de materialen waarvan deze gemaakt zijn, en de gebruikte software.

De eigenlijk communicatiesnelheid is mogelijk niet zo snel als wordt weergegeven op uw computer.

Als u IEEE 802.11b- en IEEE 802.11g-producten implementeert op hetzelfde draadloze netwerk, kan de communicatiesnelheid lager worden als gevolg van radiostoring. Bovendien zijn IEEE 802.11g-apparaten zodanig ontworpen dat ze de communicatiesnelheid verlagen als ze communiceren met IEEE 802.11b-producten. Wanneer de communicatiesnelheid lager is dan verwacht, kan de communicatiesnelheid hoger worden door het draadloze kanaal op het toegangspunt te veranderen.

## <span id="page-59-0"></span>Communiceren zonder een toegangspunt (ad hoc)

Een ad hoc-netwerk is een netwerk waarin een LAN enkel door draadloze apparaten zelf tot stand wordt gebracht, zonder een andere centrale controller of een ander toegangspunt. Elk apparaat communiceert rechtstreeks met andere apparaten in het netwerk. U kunt thuis gemakkelijk een ad hoc-netwerk tot stand brengen.

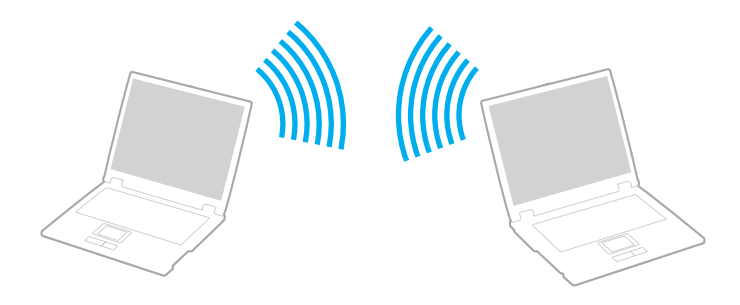

## <span id="page-60-0"></span>Communiceren zonder een toegangspunt (ad hoc)

**!** De IEEE 802.11a-standaard, die de 5GHz-bandbreedte gebruikt en de IEEE 802.11n-conceptstandaard, die de 2,4 GHz- of 5 GHz-bandbreedte gebruikt, zijn niet beschikbaar op ad hocnetwerken.

- **1** Schakel de schakelaar **WIRELESS** in.
- **2** Klik op het pictogram **VAIO Smart Network** op de taakbalk.
- **3** Klik op de schakelaar naast de gewenste draadloze optie(s) om deze **Aan** (On) te zetten in het venster **VAIO Smart Network**. Controleer of het **WIRELESS**-lampje aan gaat.
- **4** Klik op **Start** en selecteer **Configuratiescherm**.
- **5** Klik op **Netwerkstatus en -taken weergeven** onder **Netwerk en internet**.
- **6** Klik op **Een nieuwe verbinding of een nieuw netwerk instellen**.
- **7** Selecteer een optie om de ad hoc-netwerkinstellingen op te geven en klik op **Volgende**.
- **8** Volg de instructies op het scherm.

## <span id="page-61-0"></span>Communiceren met een toegangspunt (infrastructuur)

Een infrastructuurnetwerk is een netwerk dat een bestaand bedraad lokaal netwerk uitbreidt naar draadloze apparaten door middel van een toegangspunt (niet meegeleverd). Het toegangspunt slaat een brug tussen het draadloze en bedrade LAN en fungeert als centrale controller voor het draadloze lokale netwerk. Het toegangspunt coördineert de transmissie en ontvangst van meerdere draadloze apparaten binnen een specifiek bereik.

Het toegangspunt selecteert het te gebruiken kanaal voor een infrastructuurnetwerk.

**!** Verdere informatie over hoe u het kanaal selecteert dat door het toegangspunt zal worden gebruikt, vindt u in de handleiding bij uw toegangspunt.

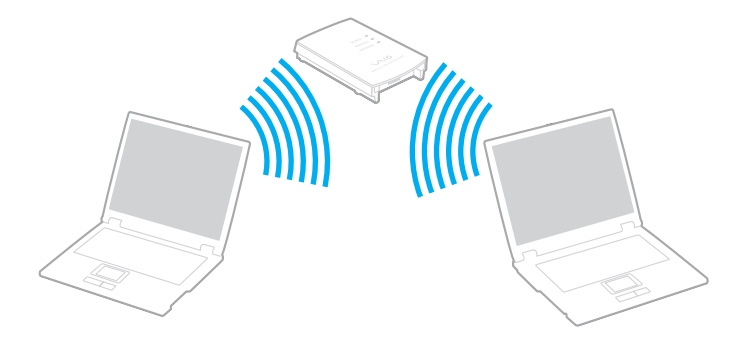

<span id="page-62-0"></span>Verbinding maken met een draadloos netwerk

- **1** Controleer of een toegangspunt is ingesteld. Raadpleeg de handleiding van uw toegangspunt voor meer informatie.
- **2** Schakel de schakelaar **WIRELESS** in.
- **3** Klik op het pictogram **VAIO Smart Network** op de taakbalk.
- **4** Klik op de schakelaar naast de gewenste draadloze optie(s) om deze **Aan** (On) te zetten in het venster **VAIO Smart Network**. Controleer of het **WIRELESS**-lampje aan gaat.

**!** Draadloze LAN-communicatie (IEEE 802.11a-standaard) met alleen de 5 GHz bandbreedte (alleen beschikbaar op bepaalde modellen), is standaard uitgeschakeld. Om communicatie op de 5 GHz bandbreedte mogelijk te maken, moet u de optie inschakelen om de 5 GHz bandbreedte of zowel de 2,4 GHz en 5 GHz bandbreedte in de vervolgkeuzelijst voor **Instellingen voor draadloos LAN** (Wireless LAN Settings) in het instellingenvenster **VAIO Smart Network**.

- **5** Klik op **1** of **3** op de taakbalk.
- **6** Selecteer het gewenste toegangspunt en klik op **Verbinden**.

#### ✍

Voor WPA-PSK of WPA2-PSK verificatie moet u een woordgroep invoeren. De woordgroep is hoofdlettergevoelig en moet een tekstreeks zijn met tussen de 8 en 63 tekens, of een hexadecimale reeks van 64 tekens.

# <span id="page-63-0"></span>Draadloze LAN-communicatie stoppen

#### Draadloze LAN-communicatie stoppen

Klik op de schakelaar naast **Draadloos LAN** (Wireless LAN) om deze optie **Uit** (Off) te zetten in het venster **VAIO Smart Network**.

**!** Als u de WLAN-functie uitschakelt terwijl externe documenten, bestanden of bronnen worden gebruikt, kan gegevensverlies optreden.

# <span id="page-64-0"></span>De Bluetooth-functie gebruiken

De Bluetooth<sup>®</sup>-functie is mogelijk beschikbaar op uw computer.

## $\Omega$

Functies en opties in dit deel zijn mogelijk niet beschikbaar voor uw computer.

Zie de specificaties voor informatie over de configuratie van uw computer.

U kunt draadloze communicatie tot stand brengen tussen uw computer en andere Bluetooth-apparaten, zoals andere computers of mobiele telefoons. U kunt zonder kabels informatie tussen deze apparaten uitwisselen tot op een afstand van 10 meter in een open ruimte.

## Bluetooth-beveiliging

De draadloze technologie van Bluetooth beschikt over een identificatiefunctie waarmee u kunt vaststellen met wie u communiceert. Met de identificatiefunctie kunt u voorkomen dat anonieme Bluetooth-apparaten toegang kunnen krijgen tot uw computer.

De eerste keer dat twee Bluetooth-apparaten met elkaar communiceren, dient voor beide apparaten een sleutel (een wachtwoord dat nodig is voor de verificatie) te worden vastgesteld. Hiermee worden deze apparaten geregistreerd. Wanneer een apparaat eenmaal is geregistreerd, hoeft u deze sleutel niet opnieuw in te voeren.

✍ De sleutel kan iedere keer verschillend zijn, maar moet wel aan beide zijden hetzelfde zijn.

Voor bepaalde apparaten, zoals een muis, kan geen sleutel worden ingevoerd.

## <span id="page-65-0"></span>Communiceren met een ander Bluetooth-apparaat

U kunt een draadloze verbinding tot stand brengen tussen de computer en een Bluetooth-apparaat, bijvoorbeeld een andere computer, een mobiele telefoon, PDA, headset, muis of digitale camera.

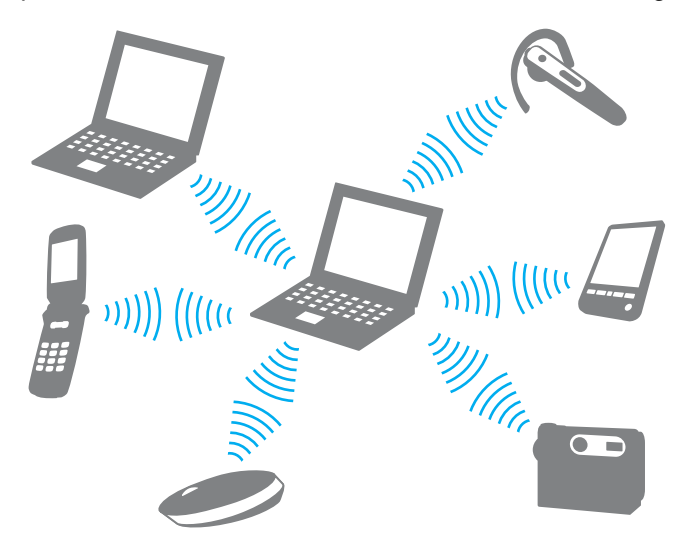

#### <span id="page-66-0"></span>Communiceren met een ander Bluetooth-apparaat

Voor de communicatie met een ander Bluetooth-apparaat moet u eerst de Bluetooth-functie instellen. Zoek voor informatie over het instellen en gebruiken van de Bluetooth-functie naar informatie over Bluetooth in **Windows Help en ondersteuning**.

- **1** Schakel de schakelaar **WIRELESS** in.
- **2** Klik op het pictogram **VAIO Smart Network** op de taakbalk.
- **3** Klik op de schakelaar naast **Bluetooth** om deze optie **Aan** (On) te zetten in het venster **VAIO Smart Network**. Controleer of het **WIRELESS**-lampje aan gaat.

## <span id="page-67-0"></span>Bluetooth-communicatie stoppen

Zo stopt u Bluetooth-communicatie

- **1** Schakel het Bluetooth-apparaat uit dat met de computer communiceert.
- **2** Klik op de schakelaar naast **Bluetooth** om deze optie **Uit** (Off) te zetten in het venster **VAIO Smart Network**.

# <span id="page-68-0"></span>Opmerkingen over het gebruik van de Bluetooth-functie

- ❑ De gegevensoverdrachtsnelheid varieert, afhankelijk van de volgende omstandigheden:
	- ❑ Obstakels, zoals muren, die zich tussen apparaten bevinden
	- ❑ De afstand tussen de apparaten
	- ❑ Het in de muren gebruikte materiaal
	- ❑ De nabijheid van magnetrons en draadloze telefoons
	- ❑ Radiofrequentie-interferentie en andere omgevingsfactoren
	- ❑ De configuratie van de apparaten
	- ❑ Het type softwaretoepassing
	- ❑ Het type besturingssysteem
	- ❑ Het gelijktijdig gebruik van zowel draadloos LAN als Bluetooth-functies op uw computer
	- ❑ De grootte van het bestand dat wordt uitgewisseld
- ❑ Vanwege de beperkingen van de Bluetooth-standaard kunnen grote bestanden tijdens de continue overdracht soms beschadigd raken als gevolg van elektromagnetische interferentie in de omgeving.
- ❑ Alle Bluetooth-apparaten moeten zijn gecertificeerd om ervoor te zorgen dat de geldende standaardvereisten worden aangehouden. Zelfs als aan de standaarden wordt voldaan, kunnen de prestaties, specificaties en bedieningsprocedures van afzonderlijke apparaten verschillen. Niet in alle situaties is het mogelijk gegevens uit te wisselen.
- ❑ Video en geluid lopen mogelijk niet synchroon als u video's op uw computer afspeelt met het geluid op een aangesloten Bluetooth-apparaat. Dit komt vaker voor met Bluetooth-technologie en is geen defect.

<span id="page-69-0"></span>❑ De 2,4 GHz-band, waar Bluetooth-apparaten of draadloze LAN-apparaten mee werken, wordt door verschillende apparaten gebruikt. Bluetooth-apparaten maken gebruik van een technologie die de interferentie van andere apparaten die dezelfde golflengte gebruiken, minimaliseert. Gelijktijdig gebruik van de Bluetooth-functie en draadloze communicatieapparaten kan echter leiden tot radiostoring. Hierdoor kunnen de communicatiesnelheden en -afstanden minder zijn dan de standaardwaarden.

#### ✍

Lees de Bluetooth-voorschriften voordat u de Bluetooth-functie gebruikt.

- ❑ De Bluetooth-functie werkt mogelijk niet met andere apparaten, afhankelijk van de fabrikant of de softwareversie die wordt gebruikt door de fabrikant.
- ❑ Als u meerdere Bluetooth-apparaten op de computer aansluit, kan het gehele kanaal in beslag worden genomen, waardoor de prestaties van de apparaten verminderen. Dit is een normale eigenschap van Bluetooth-technologie en is geen defect.

# <span id="page-70-0"></span>Randapparaten gebruiken

U kunt de functies van de VAIO-computer uitbreiden met behulp van de verschillende poorten op de computer.

- ❑ **[Externe luidsprekers of een hoofdtelefoon aansluiten \(pagina 72\)](#page-71-1)**
- ❑ **[Een externe monitor aansluiten \(pagina 73\)](#page-72-0)**
- ❑ **[Weergavemodi selecteren \(pagina 79\)](#page-78-0)**
- ❑ **[De meerdere-monitorsmodus gebruiken \(pagina 80\)](#page-79-0)**
- ❑ **[Een externe microfoon aansluiten \(pagina 82\)](#page-81-0)**
- ❑ **[Een USB-apparaat aansluiten \(pagina 83\)](#page-82-0)**
- ❑ **[Een i.LINK-apparaat aansluiten \(pagina 85\)](#page-84-0)**

# <span id="page-71-1"></span><span id="page-71-0"></span>Externe luidsprekers of een hoofdtelefoon aansluiten

U kunt externe geluidsapparatuur, zoals luidsprekers of een hoofdtelefoon (niet meegeleverd) aansluiten op uw computer.

## Externe luidsprekers aansluiten

#### ✍ Sluit alleen luidsprekers aan die zijn ontworpen voor gebruik met een computer.

**!** Verlaag het volume vóór u de luidsprekers inschakelt.

Sluit externe luidsprekers (1) aan op de hoofdtelefoonaansluiting (2)  $\Omega$  met een luidsprekerkabel (3) (niet meegeleverd).

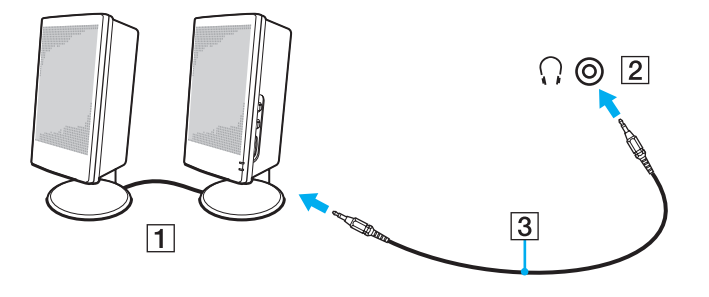
# <span id="page-72-0"></span>Een externe monitor aansluiten

 $\boxed{\mathbf{Q}}$ 

Functies en opties in dit deel zijn mogelijk niet beschikbaar voor uw computer.

### <span id="page-73-0"></span>Een beeldscherm of projector aansluiten

U kunt een extern beeldscherm aansluiten op uw computer, zoals een computermonitor of een projector.

### Zo sluit u een beeldscherm of projector aan

- **1** Steek het netsnoer (1) van het externe beeldscherm of de projector in het stopcontact.
- **2** Sluit het externe beeldscherm of de projector aan op de monitorpoort (2) van de computer met een monitorkabel (3).

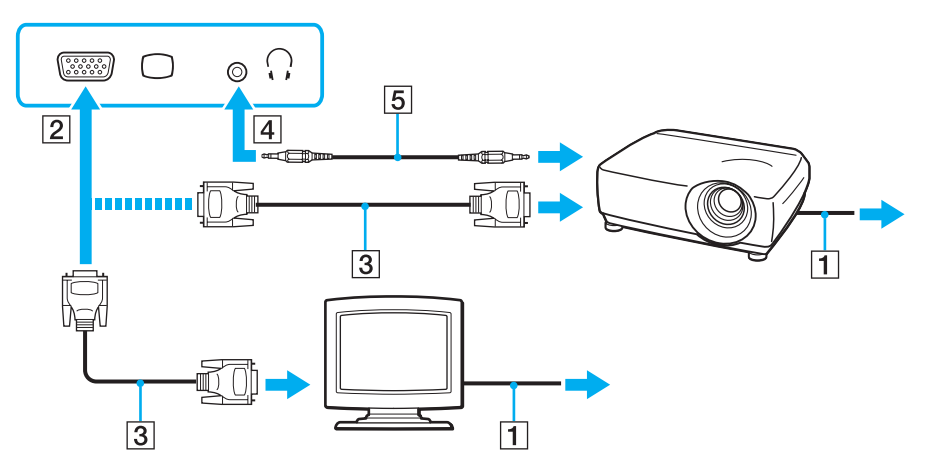

#### ✍

Indien nodig verbindt u de hoofdtelefoonaansluiting van de projector met de hoofdtelefoonaansluiting  $(4)$  ovan de computer met een luidsprekerkabel (5).

<span id="page-74-0"></span>**!** Uw computer voldoet aan de HDCP-standaard en kan het transmissiekanaal van digitale videosignalen coderen voor auteursrechtbeveiliging, zodat u een breed scala aan auteursrechtelijk beschermde inhoud van hoge kwaliteit kunt afspelen en weergeven. Sluit een monitor aan op uw computer die voldoet aan HDCP om auteursrechtelijk beveiligde inhoud te kunnen bekijken. Als op de computer een monitor is aangesloten die niet voldoet, kunt u de auteursrechtelijk beschermde inhoud niet afspelen of weergeven.

#### ✍

Als het externe beeldscherm is uitgerust met een HDMI-ingang en de computer is uitgerust met een **HDMI**-uitgang, sluit u een HDMI-kabel aan op de **HDMI**-uitgang van de computer en op de HDMI-ingang van het beeldscherm.

Als uw computer is uitgerust met een **HDMI**-uitgang, kunt u een HDMI-naar-DVI-D-adapter gebruiken om een TFT/DVI-beeldscherm aan te sluiten.

DVI-D staat voor Digital Visual Interface - Digital. Dit is een type DVI-poort dat alleen digitale videosignalen ondersteunt (geen analoge videosignalen). Deze heeft een 24-pins aansluiting.

Een DVI-I-poort (Digital Visual Interface - Integrated) ondersteunt digitale en analoge videosignalen. Deze heeft een 29-pins aansluiting.

De HDMI-kabel verzendt zowel video- als audiosignalen.

### <span id="page-75-0"></span>VAIO Ondersteuning voor Weergave (VAIO Presentation Support) gebruiken

Met **VAIO Ondersteuning voor Weergave** (VAIO Presentation Support) beschikt u over handige functies voor presentaties. U kunt bijvoorbeeld een document ter referentie snel weergeven en het beeld van het aangesloten externe beeldscherm ook weergeven op het computerscherm.

### Zo gebruikt u VAIO Ondersteuning voor Weergave (VAIO Presentation Support)

- **1** Druk op de dempknop (S1) om **VAIO Ondersteuning voor Weergave** (VAIO Presentation Support) te openen. Als **VAIO Ondersteuning voor Weergave** (VAIO Presentation Support) niet aan de knop is toegewezen, kunt u de knoptoewijzing wijzigen met **VAIO Control Center**.
- **2** Selecteer de gewenste weergavemodus.

#### $\mathbb{Z}_n$

De presentatiemodus wordt geactiveerd als u een andere weergavemodus selecteert dan **Normale Weergave** (Normal Display). In de presentatiemodus worden sommige functies van de computer uitgeschakeld die een presentatie kunnen verstoren, zoals de schermbeveiliging, modi voor energiebesparing en systeemberichten.

### <span id="page-76-0"></span>Een TV met HDMI-ingang aansluiten

Als uw computer is uitgerust met een **HDMI**-uitgang, kunt u een TV met HDMI-ingang aansluiten op uw computer.

### <u>ିସ</u>

Zie de specificaties voor informatie over de configuratie van uw computer.

Zo sluit u een TV aan op uw computer

**!** Om geluid te horen via het op de **HDMI**-uitgang aangesloten apparaat, moet u het apparaat voor geluidsuitvoer wijzigen. Zie **[Hoe wijzig ik het](#page-152-0)  [geluidsuitvoerapparaat? \(pagina 153\)](#page-152-0)** voor gedetailleerde instructies.

- **1** Steek het netsnoer van uw TV (1) in een stopcontact.
- **2** Steek het ene uiteinde van een HDMI-kabel (2) in de **HDMI**-uitgang (3) van de computer en het andere uiteinde in de TV.
- **3** Stel het ingangskanaal van de TV in op de externe ingang.
- **4** Stel het TV-configuratiesysteem in.

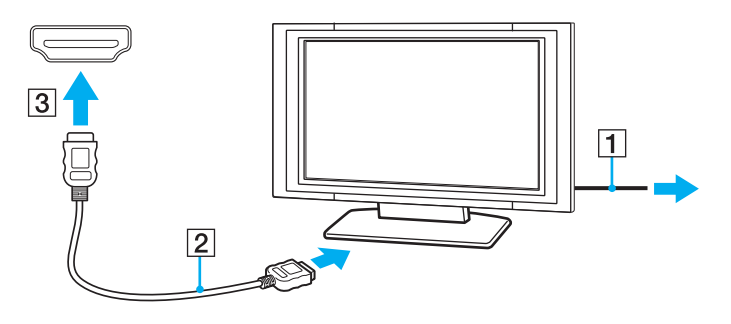

**!** Als een ander stuurprogramma wordt gebruikt dan het stuurprogramma van Sony, kan het gebeuren dat beeld of geluid niet worden weergegeven. Gebruik altijd het door Sony meegeleverde stuurprogramma voor updates.

<span id="page-77-0"></span>✍ Raadpleeg de handleiding van de TV voor meer informatie over het gebruik en de installatie.

De HDMI-kabel verzendt zowel video- als audiosignalen.

### Zo sluit u een apparaat voor digitaal geluid van hoge kwaliteit aan tussen uw computer en een TV

U kunt met een HDMI-aansluiting een thuisbioscoopinstallatie of ander apparaat voor surroundgeluid aansluiten tussen uw computer en de TV.

**!** Zorg voor het aansluiten van het apparaat op de computer eerst dat de HDMI-verbinding is gemaakt tussen de TV en de thuisbioscoopinstallatie of ander apparaat voor surroundgeluid.

Om geluid te horen via het op de **HDMI**-uitgang aangesloten apparaat, moet u het apparaat voor geluidsuitvoer wijzigen. Zie **[Hoe wijzig ik het](#page-152-0)  [geluidsuitvoerapparaat? \(pagina 153\)](#page-152-0)** voor gedetailleerde instructies.

- **1** Schakel de TV in en stel deze in op HDMI-invoer.
- **2** Schakel de thuisbioscoopinstallatie of ander apparaat voor surroundgeluid in en stel de invoer in op HDMI.
- **3** Sluit een HDMI-kabel aan op de poort voor HDMI-invoer van de thuisbioscoopinstallatie of een ander apparaat voor surroundgeluid en op de **HDMI**-uitgang van de computer.

#### $\mathbb{Z}_n$

U kunt de schermresolutie van de aangesloten TV wijzigen via uw computer. Zie **[Waarom geeft mijn scherm geen video weer? \(pagina 145\)](#page-144-0)** voor meer informatie.

Met de HDMI-verbinding kan het volume alleen worden aangepast via het aangesloten audioapparaat. Via de computer hebt u geen controle over het uitvoervolume van de aangesloten apparaten.

### <span id="page-78-0"></span>Weergavemodi selecteren

Wanneer er een externe monitor is aangesloten, kunt u het scherm van uw computer of de aangesloten monitor gebruiken als het hoofdscherm.

#### $\n *A*$

Het kan zijn dat gelijktijdige weergave van dezelfde inhoud op uw computerscherm en op de externe monitor of projector niet mogelijk is, afhankelijk van het type externe monitor of projector.

Schakel de externe monitor in voordat u de computer inschakelt.

#### Zo selecteert u een weergavemodus met de toetsencombinatie Fn+F7

U kunt een weergavemodus selecteren met de toetsen **Fn**+**F7**. Zie **[Combinaties en functies met de Fn-toets \(pagina 30\)](#page-29-0)** voor meer informatie.

Zo selecteert u een weergavemodus via de beeldscherminstellingen

- **1** Klik met de rechtermuisknop op het bureaublad en selecteer **Schermresolutie**.
- **2** Klik op de vervolgkeuzelijst naast **Meerdere schermen**, selecteer de gewenste instelling en klik op **OK**.

# <span id="page-79-0"></span>De meerdere-monitorsmodus gebruiken

Dankzij de meerdere-monitorsmodus kunt u specifieke delen van het bureaublad weergeven op verschillende monitoren. Als u bijvoorbeeld een extern beeldscherm op de monitorpoort hebt aangesloten, kunnen uw computerscherm en het externe beeldscherm als één bureaubladmonitor fungeren.

U kunt de cursor van het ene naar het andere scherm verplaatsen. Hierdoor kunt u objecten (bijvoorbeeld een toepassingsvenster of een werkbalk) van het ene scherm naar het andere slepen.

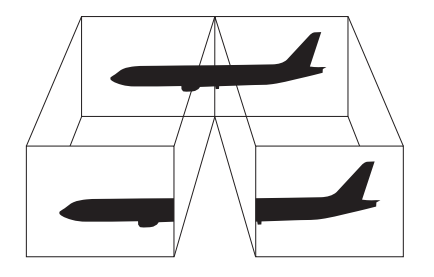

### <span id="page-80-0"></span>Zo gebruikt u de meerdere-monitorsmodus

#### ✍

Het is mogelijk dat het externe beeldscherm de functie van de meerdere-monitorsmodus niet ondersteunt.

Het is mogelijk dat bepaalde software niet compatibel is met de instellingen van de meerdere-monitorsmodus.

Zorg ervoor dat de computer niet in de slaapstand of in de sluimerstand kan worden gezet tijdens het gebruik van de functie voor meerdere monitors, anders bestaat de kans dat de computer niet terugkeert naar de normale modus.

Als u voor elk scherm andere kleuren instelt, mag u één venster niet uitbreiden over twee schermen, anders is het mogelijk dat de software niet behoorlijk werkt.

- **1** Klik met de rechtermuisknop op het bureaublad en selecteer **Schermresolutie**.
- **2** Klik op de vervolgkeuzelijst naast **Meerdere schermen**, selecteer **Deze beeldschermen uitbreiden** en klik op **OK**.

#### $\n *A*$

U kunt de schermkleuren en resolutie voor elke monitor instellen en de functie voor meerdere monitors aanpassen.

Stel minder kleuren of een lagere resolutie in voor elk scherm.

# <span id="page-81-0"></span>Een externe microfoon aansluiten

U kunt een externe microfoon (niet meegeleverd) aansluiten op de computer.

Een externe microfoon aansluiten

Steek de microfoonkabel (1) in de microfoonaansluiting (2)  $\blacklozenge$ .

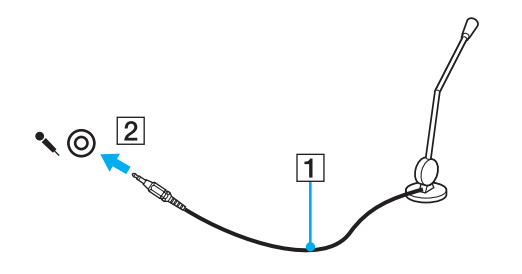

✍ Sluit alleen microfoons aan die zijn ontworpen voor gebruik met een computer.

# <span id="page-82-0"></span>Een USB-apparaat aansluiten

U kunt een USB-apparaat (Universal Serial Bus), zoals een muis, diskettestation, luidspreker of printer, aansluiten op de computer.

### Een USB-apparaat aansluiten

- **1** Kies de USB-poort (1) die u wilt gebruiken.
- **2** Steek de USB-kabel (2) van het apparaat in de USB-poort.

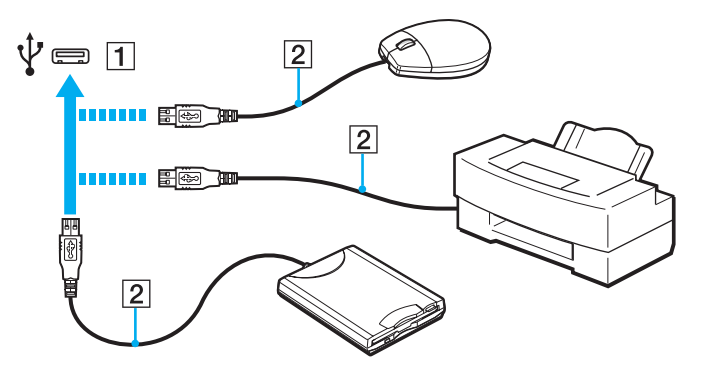

### <span id="page-83-0"></span>Opmerkingen over het aansluiten van een USB-apparaat

- ❑ U moet voor gebruik mogelijk het stuurprogramma installeren dat bij het USB-apparaat werd geleverd. Raadpleeg de handleiding bij het USB-apparaat voor meer informatie.
- ❑ Gebruik voor het afdrukken van documenten een USB-printer die compatibel is met uw versie van Windows.
- ❑ Raadpleeg de handleiding van het USB-apparaat voor meer informatie over het verwijderen van het apparaat.
- ❑ Om te voorkomen dat de computer en/of het USB-apparaat beschadigd worden, let u op de volgende punten:
	- ❑ Als u de computer verplaatst terwijl er USB-apparaten zijn aangesloten, let u erop dat de USB-poorten niet worden blootgesteld aan schokken of grote druk.
	- ❑ Plaats de computer niet in een tas of koffertje terwijl er USB-apparaten zijn aangesloten.

# <span id="page-84-0"></span>Een i.LINK-apparaat aansluiten

Uw computer is voorzien van een i.LINK-poort waarmee u een i.LINK-apparaat, bijvoorbeeld een digitale camcorder, kunt aansluiten.

#### $\n *A*$

i.LINK is een handelsmerk van Sony Corporation, dat enkel aanduidt dat het product een IEEE 1394-aansluiting bevat. De procedure voor het tot stand brengen van een i.LINK-verbinding kan variëren, afhankelijk van de toepassing, het besturingssysteem en het i.LINK-compatibele apparaat. Niet alle producten met een i.LINK-aansluiting kunnen met elkaar communiceren. Raadpleeg de handleiding van het i.LINK-compatibele apparaat voor meer informatie over gebruiksomstandigheden en de juiste aansluiting. Controleer voordat u i.LINK-compatibele randapparaten, zoals een CD-RW-station of harde schijf, op het systeem aansluit of ze compatibel zijn met het besturingssysteem en de vereiste gebruiksomstandigheden.

### Opmerkingen bij het aansluiten van i.LINK-apparaten

- ❑ De i.LINK-poort op uw computer voorziet een extern apparaat niet van stroom. Als het externe apparaat stroom nodig heeft, moet u het aansluiten op een spanningsbron.
- ❑ De i.LINK-poort ondersteunt transmissiesnelheden van maximaal 400 Mbps. De eigenlijke transmissiesnelheid is echter afhankelijk van de transmissiesnelheid van het externe apparaat.
- ❑ De optionele i.LINK-kabels zijn mogelijk niet beschikbaar in sommige landen of regio's.
- ❑ Een i.LINK-verbinding met andere compatibele apparaten wordt niet volledig gegarandeerd.
- ❑ De i.LINK-verbinding is mogelijk niet beschikbaar, afhankelijk van de toepassing, het besturingssysteem en de i.LINK-compatibele apparaten die u gebruikt. Raadpleeg de handleiding van uw software voor meer informatie.
- ❑ Controleer de gebruiksvoorwaarden en de besturingssysteemcompatibiliteit van i.LINK-compatibele pc-randapparaten (bijvoorbeeld een harde-schijfstation of CD-RW-station) voordat u deze aansluit op de computer.

### <span id="page-85-0"></span>Een digitale camcorder aansluiten

Een digitale camcorder aansluiten

Steek het ene uiteinde van een i.LINK-kabel (1) (niet meegeleverd) in de i.LINK-poort (2) van de computer en het andere uiteinde in de DV In-/Out-poort (3) van de digitale camcorder.

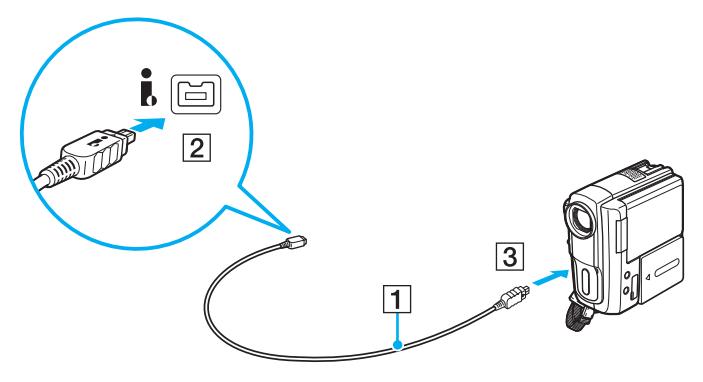

#### $\mathbb{Z}$

De procedure voor het verbinden verschilt afhankelijk van het compatibele i.LINK-apparaat. Raadpleeg de handleiding van het apparaat voor meer informatie.

U hebt via een i.LINK-verbinding geen toegang tot de inhoud van een 'Memory Stick' in de digitale camcorder.

#### $\sim$  87 $\sim$

# <span id="page-86-0"></span>Uw VAIO-computer aanpassen

In dit deel wordt kort beschreven hoe u de standaardinstellingen van uw VAIO-computer kunt aanpassen. U leert onder andere hoe u uw Sony-software en -hulpprogramma's kunt gebruiken en het uiterlijk ervan kunt aanpassen.

- ❑ **[Het wachtwoord instellen \(pagina 88\)](#page-87-1)**
- ❑ **[Intel® VT gebruiken \(pagina 93\)](#page-92-0)**
- ❑ **[VAIO Control Center gebruiken \(pagina 94\)](#page-93-0)**
- ❑ **[VAIO Power Management gebruiken \(pagina 95\)](#page-94-0)**

# <span id="page-87-1"></span><span id="page-87-0"></span>Het wachtwoord instellen

Stel het wachtwoord in met een van de BIOS-functies.

Wanneer u het wachtwoord hebt ingesteld, wordt u gevraagd dit in te voeren bij het opstarten van uw computer. Met het opstartwachtwoord kunt u voorkomen dat onbevoegden toegang krijgen tot de computer.

### Het opstartwachtwoord toevoegen

Met het opstartwachtwoord kunt u voorkomen dat onbevoegden toegang krijgen tot de computer.

Er zijn twee typen opstartwachtwoorden: een wachtwoord voor de computer en een gebruikerswachtwoord. Het wachtwoord voor de computer is bedoeld voor gebruikers met beheerdersrechten voor de computer. Met dit wachtwoord kunnen ze alle configuratieopties in het scherm BIOS Setup aanpassen en de computer opstarten. Het gebruikerswachtwoord is bedoeld voor de standaardgebruikers. Met dit wachtwoord kunnen ze bepaalde configuratieopties in het scherm BIOS Setup aanpassen en de computer opstarten. U kunt het gebruikerswachtwoord pas instellen nadat u het wachtwoord voor de computer hebt ingesteld.

#### **!**

Zodra u het opstartwachtwoord hebt ingesteld, kunt u de computer niet starten zonder het wachtwoord in te voeren. Zorg dat u het wachtwoord niet vergeet. Schrijf het wachtwoord op, bewaar het op een veilige plek en geef het niet aan anderen.

Als u het opstartwachtwoord bent vergeten en hulp nodig hebt bij het opnieuw instellen ervan, worden herstellingskosten in rekening gebracht. Uw computer moet mogelijk worden opgestuurd voor reparatie om het wachtwoord opnieuw in te stellen.

<span id="page-88-0"></span>Het opstartwachtwoord toevoegen (wachtwoord voor de computer)

- **1** Zet de computer aan.
- **2** Druk op **F2** wanneer het VAIO-logo verschijnt. Het scherm BIOS Setup verschijnt. Als dit niet het geval is, start u de computer opnieuw op en drukt u meerdere keren op de toets **F2** als het VAIO-logo verschijnt.
- **3** Druk op de knop  $\leftarrow$  of  $\rightarrow$  om **Security** te selecteren en het tabblad **Security** weer te geven. Selecteer **Set Machine Password** en druk op **Enter**.
- **4** Voer in het scherm voor invoer van het wachtwoord tweemaal het wachtwoord in en druk vervolgens op **Enter**. Het wachtwoord mag maximaal 32 alfanumerieke tekens lang zijn (inclusief spaties).
- **5** Selecteer **Password when Power On** onder **Security** en druk vervolgens op **Enter**.
- **6** Wijzig de instelling van **Disabled** in **Enabled**.
- **7** Druk op de toets ← of → om **Exit** te selecteren en selecteer **Exit Setup**. Druk vervolgens op **Enter**. Druk wanneer om bevestiging wordt gevraagd op **Enter**.

 $\sim$  90  $\sim$ 

<span id="page-89-0"></span>Het opstartwachtwoord toevoegen (gebruikerswachtwoord)

#### **!**

Zorg dat u het wachtwoord voor de computer eerder instelt dan het gebruikerswachtwoord.

- **1** Zet de computer aan.
- **2** Druk op **F2** wanneer het VAIO-logo verschijnt. Het scherm BIOS Setup verschijnt. Als dit niet het geval is, start u de computer opnieuw op en drukt u meerdere keren op de toets **F2** als het VAIO-logo verschijnt.
- **3** Voer het wachtwoord voor de computer in en druk op **Enter**.
- **4** Druk op de knop ← of → om **Security** te selecteren en het tabblad **Security** weer te geven. Selecteer **Set User Password** en druk op **Enter**.
- **5** Voer in het scherm voor invoer van het wachtwoord tweemaal het wachtwoord in en druk vervolgens op **Enter**. Het wachtwoord mag maximaal 32 alfanumerieke tekens lang zijn (inclusief spaties).
- **6** Druk op de toets  $\leftarrow$  of  $\rightarrow$  om Exit te selecteren en selecteer Exit Setup. Druk vervolgens op Enter. Druk wanneer om bevestiging wordt gevraagd op **Enter**.

### <span id="page-90-0"></span>Het opstartwachtwoord wijzigen/verwijderen

Het opstartwachtwoord wijzigen of verwijderen (wachtwoord voor de computer)

- **1** Zet de computer aan.
- **2** Druk op **F2** wanneer het VAIO-logo verschijnt. Het scherm BIOS Setup verschijnt. Als dit niet het geval is, start u de computer opnieuw op en drukt u meerdere keren op de toets **F2** als het VAIO-logo verschijnt.
- **3** Voer het wachtwoord voor de computer in en druk op **Enter**.
- **4** Druk op de knop ← of → om Security te selecteren en het tabblad Security weer te geven. Selecteer **Set Machine Password** en druk op **Enter**.
- **5** Voer in het scherm voor invoer van het wachtwoord eenmaal het huidige wachtwoord in en voer vervolgens tweemaal een nieuw wachtwoord in. Druk op **Enter**. Als u het wachtwoord wilt verwijderen, laat u **Enter New Password** en **Confirm New Password** leeg en drukt u op **Enter**.
- **6** Druk op de toets  $\leftarrow$  of  $\rightarrow$  om Exit te selecteren en selecteer Exit Setup. Druk vervolgens op Enter. Druk wanneer om bevestiging wordt gevraagd op **Enter**.

<span id="page-91-0"></span>Het opstartwachtwoord wijzigen of verwijderen (gebruikerswachtwoord)

- **1** Zet de computer aan.
- **2** Druk op **F2** wanneer het VAIO-logo verschijnt. Het scherm BIOS Setup verschijnt. Als dit niet het geval is, start u de computer opnieuw op en drukt u meerdere keren op de toets **F2** als het VAIO-logo verschijnt.
- **3** Voer het gebruikerswachtwoord in en druk op **Enter**.
- **4** Druk op de knop ← of → om **Security** te selecteren en het tabblad **Security** weer te geven. Selecteer **Set User Password** en druk op **Enter**.
- **5** Voer in het scherm voor invoer van het wachtwoord eenmaal het huidige wachtwoord in en voer vervolgens tweemaal een nieuw wachtwoord in. Druk op **Enter**. Als u het wachtwoord wilt verwijderen, laat u **Enter New Password** en **Confirm New Password** leeg en drukt u op **Enter**.
- **6** Druk op de toets  $\leftarrow$  of  $\rightarrow$  om Exit te selecteren en selecteer Exit Setup. Druk vervolgens op Enter. Druk wanneer om bevestiging wordt gevraagd op **Enter**.

# <span id="page-92-1"></span><span id="page-92-0"></span>Intel® VT gebruiken

Met Intel<sup>®</sup> Virtualization Technology (VT) kunt u software voor hardwarevirtualisatie gebruiken om de prestaties van uw computer te verhogen.

**!** Intel VT is mogelijk niet beschikbaar, afhankelijk van de in uw computer geïnstalleerde processor.

Neem contact op met de software-uitgever voor informatie over virtualisatie en het gebruik van software voor hardwarevirtualisatie.

### Zo gebruikt u Intel VT

- **1** Zet de computer aan.
- **2** Druk op **F2** wanneer het VAIO-logo verschijnt. Het scherm BIOS Setup verschijnt. Als dit niet het geval is, start u de computer opnieuw op en drukt u meerdere keren op de toets **F2** als het VAIO-logo verschijnt.
- **3** Druk op de toets  $\leftarrow$  of  $\rightarrow$  om **Advanced** te selecteren.
- **4** Druk op **↑** of ♦ om Intel(R) Virtualization Technology of Intel(R) VT te selecteren, druk op Enter, selecteer Enabled en druk nogmaals op **Enter**.

**!** Als het tabblad **Advanced** niet wordt weergegeven in het BIOS-venster, of als u **Intel(R) Virtualization Technology** niet kunt selecteren, dan is Intel VT niet beschikbaar op de computer.

**5** Druk op de toets ← of → om **Exit** te selecteren en selecteer **Exit Setup**. Druk vervolgens op **Enter**. Druk wanneer om bevestiging wordt gevraagd op **Enter**.

# <span id="page-93-1"></span><span id="page-93-0"></span>VAIO Control Center gebruiken

Met het hulpprogramma **VAIO Control Center** kunt u systeeminformatie weergeven en voorkeuren voor de werking van het systeem instellen.

### VAIO Control Center gebruiken

- **1** Klik op **Start**, ga naar **Alle programma's** en klik vervolgens op **VAIO Control Center**.
- **2** Selecteer het gewenste besturingselement en wijzig de instellingen.
- **3** Als u klaar bent, klikt u op **OK**. De instelling van het gewenste item is gewijzigd.

#### ✍

Raadpleeg het Help-bestand van **VAIO Control Center** voor meer informatie over de opties.

Niet alle besturingselementen zijn zichtbaar als u **VAIO Control Center** opent als een gebruiker met beperkte toegangsrechten.

# <span id="page-94-1"></span><span id="page-94-0"></span>VAIO Power Management gebruiken

Dankzij energiebeheer kunt u energiebeheerschema's instellen voor werking op netstroom of batterijstroom, geheel aangepast aan uw eisen op het gebied van energieverbruik.

**VAIO Power Management** wordt toegevoegd aan **Energiebeheer** van Windows. Met deze softwaretoepassing kunt u de functies van Windows Energiebeheer gebruiken om een betere werking van de computer en een langere levensduur van de batterijen zeker te stellen.

### Een energieschema selecteren

Wanneer u de computer start, verschijnt een pictogram met de energiebeheerstatus op de taakbalk. Dit pictogram geeft aan welke voedingsbron u momenteel gebruikt. Klik op dit pictogram om een venster te openen waarin de energiebeheerstatus wordt weergegeven.

#### Een energiebeheerbeheerschema selecteren

- **1** Rechtsklik op het pictogram met de energiebeheerstatus op de taakbalk en selecteer **Energiebeheer**.
- **2** Selecteer het gewenste energiebeheerschema.

### De energiebeheerschema-instellingen wijzigen

- **1** Klik op **De schema-instellingen wijzigen** rechts van het gewenste energiebeheerschema in het venster **Energiebeheer**. Wijzig indien nodig de instellingen voor de slaapstand en het beeldscherm.
- **2** Als u de geavanceerde instellingen wilt wijzigen klikt u op **Geavanceerde energie-instellingen wijzigen** en gaat u naar stap 3.

Klik anders op **Wijzigingen opslaan**.

- **3** Klik op het tabblad **VAIO Power Management**. Wijzig de instellingen voor elk item.
- **4** Klik op **OK**.

✍

U kunt de huidige energiebeheerinstellingen controleren met **De weergave van VAIO Energiebeheer** (VAIO Power Management Viewer) in **VAIO Control Center**.

# <span id="page-95-0"></span>Uw VAIO-computer uitbreiden

Uw VAIO-computer en geheugenmodules bevatten precisieonderdelen en werken op basis van een elektronischeconnectortechnologie. Om te vermijden dat de garantie vervalt tijdens de garantieperiode van het product, volgt u de onderstaande aanbevelingen:

- ❑ Neem contact op met de dealer als u een nieuwe geheugenmodule wilt installeren.
- ❑ Installeer geheugenmodules nooit zelf, tenzij u hiermee vertrouwd bent.
- ❑ Raak de connectors niet aan en open het kapje van het geheugenmodulecompartiment niet.

Neem als u hulp nodig hebt contact op met VAIO-Link.

### $\Omega$

Het type module en de hoeveelheid geheugen die op uw computer zijn geïnstalleerd kan verschillen afhankelijk van het aangeschafte model. Zie de specificaties voor informatie over de configuratie van uw computer.

# <span id="page-96-0"></span>Geheugen toevoegen en verwijderen

Als u de functies van uw computer wilt uitbreiden, kunt u de hoeveelheid geheugen uitbreiden door optionele geheugenmodules te installeren. Voordat u een upgrade uitvoert voor het geheugen van uw computer, leest u de opmerkingen en procedures op de volgende pagina's.

### Opmerkingen over het toevoegen/verwijderen van geheugenmodules

- ❑ Plaats uw computer op een vlakke ondergrond voor het plaatsen of verwijderen van geheugenmodules.
- ❑ Wees voorzichtig als u het geheugen vervangt. Onjuiste installatie van geheugenmodules kan schade aan het systeem veroorzaken. Hierdoor kan de garantie van de fabrikant vervallen.
- ❑ Gebruik alleen geheugenmodules die compatibel zijn met de computer. Als een geheugenmodule niet door de computer wordt gedetecteerd of het besturingssysteem Windows instabiel gedrag vertoont, neemt u contact op met de leverancier of de fabrikant van uw geheugenmodule.
- ❑ Elektrostatische ontlading (ESD) kan elektronische componenten beschadigen. Zorg voordat u een geheugenmodule aanraakt voor het volgende:
	- Bij de stappen die worden beschreven in dit document wordt verondersteld dat u vertrouwd bent met algemene computerterminologie en met de veiligheidsgebruiken en wettelijke voorschriften inzake het gebruik en de aanpassing van elektronische apparatuur.
	- ❑ Schakel de computer uit en koppel het systeem los van de voeding (batterij en netadapter) en van alle telecommunicatieverbindingen, netwerken of modems voordat u een kap of paneel van de computer verwijdert. Als u dit niet doet, kan dit leiden tot lichamelijk letsel en/of materiële schade.
	- ❑ ESD kan geheugenmodules en andere onderdelen beschadigen. Installeer de geheugenmodule alleen op een ESD-werkstation. Als geen ESD-werkstation beschikbaar is, mag u niet werken in een ruimte met een vloerbedekking en mag u geen materialen hanteren die statische elektriciteit kunnen opwekken of vasthouden (bijvoorbeeld cellofaanverpakking). Maak een verbinding tussen uzelf en de aarde door een ongelakt, metalen deel van de behuizing vast te houden terwijl u het werk uitvoert.
- <span id="page-97-0"></span>❑ Open de verpakking van de geheugenmodule pas op het moment dat u klaar bent om de module te installeren. De verpakking beschermt de module tegen ESD.
- ❑ Gebruik het speciale zakje dat wordt geleverd met de geheugenmodule of wikkel de module in aluminiumfolie om deze te beschermen tegen ESD.
- ❑ Het binnendringen van vloeistoffen, andere substanties of objecten in de geheugenmodulesleuven of in andere interne componenten van de computer leidt tot schade aan de computer. Reparatiekosten vallen dan niet meer onder de garantie.
- ❑ Leg de geheugenmodule niet op een plaats die blootstaat aan:
	- ❑ Warmtebronnen (bijvoorbeeld radiators of luchtkanalen)
	- ❑ Direct zonlicht
	- ❑ Veel stof
	- ❑ Mechanische trillingen of schokken
	- ❑ Sterke magneten of luidsprekers die niet magnetisch zijn afgeschermd
	- ❑ Omgevingstemperaturen van meer dan 35°C of minder dan 5°C
	- ❑ Hoge vochtigheid
- ❑ Behandel de geheugenmodule voorzichtig. Raak de randen van de onderdelen en printplaten in de computer niet aan, om te voorkomen dat u uw handen of vingers verwondt.

### <span id="page-98-0"></span>Een geheugenmodule verwijderen en installeren

### Een geheugenmodule verwisselen of toevoegen

- **1** Sluit de computer af en koppel alle randapparaten los.
- **2** Haal de stekker uit het stopcontact en verwijder de batterij.
- **3** Wacht ongeveer een uur tot de computer is afgekoeld.
- **4** Schroef de schroef (die wordt aangegeven door de onderstaande pijl) onder in de computer los en verwijder het kapje van het geheugenmodulecompartiment.

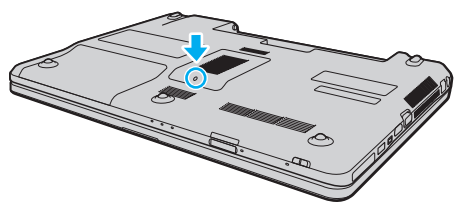

**5** Raak een metalen voorwerp aan om statische elektriciteit te ontladen.

- <span id="page-99-0"></span>**6** Verwijder de momenteel geïnstalleerde geheugenmodule als volgt:
	- ❑ Trek de palletjes in de richting van de pijlen (1). De geheugenmodule komt nu los.
	- ❑ Zorg dat de geheugenmodule omhoog kantelt en trek deze in de richting van de pijl naar buiten (2).

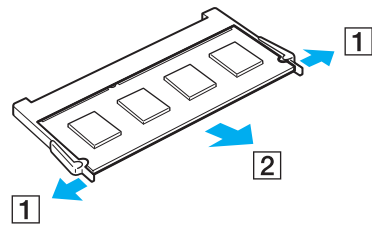

**7** Haal de nieuwe geheugenmodule uit de verpakking.

<span id="page-100-0"></span>**8** Schuif de geheugenmodule in de geheugenmodulesleuf en druk deze naar binnen totdat deze vastklikt.

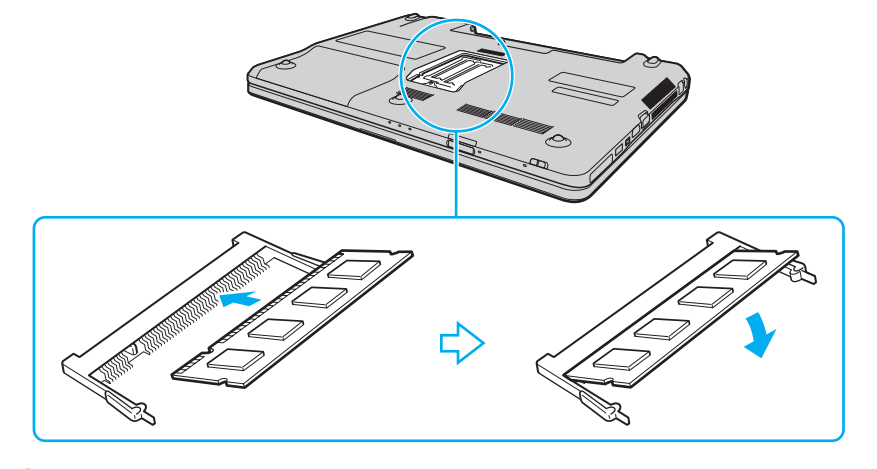

#### **!** Raak geen andere onderdelen van het moederbord aan.

Als u slechts één geheugenmodule wilt installeren, moet u de onderste sleuf gebruiken.

Zorg dat u de connectorkant van de geheugenmodule in de sleuf steekt met de inkeping in de module op één lijn met het kleine uitstekende deel in de geopende sleuf. Plaats de geheugenmodule nooit met veel kracht op een verkeerde manier in de sleuf, dit kan zowel de sleuf als de module beschadigen.

- **9** Plaats het kapje van het geheugenmodulecompartiment weer terug.
- **10** Draai de schroef voorzichtig vast.
- **11** Plaats de batterij weer terug en schakel de computer in.

#### $-102$

### <span id="page-101-0"></span>De geheugencapaciteit controleren

De geheugencapaciteit controleren

- **1** Zet de computer aan.
- **2** Klik op **Start**, ga naar **Alle programma's** en klik vervolgens op **VAIO Control Center**.
- **3** Klik op **Systeeminformatie** (System Information) en **Systeeminformatie** (System Information). U kunt de geheugencapaciteit van het systeem bekijken in het rechterdeelvenster. Als het nieuw geïnstalleerde geheugen niet wordt weergegeven, herhaalt u de installatieprocedure en start u de computer opnieuw op.

# <span id="page-102-0"></span>Voorzorgsmaatregelen

In dit deel worden de veiligheidsrichtlijnen en voorzorgsmaatregelen beschreven om beschadiging van de VAIO-computer te voorkomen.

- ❑ **[Veiligheidsinformatie \(pagina 104\)](#page-103-1)**
- ❑ **[Verzorging en onderhoud \(pagina 107\)](#page-106-0)**
- ❑ **[Met de computer omgaan \(pagina 108\)](#page-107-0)**
- ❑ **[Met het LCD-scherm omgaan \(pagina 110\)](#page-109-0)**
- ❑ **[De stroomvoorziening gebruiken \(pagina 111\)](#page-110-0)**
- ❑ **[Met de ingebouwde camera omgaan \(pagina 112\)](#page-111-0)**
- ❑ **[Met schijven omgaan \(pagina 113\)](#page-112-0)**
- ❑ **[De batterij gebruiken \(pagina 114\)](#page-113-0)**
- ❑ **[Met 'Memory Sticks' omgaan \(pagina 115\)](#page-114-0)**
- ❑ **[Met het ingebouwde opslagapparaat omgaan \(pagina 116\)](#page-115-0)**

# <span id="page-103-1"></span><span id="page-103-0"></span>Veiligheidsinformatie

### **Computer**

- ❑ Gebruik de computer op een stevig en stabiel oppervlak.
- ❑ U wordt aangeraden de computer niet rechtstreeks op uw schoot te plaatsen. De temperatuur van de onderkant van het apparaat kan stijgen bij normaal gebruik en kan na lange tijd ongemak of brandplekken veroorzaken.
- ❑ Zorg voor voldoende luchtcirculatie om te voorkomen dat de temperatuur in de computer te hoog oploopt. Plaats de computer nooit op zachte oppervlakken zoals tapijten, dekens, banken of bedden, of in de nabijheid van gordijnen, omdat hierdoor de ventilatieopeningen geblokkeerd kunnen raken.
- ❑ Gebruik alleen bepaalde randapparatuur en interfacekabels.

### Voeding

- ❑ Plaats geen zware voorwerpen op het netsnoer, dit kan brand veroorzaken.
- ❑ Houd het netsnoer altijd vast bij de stekker als u het uit het stopcontact trekt. Trek nooit aan het snoer zelf.
- ❑ Verwijder de stekker van de computer uit het stopcontact als u van plan bent de computer gedurende lange tijd niet te gebruiken.
- ❑ Trek de netadapter uit het stopcontact als u deze niet gebruikt.
- ❑ Zorg ervoor dat het stopcontact gemakkelijk toegankelijk is.

# <span id="page-104-0"></span>Batterij

- ❑ Stel de batterij nooit bloot aan een temperatuur van meer dan 60°C (bijvoorbeeld in direct zonlicht of in een auto die geparkeerd staat in de zon).
- ❑ Sommige oplaadbare batterijen voldoen niet aan de kwaliteits- en veiligheidsstandaarden van Sony. Om veiligheidsredenen werkt deze computer alleen met originele Sony-batterijen die voor dit model zijn ontworpen. Als u een niet-goedgekeurde batterij in de computer plaatst, wordt de batterij niet opgeladen en werkt de computer niet.
- ❑ Plaats de batterij nooit in de buurt van een warmtebron.
- ❑ Houd de batterij droog.
- ❑ Open de batterij niet en probeer deze niet uit elkaar te halen.
- ❑ Stel de batterij niet bloot aan mechanische schokken, bijvoorbeeld laten vallen op een hard oppervlak.
- ❑ Als u de computer geruime tijd niet gebruikt, verwijdert u de batterij uit de computer om te vermijden dat deze beschadigd raakt.
- ❑ Als u de batterij geruime tijd niet hebt gebruikt, kan deze bijna leegraken. Dit is normaal en wijst niet op een defect. De batterij raakt na verloop van tijd leeg, ook wanneer deze niet wordt gebruikt. Sluit de netadapter aan op de computer en laad de batterij opnieuw op voordat u de computer weer gaat gebruiken.

#### $-106$

### <span id="page-105-0"></span>Hoofdtelefoon

- ❑ **Verkeersveiligheid**: gebruik geen hoofdtelefoon terwijl u een voertuig/rijtuig bestuurt, fietst of een gemotoriseerd voertuig bedient. Dit is niet alleen gevaarlijk, maar is in sommige landen zelfs bij wet verboden. Loop niet rond met een hoofdtelefoon met luide muziek. Dit kan gevaarlijk zijn, vooral op zebrapaden.
- ❑ **Gehoorbeschadiging voorkomen**: zet het volume van de hoofdtelefoon niet te hoog. Oorartsen raden af voortdurend en langdurig luide muziek te beluisteren. Als uw oren beginnen te suizen, verlaagt u het volume of zet u de hoofdtelefoon af.

### 'Memory Stick'

Houd 'Memory Sticks' en 'Memory Stick'-adapters buiten het bereik van kinderen. Ze kunnen deze inslikken.

# <span id="page-106-1"></span><span id="page-106-0"></span>Verzorging en onderhoud

### **Computer**

- ❑ Reinig de behuizing met een zachte, droge doek, of eventueel met een licht bevochtigde doek met een milde oplossing van een schoonmaakmiddel. Gebruik nooit schuursponsjes, schuurmiddelen of oplosmiddelen zoals alcohol en benzeen, omdat deze de afwerkingslaag van de computer kunnen beschadigen.
- ❑ Zorg dat u altijd de netadapter en de batterij verwijdert voordat u de computer schoonmaakt.

### LCD-scherm

Gebruik een zachte, droge doek om het oppervlak van het LCD-scherm schoon te vegen. Het scherm kan door hard wrijven beschadigd raken.

### Ingebouwde camera

Maak het lensbeschermoppervlak aan de voorzijde van de ingebouwde camera schoon met een lensblazer of een zachte borstel. Als het lensbeschermoppervlak extreem vuil is, maakt u dit schoon met een zachte, droge doek. Wrijf niet over het oppervlak, aangezien dit gevoelig is voor druk.

### Schijven

- ❑ De betrouwbaarheid van een schijf is alleen gewaarborgd wanneer u hier zorgvuldig mee omgaat. Gebruik nooit wasbenzine of andere oplosmiddelen, thinner, alcohol, schoonmaakmiddelen of antistatische sprays, omdat de schijf hierdoor beschadigd kan raken.
- ❑ Als u een schijf wilt reinigen, houdt u de schijf vast aan de randen en wrijft u deze met een zacht doekje van binnen naar buiten schoon.
- ❑ Als de schijf erg vuil is, bevochtigt u een zacht doekje met water, wringt u het goed uit en wrijft u het oppervlak van de schijf van binnen naar buiten schoon. Wrijf de schijf vervolgens goed droog met een droge, zachte doek.

# <span id="page-107-1"></span><span id="page-107-0"></span>Met de computer omgaan

- ❑ Als er een voorwerp of vloeistof in de computer terechtkomt, sluit u de computer onmiddellijk af, haalt u de stekker uit het stopcontact en verwijdert u de batterij. Het is aan te raden de computer door een gekwalificeerde reparateur te laten nakijken voordat u de computer weer gebruikt.
- ❑ Laat de computer niet vallen en plaats geen voorwerpen op de computer.
- ❑ Plaats de computer niet op een locatie die blootstaat aan:
	- ❑ Warmtebronnen (bijvoorbeeld radiators of luchtkanalen)
	- ❑ Direct zonlicht
	- ❑ Veel stof
	- ❑ Vocht of regen
	- ❑ Mechanische trillingen of schokken
	- ❑ Sterke magneten of luidsprekers die niet magnetisch zijn afgeschermd
	- ❑ Omgevingstemperaturen van meer dan 35°C of minder dan 5°C
	- ❑ Hoge vochtigheid
- ❑ Plaats geen elektronische apparatuur in de nabijheid van de computer. Het elektromagnetische veld van de apparatuur kan een computerstoring veroorzaken.
- ❑ De computer gebruikt hoogfrequente radiosignalen die de radio- of tv-ontvangst kunnen storen. Als dit probleem zich voordoet, plaatst u de computer verder weg van het desbetreffende toestel.
- ❑ Gebruik geen beschadigde aansluitkabels.
- ❑ Wanneer de computer snel van een koude naar een warme ruimte wordt overgebracht, kan er in de computer condensatie van waterdamp optreden. Wacht in een dergelijke situatie minimaal een uur voordat u de computer inschakelt. Als zich een probleem voordoet, schakelt u de computer uit, verwijdert u de stekker uit het stopcontact en neemt u contact op met VAIO-Link.
- <span id="page-108-0"></span>❑ Maak regelmatig een reservekopie van uw gegevens om te voorkomen dat er gegevens verloren gaan wanneer de computer beschadigd raakt.
- ❑ Oefen geen druk uit op het LCD-scherm of op de randen ervan bij het openen van LCD-scherm of bij het optillen van uw computer. Het LCD-scherm is gevoelig voor druk. Dit kan het scherm beschadigen of leiden tot defecten. Houd om de computer te openen deze in de ene hand en klap het LCD-scherm voorzichtig open met uw andere hand. Houd de computer met twee handen vast wanneer u deze tilt met de klep open.

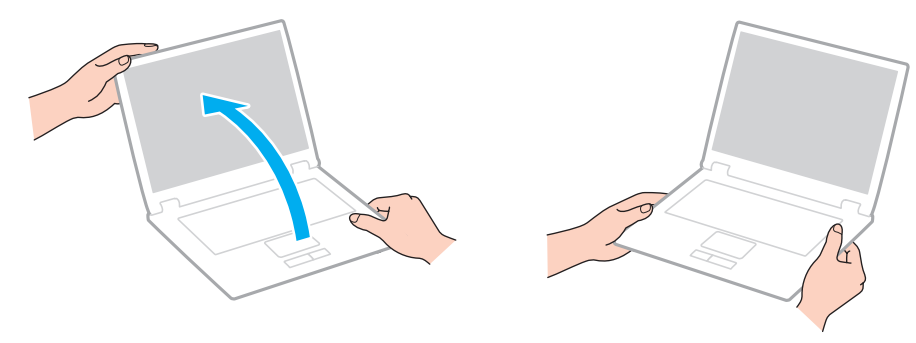

❑ Gebruik een draagtas die speciaal voor uw computer is ontworpen.

## <span id="page-109-0"></span>Met het LCD-scherm omgaan

- ❑ Stel het LCD-scherm niet bloot aan direct zonlicht. Hierdoor kan het LCD-scherm beschadigd raken. Vermijd direct zonlicht als u de computer gebruikt in de nabijheid van een venster.
- ❑ Kras niet over het oppervlak van het LCD-scherm en oefen er geen druk op uit. Dit kan schade veroorzaken.
- ❑ Als u de computer gebruikt bij een lage omgevingstemperatuur, kan het beeld op het LCD-scherm wat blijven hangen. Dit is geen defect. Als de computer terug op normale temperatuur komt, doet dit probleem zich niet meer voor.
- ❑ Het beeld op het LCD-scherm kan enigszins blijven hangen als hetzelfde beeld geruime tijd wordt weergegeven. Na enige tijd verdwijnt dit 'beeldrestant'. U kunt een schermbeveiliging gebruiken om te vermijden dat het beeld inbrandt in het scherm.
- ❑ Het LCD-scherm wordt warm tijdens het gebruik van de computer. Dit is normaal en wijst niet op een defect.
- ❑ Het LCD-scherm is geproduceerd met behulp van precisietechnologie. Het is echter mogelijk dat voortdurend heel kleine zwarte en/of heldere puntjes (rood, blauw of groen) verschijnen op het LCD-scherm. Dit is een normaal gevolg van het productieproces en wijst niet op een defect.
- ❑ Wijzig de standinstelling van het LCD-scherm niet in het venster **Tablet PC-instellingen**, zelfs niet wanneer er wijzigingsopties beschikbaar zijn, aangezien dit de computer instabiel maakt. Sony accepteert geen aansprakelijkheid voor defecten die voortvloeien uit gewijzigde instellingen.
- ❑ Oefen geen druk uit op het LCD-scherm wanneer u dit dichtklapt. Dit kan krassen veroorzaken op het scherm of het LCD-scherm vervuilen.

## <span id="page-110-0"></span>De stroomvoorziening gebruiken

#### $\left[ \mathsf{Q}\right]$

Zie de specificaties voor informatie over de configuratie van uw computer.

- ❑ Sluit op het stopcontact waarop de computer is aangesloten geen andere toestellen aan die stroom verbruiken (bijvoorbeeld een kopieerapparaat of een papierversnipperaar).
- ❑ U kunt een contactdoos met een stroomstootbeveiliging kopen. Dit apparaat helpt voorkomen dat de computer beschadigd raakt door stroomstoten, die zich bijvoorbeeld kunnen voordoen tijdens onweer met bliksem.
- ❑ Gebruik uitsluitend de netadapter die wordt geleverd met de computer of originele Sony-producten. Gebruik geen enkele andere netadapter omdat hierdoor een storing kan worden veroorzaakt.

#### $-112$

## <span id="page-111-0"></span>Met de ingebouwde camera omgaan

- ❑ Raak het lensbeschermoppervlak aan de voorzijde van de ingebouwde camera niet aan. Als u dit wel doet, kunnen er krassen in het oppervlak ontstaan, die te zien zijn op de vastgelegde beelden.
- ❑ Laat geen direct zonlicht in de lens van de ingebouwde camera vallen, ongeacht de energiemodus van de computer. Dit kan namelijk een defect aan de camera veroorzaken.
- ❑ De ingebouwde camera is uitgeschakeld als stilstaande beelden of videobeelden worden geïmporteerd vanaf een i.LINK-compatibel apparaat dat is aangesloten op de i.LINK-poort.

## <span id="page-112-0"></span>Met schijven omgaan

❑ Vingerafdrukken en stof op het oppervlak van een schijf kunnen tot leesfouten leiden. Houd een schijf altijd vast bij de rand en het gat in het midden, zoals hieronder wordt weergegeven:

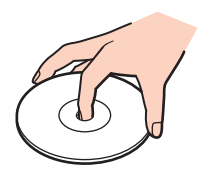

❑ Plak nooit een label op de schijf. Het gebruik van de schijf wordt beïnvloed en het kan leiden tot onherstelbare schade.

## <span id="page-113-0"></span>De batterij gebruiken

- ❑ De batterij raakt sneller leeg bij lage temperaturen. Dit komt omdat het rendement van de batterij afneemt bij lage temperaturen.
- ❑ Laad de batterijen op bij een temperatuur tussen 10°C en 30°C. Bij lagere temperaturen duurt het opladen langer.
- ❑ Er wordt hitte gecumuleerd in de batterij terwijl deze wordt gebruikt of opgeladen. Dit is normaal en is geen reden tot bezorgdheid.
- ❑ U hoeft de batterij niet te ontladen vóór u deze opnieuw oplaadt.
- ❑ Als de batterij snel leegloopt nadat deze volledig is opgeladen, heeft deze waarschijnlijk het einde van de gebruiksduur bereikt en dient u deze te vervangen.

## <span id="page-114-0"></span>Met 'Memory Sticks' omgaan

- ❑ Raak de connector van een 'Memory Stick' niet aan met uw vingers of een metalen voorwerp.
- ❑ Gebruik alleen het label dat wordt geleverd bij de 'Memory Stick'.
- ❑ U moet de 'Memory Stick' niet buigen, laten vallen of blootstellen aan schokken.
- ❑ Haal een 'Memory Stick' niet uit elkaar en wijzig deze niet.
- ❑ Laat een 'Memory Stick' nooit nat worden.
- ❑ Gebruik of bewaar een 'Memory Stick' niet op plaatsen die blootstaan aan:
	- ❑ Statische elektriciteit
	- ❑ Elektrische ruis
	- ❑ Extreem hoge temperaturen (bijvoorbeeld in een auto die geparkeerd staat in de zon)
	- ❑ Direct zonlicht
	- ❑ Hoge vochtigheid
	- ❑ Corrosieve stoffen
- ❑ Gebruik het opbergdoosje dat is geleverd bij de 'Memory Stick'.
- ❑ Zorg ervoor dat u een back-up maakt van belangrijke gegevens.
- ❑ Gebruik bij het gebruik van een 'Memory Stick Duo' geen pen met een fijne punt om het label van de 'Memory Stick Duo' te beschrijven. Als u druk uitoefent op het medium, kunt u interne onderdelen beschadigen.

## <span id="page-115-0"></span>Met het ingebouwde opslagapparaat omgaan

Het ingebouwde opslagapparaat, harde schijf of SSD (solid state drive), heeft een hoge opslagdichtheid en kan in hoog tempo gegevens lezen of schrijven. Het is echter kwetsbaar wanneer het onjuist wordt gebruikt. Als het ingebouwde opslagapparaat beschadigd is, kunnen de gegevens niet worden hersteld. Om verlies van gegevens te voorkomen is het belangrijk dat u de computer voorzichtig behandelt.

#### $\Omega$

Functies en opties in dit deel zijn mogelijk niet beschikbaar voor uw computer. Zie de specificaties voor informatie over de configuratie van uw computer.

#### Beschadiging van de harde schijf vermijden

- ❑ Stel de computer nooit bloot aan plotselinge bewegingen.
- ❑ Plaats de computer nooit in de buurt van een magneet.
- ❑ Plaats de computer niet op een locatie die blootstaat aan mechanische trillingen of die niet stabiel is.
- ❑ Verplaats de computer niet terwijl de stroom is ingeschakeld.
- ❑ Schakel de stroom niet uit of start de computer niet opnieuw op terwijl gegevens worden gelezen van of geschreven naar de harde schijf.
- ❑ Gebruik de computer niet op een plaats die blootstaat aan extreme temperatuurschommelingen.
- ❑ Haal de harde schijf niet uit de computer.

#### Beschadiging van de SSD vermijden

- ❑ Schakel de stroom niet uit of start de computer niet opnieuw op terwijl gegevens worden gelezen van of geschreven naar de SSD.
- Haal de SSD niet uit de computer.

# <span id="page-116-0"></span>Problemen oplossen

In dit deel wordt beschreven hoe u veelvoorkomende problemen met de VAIO-computer kunt oplossen. Veel problemen zijn eenvoudig op te lossen. Probeer eerst deze suggesties alvorens contact op te nemen met VAIO-Link.

#### $\Omega$

Functies en opties in dit deel zijn mogelijk niet beschikbaar voor uw computer.

- ❑ **[Computer \(pagina 119\)](#page-118-0)**
- ❑ **[Systeembeveiliging \(pagina 126\)](#page-125-0)**
- ❑ **[Batterij \(pagina 127\)](#page-126-0)**
- ❑ **[Ingebouwde camera \(pagina 129\)](#page-128-0)**
- ❑ **[Netwerk \(pagina 131\)](#page-130-0)**
- ❑ **[Bluetooth-technologie \(pagina 135\)](#page-134-0)**
- ❑ **[Optische schijven \(pagina 139\)](#page-138-0)**
- ❑ **[Beeldscherm \(pagina 143\)](#page-142-0)**
- ❑ **[Afdrukken \(pagina 147\)](#page-146-0)**
- ❑ **[Microfoon \(pagina 148\)](#page-147-0)**
- ❑ **[Luidsprekers \(pagina 149\)](#page-148-0)**
- ❑ **[Touchpad \(pagina 150\)](#page-149-0)**
- ❑ **[Toetsenbord \(pagina 151\)](#page-150-0)**
- ❑ **[Diskettes \(pagina 152\)](#page-151-0)**
- ❑ **[Audio/video \(pagina 153\)](#page-152-0)**
- <span id="page-117-0"></span>❑ **['Memory Stick' \(pagina 155\)](#page-154-0)**
- ❑ **[Randapparatuur \(pagina 156\)](#page-155-0)**

# <span id="page-118-1"></span><span id="page-118-0"></span>**Computer**

#### Wat moet ik doen als mijn computer niet opstart?

- ❑ Controleer of uw computer correct is aangesloten op een stopcontact en is ingeschakeld en dat het stroomlampje brandt.
- ❑ Zorg dat de batterij correct is geïnstalleerd en is opgeladen.
- ❑ Koppel alle aangesloten USB-apparaten los en start uw computer opnieuw op.
- ❑ Verwijder eventuele extra geheugenmodules die u na aankoop hebt geplaatst en start uw computer opnieuw op.
- ❑ Als uw computer is aangesloten op een contactdoos of een UPS (Uninterruptible Power Supply of noodvoeding), controleert u of de contactdoos of UPS op het stopcontact is aangesloten en is ingeschakeld.
- ❑ Als u een extern beeldscherm gebruikt, controleert u of dit op het stopcontact is aangesloten en is ingeschakeld. Zorg dat de helderheid en het contrast correct zijn ingesteld. Raadpleeg de handleiding van het beeldscherm voor meer informatie.
- ❑ Koppel de netadapter los en verwijder de batterij. Wacht drie tot vijf minuten. Plaats de batterij terug, sluit de netadapter opnieuw aan en druk op de aan/uit-knop om uw computer aan te zetten.
- ❑ Controleer of de LCD-achtergrondverlichting van uw computer is ingeschakeld. Zie **[De knoppen voor speciale functies](#page-32-0)  [gebruiken \(pagina 33\)](#page-32-0)** voor het inschakelen van de LCD-achtergrondverlichting.
- ❑ Condens kan een storing in uw computer veroorzaken. Als dit gebeurt, mag u de computer gedurende ten minste één uur niet gebruiken.
- ❑ Controleer of u de meegeleverde Sony-netadapter gebruikt. Voor uw veiligheid dient u alleen de originele oplaadbare batterij en netadapter van Sony te gebruiken. Deze worden door Sony geleverd voor uw VAIO-computer.

#### <span id="page-119-0"></span>Wat moet ik doen als het groene stroomlampje gaat branden, maar er niets op mijn scherm verschijnt?

- ❑ Controleer of de LCD-achtergrondverlichting van uw computer is ingeschakeld. Zie **[De knoppen voor speciale functies](#page-32-0)  [gebruiken \(pagina 33\)](#page-32-0)** voor het inschakelen van de LCD-achtergrondverlichting.
- ❑ Druk meerdere keren op **Alt**+**F4** om het toepassingsvenster te sluiten. Er kan zich een toepassingsfout hebben voorgedaan.
- ❑ Als de toetsen **Alt**+**F4** geen effect hebben, klikt u op **Start**, vervolgens op de pijl naast de knop **Afsluiten** en daarna op **Opnieuw opstarten** om de computer opnieuw op te starten.
- ❑ Als de computer niet opnieuw wordt opgestart, drukt u op de toetsen **Ctrl**+**Alt**+**Delete** en klikt u op de pijl naast de

knop **Afsluiten** en daarna op **Opnieuw opstarten**. Wanneer het venster **Windows Beveiliging** verschijnt, klikt u op **Opnieuw opstarten**.

❑ Als deze methode niet werkt, houdt u de aan/uit-knop minstens vier seconden ingedrukt om de computer af te sluiten. Koppel de netadapter los een houd de computer vijf minuten uitgeschakeld. Sluit de netadapter aan en schakel de computer weer in.

#### **!** Als u de computer uitschakelt met de toetsen **Ctrl**+**Alt**+**Delete** of met de aan/uit-knop, kunnen er niet-opgeslagen gegevens verloren gaan.

## <span id="page-120-0"></span>Wat moet ik doen als de computer of software niet meer reageert?

- ❑ Als de computer niet meer reageert terwijl er een softwaretoepassing wordt uitgevoerd, drukt u op de toetsen **Alt**+**F4** om het toepassingsvenster te sluiten.
- ❑ Als de toetsen **Alt**+**F4** geen effect hebben, klikt u op **Start** en vervolgens op de knop **Afsluiten** om de computer uit te schakelen.
- ❑ Als uw computer niet wordt uitgeschakeld, drukt u op de toetsen **Ctrl**+**Alt**+**Delete** en klikt u op de knop **Afsluiten**. Wanneer het venster **Windows Beveiliging** verschijnt, klikt u op **Afsluiten**.
- ❑ Als deze procedure niet werkt, houdt u de aan/uit-knop ingedrukt totdat de computer wordt uitgeschakeld.

**!** Als u de computer uitschakelt met de toetsen **Ctrl**+**Alt**+**Delete** of met de aan/uit-knop, kunnen er niet-opgeslagen gegevens verloren gaan.

- ❑ Koppel de netadapter los en verwijder de batterij. Wacht drie tot vijf minuten. Plaats de batterij terug, sluit de netadapter opnieuw aan en druk op de aan/uit-knop om uw computer aan te zetten.
- ❑ Probeer het probleem te verhelpen door de software opnieuw te installeren.
- ❑ Neem contact op met de maker of leverancier van de software voor technische ondersteuning.

### <span id="page-121-0"></span>Waarom wordt mijn computer niet in de slaapstand of sluimerstand gezet?

Uw computer kan instabiel worden als de werkingsmodus wordt gewijzigd voordat de computer volledig in de slaapstand of sluimerstand is gegaan.

De normale modus van uw computer herstellen

- **1** Sluit alle geopende programma's.
- **2** Klik op **Start**, vervolgens op de pijl naast de knop **Afsluiten** en daarna op **Opnieuw opstarten**.
- **3** Als de computer niet opnieuw wordt opgestart, drukt u op de toetsen **Ctrl**+**Alt**+**Delete** en klikt u op de pijl naast de knop **Afsluiten** en daarna op **Opnieuw opstarten**. Wanneer het venster **Windows Beveiliging** verschijnt, klikt u op **Opnieuw opstarten**.
- **4** Als deze procedure niet werkt, houdt u de aan/uit-knop ingedrukt totdat de computer wordt uitgeschakeld.

**!** Als u de computer uitschakelt met de toetsen **Ctrl**+**Alt**+**Delete** of met de aan/uit-knop, kunnen er niet-opgeslagen gegevens verloren gaan.

#### Wat moet ik doen als het lampje voor batterijlading snel knippert en mijn computer niet opstart?

- ❑ Dit probleem kan worden veroorzaakt doordat de batterij niet correct is geplaatst. U verhelpt dit probleem door uw computer uit te schakelen en de batterij te verwijderen. Plaats vervolgens de batterij terug in de computer. Zie **[De batterij](#page-18-0)  [plaatsen/verwijderen \(pagina 19\)](#page-18-0)** voor meer informatie.
- ❑ Als het probleem zich blijft voordoen nadat u de bovenstaande stappen hebt uitgevoerd, betekent dit dat de batterij niet compatibel is. Verwijder de batterij en neem contact op met VAIO-Link.

#### <span id="page-122-0"></span>Wat moet ik doen als er een venster verschijnt met het bericht dat de batterij incompatibel of verkeerd geplaatst is, en mijn computer overgaat op de sluimerstand?

- ❑ Dit probleem kan worden veroorzaakt doordat de batterij niet correct is geplaatst. U verhelpt dit probleem door uw computer uit te schakelen en de batterij te verwijderen. Plaats vervolgens de batterij terug in de computer. Zie **[De batterij](#page-18-0)  [plaatsen/verwijderen \(pagina 19\)](#page-18-0)** voor meer informatie.
- ❑ Als het probleem zich blijft voordoen nadat u de bovenstaande stappen hebt uitgevoerd, betekent dit dat de batterij niet compatibel is. Verwijder de batterij en neem contact op met VAIO-Link.

#### Waarom wordt in het venster Systeemeigenschappen een lagere processorsnelheid weergegeven dan de maximale snelheid?

Dit is normaal. Aangezien uw computerprocessor een technologie voor regeling van de processorsnelheid gebruikt om energie te besparen, kan in Systeemeigenschappen de huidige processorsnelheid worden weergegeven in plaats van de maximale snelheid.

#### Wat moet ik doen als mijn wachtwoord niet wordt geaccepteerd op mijn computer en het bericht Enter Onetime Password wordt weergegeven?

Als u driemaal achter elkaar een verkeerd opstartwachtwoord invoert, verschijnt het bericht **Enter Onetime Password** en zal Windows niet meer starten. Houd de aan/uit-knop gedurende meer dan vier seconden ingedrukt om te controleren of het stroomlampje uit gaat. Wacht 10 tot 15 seconden, zet uw computer opnieuw aan en voer het juiste wachtwoord in. Controleer wanneer u het wachtwoord invoert of de lampjes voor de toetsen Num Lock en Caps Lock uit zijn. Als een van deze lampjes brandt, drukt u op de toets **Num Lk** (of **Num Lock**) of op de toets **Caps Lock** om het lampje uit te schakelen voordat u het wachtwoord invoert.

#### <span id="page-123-0"></span>Wat moet ik doen als mijn spelsoftware niet werkt of steeds vastloopt?

- ❑ Kijk op de website van het spel of er patches of updates kunnen worden gedownload.
- ❑ Zorg dat u het meest recente videostuurprogramma hebt geïnstalleerd.
- ❑ Op sommige VAIO-modellen wordt het grafische geheugen gedeeld met het systeem. In dat geval kunnen geen optimale grafische prestaties worden gegarandeerd.

#### Wat moet ik doen als ik het opstartwachtwoord ben vergeten?

Als u het opstartwachtwoord bent vergeten, neemt u contact op met VAIO-Link om dit opnieuw in te stellen. Hiervoor worden kosten in rekening gebracht.

### Hoe kan ik de volgorde wijzigen waarin apparaten worden opgestart?

U kunt een van de BIOS-functies gebruiken om deze volgorde te wijzigen. Voer de volgende stappen uit:

- **1** Zet de computer aan.
- **2** Druk op **F2** wanneer het VAIO-logo verschijnt. Het scherm BIOS Setup verschijnt. Als dit niet het geval is, start u de computer opnieuw op en drukt u meerdere keren op de toets **F2** als het VAIO-logo verschijnt.
- **3** Druk op de toets  $\leftarrow$  of  $\rightarrow$  om **Boot** te selecteren.
- **4** Druk op de toets **↑** of ↓ om de gewenste prioriteit te selecteren onder **Boot Priority** en druk op **Enter**.
- **5** Druk op **↑** of ↓ om het apparaat te selecteren waaraan u de prioriteit wilt toewijzen en druk vervolgens op Enter.
- **6** Druk op de toets ← of → om **Exit** te selecteren en selecteer **Exit Setup**. Druk vervolgens op **Enter**. Druk wanneer om bevestiging wordt gevraagd op **Enter**.

#### <span id="page-124-0"></span>Waarom wordt mijn scherm niet uitgeschakeld nadat de tijd voor automatisch uitschakelen is verstreken?

Sommige schermbeveiliging of softwaretoepassingen zijn ontworpen om tijdelijk de functie van het besturingssysteem uit te schakelen waarmee na een bepaalde periode zonder activiteit het computerscherm wordt uitgeschakeld of de computer in de slaapstand wordt gezet. Sluit alle geopende softwaretoepassingen of wijzig de huidige schermbeveiliging om dit probleem op te lossen.

#### Wat moet ik doen als ik de computer niet kan opstarten vanaf een aangesloten USB-diskettestation?

Als u uw computer wilt opstarten vanaf het USB-diskettestation, dient u het opstartapparaat te wijzigen.

Zet de computer aan en druk op de toets **F11** als het VAIO-logo wordt weergegeven.

#### Hoe controleer ik de grootte van de herstelpartitie?

Op het ingebouwde opslagapparaat staat de herstelpartitie waarin de gegevens voor systeemherstel zijn opgeslagen. Voer de volgende stappen uit om de grootte van de herstelpartitie te controleren.

- **1** Klik op **Start**, klik met de rechtermuisknop op **Computer** en selecteer **Beheren**.
- **2** Klik op **Schijfbeheer** onder **Opslag** in het linkerdeelvenster.

De grootte van de herstelpartitie en de totale grootte van de C-schijf wordt weergegeven in de rij **Schijf 0** in het middelste deelvenster.

#### $-126$

# <span id="page-125-1"></span><span id="page-125-0"></span>**Systeembeveiliging**

#### Hoe kan ik mijn computer beschermen tegen beveiligingsproblemen, zoals virussen?

Het besturingssysteem Microsoft Windows is vooraf op uw computer geïnstalleerd. De beste manier om uw computer te beschermen tegen beveiligingsproblemen, zoals virussen, is regelmatig de nieuwste Windows-updates te downloaden en te installeren.

U ontvangt belangrijke Windows-updates door de volgende stappen uit te voeren:

**!** Uw computer moet verbinding hebben met internet voordat u updates kunt downloaden.

- **1** Klik op **Start** en selecteer **Configuratiescherm**.
- **2** Klik op **Systeem en beveiliging**.
- **3** Klik op **Onderhoudscentrum**.
- **4** Volg de aanwijzingen op het scherm om automatische of geplande updates in te stellen.

### Hoe zorg ik dat de antivirussoftware bijgewerkt blijft?

U kunt het softwareprogramma **McAfee** bijgewerkt houden met de meest recente updates van McAfee, Inc.

Voer de volgende stappen uit om de nieuwste beveiligingsupdates te downloaden en te installeren:

**!** Uw computer moet verbinding hebben met internet voordat u updates kunt downloaden.

- **1** Klik op **Start**, **Alle programma's**, **McAfee** en **McAfee SecurityCenter**.
- **2** Klik op de knop in de linkerbovenhoek van het venster om de software bij te werken.
- **3** Volg de aanwijzingen op het scherm om updates te downloaden.

Raadpleeg het Help-bestand van het softwareprogramma voor meer informatie.

# <span id="page-126-1"></span><span id="page-126-0"></span>Batterij

#### Hoe weet ik wat de oplaadstatus van de batterij is?

Aan de hand van het lampje voor batterijlading kunt u controleren hoever de batterij is opgeladen. Zie **[De batterij opladen](#page-21-0)  [\(pagina 22\)](#page-21-0)** voor meer informatie.

#### Wanneer werkt de computer op netstroom?

Als uw computer met de netadapter op een stopcontact is aangesloten, werkt deze op netstroom, zelfs als de batterij is geplaatst.

#### Wanneer moet ik de batterij opnieuw opladen?

Laad de batterij op in de volgende gevallen:

- ❑ Als de batterij bijna leeg is en zowel het batterij- als het stroomlampje knipperen.
- ❑ Als u de batterij gedurende lange tijd niet hebt gebruikt.

### Wanneer moet ik de batterij vervangen?

Als de batterij snel leegloopt nadat deze volledig is opgeladen, heeft deze waarschijnlijk het einde van de gebruiksduur bereikt en dient u deze te vervangen.

#### <span id="page-127-0"></span>Moet ik me zorgen maken als de geplaatste batterij warm is?

Nee, het is normaal dat de batterij warm wordt wanneer uw computer op batterijstroom werkt.

#### Kan mijn computer in de sluimerstand gaan terwijl de batterij wordt gebruikt?

Uw computer kan in de sluimerstand gaan terwijl de batterij wordt gebruikt, maar sommige softwareprogramma's en randapparaten kunnen voorkomen dat de sluimerstand wordt geactiveerd. Als u een programma gebruikt dat voorkomt dat de sluimerstand wordt geactiveerd, slaat u uw gegevens regelmatig op om te voorkomen dat u gegevens kwijtraakt. Raadpleeg **[De sluimerstand gebruiken \(pagina 27\)](#page-26-0)** voor informatie over hoe u de sluimerstand handmatig activeert.

## <span id="page-128-1"></span><span id="page-128-0"></span>Ingebouwde camera

#### Waarom worden er in de zoeker geen beelden of beelden van slechte kwaliteit weergegeven?

- ❑ De ingebouwde camera kan niet tegelijk worden gebruikt in meer dan één softwaretoepassing. Sluit de huidige toepassing af voor u een andere opent.
- ❑ Als u een snel bewegend object bekijkt, kan de zoeker wat ruis vertonen, zoals horizontale strepen. Dit is normaal en wijst niet op een defect.
- ❑ Als het probleem zich blijft voordoen, start u uw computer opnieuw op.

#### Waarom zijn de vastgelegde beelden van slechte kwaliteit?

- ❑ Als de beelden zijn vastgelegd bij tl-licht, kan de reflectie van het licht worden weergegeven.
- ❑ Donkere gedeelten van vastgelegde beelden kunnen worden weergegeven met ruis.
- ❑ Als het lensbeschermoppervlak vuil is, kunt u geen scherpe opnamen maken. Maak het oppervlak schoon. Zie **[Ingebouwde camera \(pagina 107\)](#page-106-0)**.

#### Wat moet ik doen als er bij het vastleggen van de beelden frames verloren gaan en er onderbrekingen optreden in het geluid?

- ❑ De effectinstellingen van uw softwaretoepassingen kunnen de oorzaak zijn van de verloren frames. Raadpleeg het Help-bestand van het softwareprogramma voor meer informatie.
- ❑ Er worden mogelijk meer softwaretoepassingen uitgevoerd dan de computer kan verwerken. Sluit de toepassingen die u op dat moment niet gebruikt.
- ❑ De functie voor energiebeheer van uw computer is mogelijk geactiveerd. Controleer de CPU-prestaties.

#### <span id="page-129-0"></span>Wat moet ik doen als er bij het afspelen van films frames verloren gaan als de computer de batterij gebruikt?

De batterij is bijna leeg. Sluit uw computer aan op een stopcontact.

#### Wat moet ik doen als vastgelegde beelden flikkeren?

Dit probleem doet zich voor als u de camera gebruikt bij tl-licht. Het wordt veroorzaakt door het verschil tussen de lichtuitvoerfrequentie en de sluitertijd.

Als u de ruis die wordt veroorzaakt door flikkering wilt verminderen, wijst u de camera naar een andere kant of past u de helderheid van de camerabeelden aan. In sommige softwaretoepassingen kunt u een van de camera-eigenschappen (bijvoorbeeld lichtbron, flikkering, enz.) instellen op een specifieke waarde om de ruis te verminderen die wordt veroorzaakt door flikkering.

#### Waarom wordt de video-invoer van de ingebouwde camera een paar seconden onderbroken?

De video-invoer kan een paar seconden worden onderbroken als:

- ❑ u een sneltoets met de toets **Fn** gebruikt.
- ❑ de belasting van de CPU hoger wordt.

Dit is normaal en wijst niet op een defect.

#### Wat moet ik doen als mijn computer instabiel gedrag vertoont wanneer hij in een energiebesparingsmodus wordt gezet terwijl de ingebouwde camera in gebruik is?

Als de computer automatisch in de slaapstand of in de sluimerstand wordt gezet, wijzigt u de instellingen van de overeenkomstige energiebesparingsmodus. Zie **[Energiebesparende modi gebruiken \(pagina 26\)](#page-25-0)** om de instelling te wijzigen.

# <span id="page-130-1"></span><span id="page-130-0"></span>**Netwerk**

#### <span id="page-130-2"></span>Wat moet ik doen als mijn computer geen verbinding kan maken met een draadloos LAN-toegangspunt?

- ❑ De beschikbaarheid van de verbinding wordt beïnvloed door de afstand en door obstakels. Mogelijk moet u uw computer verder weg van obstakels of dichter bij een gebruikt toegangspunt plaatsen.
- ❑ Controleer of de schakelaar **WIRELESS** is ingeschakeld en of het **WIRELESS**-lampje op uw computer brandt.
- ❑ Controleer of het toegangspunt is ingeschakeld.
- ❑ Als u met uw computer verbinding wilt maken met een draadloos LAN-toegangspunt met de 5 GHz bandbreedte, moet u de optie selecteren om de 5 GHz bandbreedte of zowel de 2,4 GHz en 5 GHz bandbreedte te gebruiken onder **Instellingen voor draadloos LAN** (Wireless LAN Settings) in het instellingenvenster **VAIO Smart Network**. Draadloze LAN-communicatie (IEEE 802.11a-standaard) met alleen de 5 GHz bandbreedte (alleen beschikbaar op bepaalde modellen), is standaard uitgeschakeld.
- ❑ Voer de volgende stappen uit om de instellingen te controleren:
	- **1** Klik op **Start** en selecteer **Configuratiescherm**.
	- **2** Klik op **Netwerkstatus en -taken weergeven** onder **Netwerk en internet**.
	- **3** Klik op **Verbinding met een netwerk maken** om te controleren of uw toegangspunt is geselecteerd.
- ❑ Controleer of de coderingssleutel correct is.
- <span id="page-131-0"></span>❑ Zorg ervoor dat **Maximale prestaties** is geselecteerd voor **Instellingen voor de adapter voor draadloos netwerk** in het venster **Energiebeheer**. Als er een andere optie is geselecteerd, kan er een communicatiefout optreden. Voer de volgende stappen uit om de instellingen te wijzigen:
	- **1** Rechtsklik op het pictogram met de energiebeheerstatus op de taakbalk en selecteer **Energiebeheer**.
	- **2** Klik op **De schema-instellingen wijzigen**.
	- **3** Klik op **Geavanceerde energie-instellingen wijzigen**.
	- **4** Klik op het tabblad **Geavanceerde instellingen**.
	- **5** Dubbelklik op **Instellingen voor de adapter voor draadloos netwerk** en **Modus voor energiebesparing**.
	- **6** Selecteer **Maximale prestaties** in de vervolgkeuzelijst voor zowel **Op accu** als **Netstroom**.

#### <span id="page-132-0"></span>Wat moet ik doen als ik geen toegang tot het internet krijg?

- ❑ Controleer de instellingen voor het toegangspunt. Raadpleeg de handleiding bij uw toegangspunt voor meer informatie.
- ❑ Controleer of uw computer en het toegangspunt verbinding met elkaar hebben.
- ❑ Plaats uw computer verder weg van obstakels of dichter bij het toegangspunt dat u gebruikt.
- ❑ Controleer of uw computer correct is geconfigureerd voor internettoegang.
- ❑ Zorg ervoor dat **Maximale prestaties** is geselecteerd voor **Instellingen voor de adapter voor draadloos netwerk** in het venster **Energiebeheer**. Als er een andere optie is geselecteerd, kan er een communicatiefout optreden. Voer de stappen in **[Wat moet ik doen als mijn computer geen verbinding kan maken met een draadloos LAN-toegangspunt?](#page-130-2)  [\(pagina 131\)](#page-130-2)** uit om de instellingen te wijzigen.

#### Waarom verloopt de gegevensoverdracht traag?

- ❑ De gegevensoverdrachtsnelheid van het draadloze LAN wordt beïnvloed door de afstand en obstakels tussen apparaten en toegangspunten. Andere factoren zijn apparaatconfiguraties, zendomstandigheden en softwarecompatibiliteit. Voor een maximale overdrachtsnelheid moet u uw computer mogelijk verder weg van obstakels of dichter bij een gebruikt toegangspunt plaatsen.
- ❑ Als u een draadloos LAN-toegangspunt gebruikt, kan het apparaat tijdelijk zijn overbelast, afhankelijk van het aantal apparaten dat communiceert via het toegangspunt.
- ❑ Als het toegangspunt de werking van andere toegangspunten verstoort, wijzigt u het kanaal voor het toegangspunt. Raadpleeg de handleiding bij uw toegangspunt voor meer informatie.
- ❑ Zorg ervoor dat **Maximale prestaties** is geselecteerd voor **Instellingen voor de adapter voor draadloos netwerk** in het venster **Energiebeheer**. Als er een andere optie is geselecteerd, kan er een communicatiefout optreden. Voer de stappen in **[Wat moet ik doen als mijn computer geen verbinding kan maken met een draadloos LAN-toegangspunt?](#page-130-2)  [\(pagina 131\)](#page-130-2)** uit om de instellingen te wijzigen.

#### <span id="page-133-0"></span>Hoe voorkom ik onderbrekingen in de gegevensoverdracht?

- ❑ Als uw computer verbinding heeft met een toegangspunt, kan de gegevensoverdracht worden onderbroken bij verzending van grote bestanden of als de computer in de buurt van een magnetron of draadloze telefoon staat.
- ❑ Plaats uw computer dichter bij het toegangspunt.
- ❑ Controleer of de verbinding met het toegangspunt intact is.
- ❑ Wijzig het kanaal van het toegangspunt. Raadpleeg de handleiding bij uw toegangspunt voor meer informatie.
- ❑ Zorg ervoor dat **Maximale prestaties** is geselecteerd voor **Instellingen voor de adapter voor draadloos netwerk** in het venster **Energiebeheer**. Als er een andere optie is geselecteerd, kan er een communicatiefout optreden. Voer de stappen in **[Wat moet ik doen als mijn computer geen verbinding kan maken met een draadloos LAN-toegangspunt?](#page-130-2)  [\(pagina 131\)](#page-130-2)** uit om de instellingen te wijzigen.

## Wat zijn kanalen?

- ❑ Draadloze LAN-communicatie vindt plaats over gedeelde frequentiebanden, kanalen genoemd. Draadloze LAN-toegangspunten van andere fabrikanten kunnen zijn ingesteld op andere kanalen dan Sony-apparaten.
- ❑ Als u een draadloos LAN-toegangspunt gebruikt, raadpleegt u de verbindingsinformatie in de handleiding bij uw toegangspunt.

#### Waarom wordt de netwerkverbinding verbroken als ik de coderingssleutel wijzig?

De peer-to-peer netwerkverbinding tussen twee computers met de functie voor draadloze LAN kan worden verbroken als de coderingssleutel wordt gewijzigd. U kunt de coderingssleutel uit het oorspronkelijke profiel herstellen of de sleutel opnieuw invoeren op beide computers, zodat de sleutels overeenstemmen.

## <span id="page-134-1"></span><span id="page-134-0"></span>Bluetooth-technologie

#### Wat moet ik doen als andere Bluetooth-apparaten mijn computer niet kunnen vinden?

- ❑ Controleer of de Bluetooth-functie op beide apparaten is ingeschakeld.
- ❑ Controleer of de schakelaar **WIRELESS** is ingeschakeld en of het **WIRELESS**-lampje op uw computer brandt.
- ❑ U kunt de Bluetooth-functie niet gebruiken wanneer de computer in een modus voor energiebesparing staat. Zet de computer terug in de normale modus en schakel de schakelaar **WIRELESS** in.
- ❑ Mogelijk is de afstand tussen de computer en het apparaat te groot. De draadloze technologie van Bluetooth werkt het beste als de apparaten niet meer dan 10 meter van elkaar verwijderd zijn.

#### <span id="page-134-2"></span>Wat moet ik doen als ik het Bluetooth-apparaat waarmee ik wil communiceren niet kan vinden?

- ❑ Controleer of de Bluetooth-functie van het apparaat waarmee u wilt communiceren, is ingeschakeld. Raadpleeg de handleiding van het andere apparaat voor meer informatie.
- ❑ Wanneer het apparaat waarmee u wilt communiceren al met een ander Bluetooth-apparaat communiceert, is het mogelijk dat het niet wordt gevonden of dat het niet met de computer kan communiceren.
- ❑ Als u wilt dat andere Bluetooth-apparaten met de computer kunnen communiceren, volgt u deze stappen:
	- **1** Klik op **Start** en selecteer **Apparaten en printers**.
	- **2** Klik met de rechtermuisknop op het Bluetooth-pictogram en klik op **Instellingen voor Bluetooth**.
	- **3** Klik op het tabblad **Opties** en selecteer **Bluetooth-apparaten kunnen deze computer vinden**.

### <span id="page-135-0"></span>Wat moet ik doen als andere Bluetooth-apparaten geen verbinding met mijn computer kunnen maken?

- ❑ Bekijk de suggesties in **[Wat moet ik doen als ik het Bluetooth-apparaat waarmee ik wil communiceren niet kan](#page-134-2)  [vinden? \(pagina 135\)](#page-134-2)**.
- ❑ Controleer of de andere apparaten zijn geverifieerd.
- ❑ De afstand waarover gegevens kunnen worden uitgewisseld, kan minder zijn dan 10 meter, afhankelijk van de obstakels tussen de twee apparaten, de kwaliteit van de radiogolven, het besturingssysteem of de gebruikte software. Zet uw computer en Bluetooth-apparaten dichter bij elkaar.

## Waarom is mijn Bluetooth-verbinding traag?

- ❑ De snelheid van de gegevensoverdracht hangt af van de obstakels en/of de afstand tussen de twee apparaten, de kwaliteit van de radiogolven, het besturingssysteem of de gebruikte software. Zet uw computer en Bluetooth-apparaten dichter bij elkaar.
- ❑ De 2,4 GHz-radiofrequentie die door Bluetooth- en draadloze LAN-apparaten wordt gebruikt, wordt ook gebruikt door andere apparaten. Bluetooth-apparaten beschikken over technologie die storing minimaliseert van andere apparaten die dezelfde golflengte gebruiken, wat echter kan leiden tot een lagere communicatiesnelheid en een kleiner verbindingsbereik. De communicatie kan ook worden onderbroken door interferentie van andere apparaten.
- ❑ De beschikbaarheid van de verbinding wordt beïnvloed door de afstand en door obstakels. Mogelijk moet u de computer verder weg plaatsen van obstakels of dichter bij het apparaat waarmee de computer is verbonden.
- ❑ Verwijder obstakels tussen de computer en het apparaat waarmee de computer is verbonden.

#### Waarom kan ik de services die worden ondersteund door het verbonden Bluetooth-apparaat niet gebruiken?

Verbinding is alleen mogelijk voor services die ook worden ondersteund op de computer met de Bluetooth-functie. Zoek voor meer informatie naar informatie over Bluetooth in **Windows Help en ondersteuning**.

#### $-137$

#### <span id="page-136-0"></span>Kan ik een apparaat met Bluetooth-technologie in vliegtuigen gebruiken?

Met Bluetooth-technologie verzendt de computer een radiofrequentie van 2,4 GHz. Op gevoelige locaties, zoals ziekenhuizen en vliegtuigen, kunnen beperkingen gelden voor het gebruik van Bluetooth-apparaten om radiostoring te voorkomen. Vraag het personeel of het gebruik van de Bluetooth-functie op de computer is toegestaan.

#### Waarom kan ik de Bluetooth-functie niet gebruiken wanneer ik me bij de computer aanmeld als een gebruiker met een standaardgebruikersaccount?

De Bluetooth-functie is mogelijk niet beschikbaar voor gebruikers met een standaardgebruikersaccount op de computer. Meld u bij de computer aan als gebruiker met beheerdersrechten.

#### Waarom kan ik de Bluetooth-apparaten niet gebruiken als een andere gebruiker?

Als de vorige gebruiker zich niet afmeldt van het systeem, werken de Bluetooth-apparaten niet voor de nieuwe gebruiker. Meld u af voordat u de software gebruikt als een andere gebruiker. U meldt zich af bij het systeem door te klikken op **Start**, vervolgens op de pijl naast de knop **Afsluiten** en daarna op **Afmelden**.

#### Waarom kan ik geen gegevens van visitekaartjes met een mobiele telefoon uitwisselen?

De functie voor het uitwisselen van gegevens van visitekaartjes wordt niet ondersteund.

## <span id="page-137-0"></span>Wat moet ik doen als ik geen geluid hoor via mijn hoofdtelefoon of audio-/videocontroller?

Controleer de SCMS-T-instellingen. Als uw hoofdtelefoon of audio-/videocontroller SCMS-T-inhoudsbescherming niet ondersteunt, sluit u het apparaat aan via A2DP (Advanced Audio Distribution Profile). Voer de volgende stappen uit:

- **1** Klik op **Start** en selecteer **Apparaten en printers**.
- **2** Klik met de rechtermuisknop op het pictogram van het apparaat dat u via A2DP wilt aansluiten en selecteer **Control**.
- **3** Klik op **SCMS-T Settings**.
- **4** Schakel het selectievakje **Connect to a device only if it supports SCMS-T content protection** uit.

#### Wat moet ik doen als het Bluetooth-pictogram niet op de taakbalk wordt weergegeven?

- ❑ Zorg dat de schakelaar naast **Bluetooth** op **Aan** (On) staat in het venster **VAIO Smart Network**.
- ❑ Voer de volgende stappen uit om het Bluetooth-pictogram op de taakbalk weer te geven:
	- **1** Klik op **Start** en selecteer **Apparaten en printers**.
	- **2** Klik met de rechtermuisknop op het Bluetooth-pictogram en klik op **Instellingen voor Bluetooth**.
	- **3** Klik op het tabblad **Opties** en selecteer **Het Bluetooth-pictogram in het systeemvak weergeven**.

# <span id="page-138-1"></span><span id="page-138-0"></span>Optische schijven

## Waarom blijft mijn computer hangen als ik probeer een schijf te lezen?

De schijf die uw computer probeert te lezen is mogelijk vuil of beschadigd. Voer de volgende stappen uit:

**1** Druk op de toetsen **Ctrl**+**Alt**+**Delete** en klik op de pijl naast de knop **Afsluiten** en daarna op **Opnieuw opstarten** om de computer opnieuw op te starten.

**!** Als u de computer uitschakelt met de toetsen **Ctrl**+**Alt**+**Delete**, kunnen er niet-opgeslagen gegevens verloren gaan.

- **2** Verwijder de schijf uit het optische schijfstation.
- **3** Controleer of de schijf vuil of beschadigd is. Als u de schijf moet reinigen, raadpleegt u **[Schijven \(pagina 107\)](#page-106-1)** voor aanwijzingen.

#### Wat moet ik doen als de lade van het station niet opengaat?

- ❑ Controleer of uw computer aanstaat.
- ❑ Druk op de uitwerpknop voor het station.
- ❑ Als de uitwerpknop voor het station niet werkt, klikt u op **Start** en **Computer**, klikt u met de rechtermuisknop op het pictogram van het optische station en selecteert u **Uitwerpen**.
- ❑ Als geen van de bovenstaande opties werkt, duwt u een dun, recht voorwerp (zoals een paperclip) in het uitwerpgaatje in het optische schijfstation.
- ❑ Probeer het probleem te verhelpen door uw computer opnieuw op te starten.

## <span id="page-139-0"></span>Wat moet ik doen als ik niet naar behoren een schijf op mijn computer kan beluisteren?

- ❑ Controleer of de schijf met het label omhoog in het optische station is geplaatst.
- ❑ Controleer of de benodigde toepassingen zijn geïnstalleerd aan de hand van de instructies van de fabrikant.
- ❑ Als een schijf vuil of beschadigd is, reageert uw computer niet meer. Voer de volgende stappen uit:
	- **1** Druk op de toetsen **Ctrl**+**Alt**+**Delete** en klik op de pijl naast de knop **Afsluiten** en daarna op **Opnieuw opstarten** om de computer opnieuw op te starten.

**!** Als u de computer uitschakelt met de toetsen **Ctrl**+**Alt**+**Delete**, kunnen er niet-opgeslagen gegevens verloren gaan.

- **2** Verwijder de schijf uit het optische schijfstation.
- **3** Controleer of de schijf vuil of beschadigd is. Als u de schijf moet reinigen, raadpleegt u **[Schijven \(pagina 107\)](#page-106-1)** voor aanwijzingen.
- ❑ Als u een schijf afspeelt en geen geluid hoort, voert u een van de volgende stappen uit:
	- ❑ Het volume is mogelijk gedempt met de toetsen **Fn**+**F2** of de dempknop (S1). Druk nogmaals op deze toetsen.
	- ❑ Het volume is mogelijk geminimaliseerd met de toetsen **Fn**+**F3**. Houd de toetsen **Fn**+**F4** ingedrukt om het volume te verhogen tot u geluid kunt horen.
	- ❑ Klik met de rechtermuisknop op het volume-pictogram op de taakbalk en klik op **Volumemixer openen** om de instellingen te controleren.
	- ❑ Controleer de volume-instelling van de audiomixer.
	- ❑ Als u externe luidsprekers gebruikt, controleert u de volumeregeling op de luidsprekers en de aansluiting van de luidsprekers op uw computer.
- <span id="page-140-0"></span>❑ Controleer of de juiste stuurprogrammasoftware is geïnstalleerd. Voer de volgende stappen uit:
- **1** Klik op **Start** en selecteer **Configuratiescherm**.
- **2** Klik op **Systeem en beveiliging**.
- **3** Klik op **Systeem**.
- **4** Klik op **Apparaatbeheer** in het linkerdeelvenster. Het venster **Apparaatbeheer** verschijnt met een lijst van de hardwareapparaten van uw computer. Als er een "X" of een uitroepteken wordt weergegeven op het weergegeven apparaat, moet u mogelijk het apparaat inschakelen of de stuurprogramma's opnieuw installeren.
- **5** Dubbelklik op het optische schijfstation om een lijst met de optische schijfstations van uw computer te openen.
- **6** Dubbelklik op het gewenste station. U kunt het stuurprogramma controleren door te klikken op het tabblad **Stuurprogramma** en vervolgens op **Stuurprogrammagegevens**.
- **7** Klik op **OK** om het venster te sluiten.
- ❑ Controleer of er geen label op de schijf is geplakt. Labels kunnen losgaan terwijl de schijf zich in het optische station bevindt en het station beschadigen of defecten veroorzaken.
- ❑ Als een waarschuwing over een regiocode wordt weergegeven, is de schijf mogelijk incompatibel met het optische station. Controleer op de verpakking of de regiocode compatibel is met het station.
- ❑ Als er condens aanwezig is in uw computer, mag u de computer gedurende ten minste één uur niet gebruiken. Condens kan een storing in de computer veroorzaken.
- ❑ Zorg ervoor dat uw computer op netstroom werkt en probeer de schijf opnieuw af te spelen.

#### <span id="page-141-0"></span>Wat moet ik doen als ik geen Blu-ray Discs kan afspelen of wanneer mijn computer instabiel wordt tijdens het afspelen van een Blu-ray Disc?

- ❑ Controleer of uw optische station Blu-ray Discs ondersteunt.
- ❑ U kunt sommige Blu-ray Discs mogelijk niet afspelen op uw computer, of de computer kan instabiel worden tijdens het afspelen van een Blu-ray Disc. Om inhoud normaal te kunnen afspelen, downloadt en installeert u de laatste updates voor **WinDVD BD** via **VAIO Update**.

Zie **[Uw computer bijwerken \(pagina 28\)](#page-27-0)** voor informatie over het gebruik van **VAIO Update**.

#### Wat moet ik doen als ik geen gegevens op CD-media kan schrijven?

- ❑ Start geen software en zorg dat er geen programma's automatisch worden gestart, zelfs geen schermbeveiliging.
- ❑ Als u een CD-R/RW-schijf gebruikt waarop een label is geplakt, moet u deze vervangen door een exemplaar zonder label. Als u een schijf gebruikt waarop een label is geplakt, kan er een leesfout of een andere beschadiging optreden.

#### Wat moet ik doen als ik geen gegevens op DVD-media kan schrijven?

- ❑ Zie erop toe dat u de juiste beschrijfbare DVD gebruikt.
- ❑ Controleer welke indeling voor beschrijfbare DVD's compatibel is met het optische station. Beschrijfbare DVD's van bepaalde merken werken mogelijk niet.

## <span id="page-142-1"></span><span id="page-142-0"></span>Beeldscherm

### Waarom gaat mijn scherm uit?

- ❑ Uw computerscherm kan uitgaan als de computer geen stroom meer krijgt of als een energiebesparingsmodus wordt geactiveerd (slaapstand of sluimerstand). Als de computer op LCD (Video) slaapstand staat, drukt u op een toets om het computerscherm te activeren. Zie **[Energiebesparende modi gebruiken \(pagina 26\)](#page-25-0)** voor meer informatie.
- ❑ Controleer of uw computer correct is aangesloten op een stopcontact en is ingeschakeld en dat het stroomlampje brandt.
- ❑ Als uw computer op batterijstroom werkt, controleert u of de batterij correct is geplaatst en is opgeladen. Zie **[De batterij](#page-18-1)  [gebruiken \(pagina 19\)](#page-18-1)** voor meer informatie.
- ❑ Als de beeldschermuitvoer is ingesteld op een extern beeldscherm, drukt u op de toetsen **Fn**+**F7**. Zie **[Combinaties en](#page-29-0)  [functies met de Fn-toets \(pagina 30\)](#page-29-0)** voor meer informatie.
- ❑ Mogelijk is de LCD-achtergrondverlichting van het computerscherm uitgeschakeld. Zie **[De knoppen voor speciale](#page-32-0)  [functies gebruiken \(pagina 33\)](#page-32-0)** voor het inschakelen van de LCD-achtergrondverlichting.

#### <span id="page-143-0"></span>Wat moet ik doen als ik geen goed beeld heb?

- ❑ Selecteer **Ware kleuren (32-bits)** voor de weergavekleuren voordat u software voor video's of afbeeldingen gebruikt of u een DVD bekijkt. Door een andere optie te selecteren kan dergelijke software beelden mogelijk niet goed weergeven. Voer de volgende stappen uit om de weergavekleuren te wijzigen:
	- **1** Klik met de rechtermuisknop op het bureaublad en selecteer **Schermresolutie**.
	- **2** Klik op **Geavanceerde instellingen**.
	- **3** Klik op het tabblad **Beeldscherm**.
	- **4** Selecteer **Ware kleuren (32-bits)** onder **Hoeveelheid kleuren**.
- ❑ Wijzig de schermresolutie of kleuren niet terwijl u software voor video of afbeeldingen gebruikt of tijdens het afspelen van DVD's. Dit kan leiden tot fouten bij het afspelen of weergeven of tot een instabiel systeem. Daarnaast wordt het aanbevolen om voor het afspelen van DVD's uw schermbeveiliging uit te schakelen. Een ingeschakelde schermbeveiliging wordt mogelijk geactiveerd tijdens het afspelen van DVD's, wat tot problemen kan leiden bij het afspelen. Soms kan de schermbeveiliging zelfs de resolutie en kleuren van het scherm wijzigen.

#### Wat moet ik doen als er geen beeld wordt weergegeven op mijn TV of externe monitor die is aangesloten op de HDMI-uitvoerpoort?

Zorg dat u een beeldscherm gebruikt dat voldoet aan HDCP. Auteursrechtelijk beveiligde inhoud wordt niet weergegeven op een beeldscherm dat niet voldoet aan HDCP. Zie **[Een TV met HDMI-ingang aansluiten \(pagina 77\)](#page-76-0)** of **[Een beeldscherm](#page-73-0)  [of projector aansluiten \(pagina 74\)](#page-73-0)** voor meer informatie.
## <span id="page-144-0"></span>Waarom geeft mijn scherm geen video weer?

- ❑ Als het externe beeldscherm voor de uitvoer is geselecteerd, maar het externe beeldscherm niet is aangesloten, kunt u geen videobeeld op uw computerscherm zien. Stop het afspelen van de video, wijzig de uitvoer naar het computerscherm en speel de video opnieuw af. Zie **[Weergavemodi selecteren \(pagina 79\)](#page-78-0)** om de uitvoer te wijzigen. U kunt ook op **Fn**+**F7** drukken om de uitvoer te wijzigen. Zie **[Combinaties en functies met de Fn-toets \(pagina 30\)](#page-29-0)** voor meer informatie.
- ❑ Er is mogelijk onvoldoende videogeheugen om video's met hoge resolutie weer te geven. Verlaag in dat geval de resolutie van het LCD-scherm.

Voer de volgende stappen uit om de schermresolutie te wijzigen:

- **1** Klik met de rechtermuisknop op het bureaublad en selecteer **Schermresolutie**.
- **2** Klik op de vervolgkeuzelijst naast **Resolutie**.
- **3** Schuif de schuifregelaar omhoog of omlaag om de schermresolutie te verhogen of te verlagen.

#### ✍

U kunt de totaal beschikbare hoeveelheid grafisch geheugen en videogeheugen controleren. Klik met de rechtermuisknop op het bureaublad, selecteer **Schermresolutie**, klik op **Geavanceerde instellingen** en op het tabblad **Adapter**. De weergegeven waarde kan afwijken van de werkelijke beschikbare hoeveelheid geheugen op uw computer.

### Wat moet ik doen als mijn scherm donker is?

Druk op **Fn**+**F6** om uw computerscherm lichter te maken.

### <span id="page-145-0"></span>Wat moet ik doen als er niets op de externe monitor verschijnt?

Druk op **Fn**+**F7** om de uitvoer te wijzigen. Zie **[Combinaties en functies met de Fn-toets \(pagina 30\)](#page-29-0)** voor meer informatie.

### Hoe voer ik Windows Aero uit?

Voer de volgende stappen uit om Windows Aero uit te voeren:

- **1** Klik met de rechtermuisknop op het bureaublad en selecteer **Aan persoonlijke voorkeur aanpassen**.
- **2** Selecteer het gewenste thema van **Aero-thema's**.

Zie **Windows Help en ondersteuning** voor informatie over de functies van Windows Aero, zoals Windows Flip 3D.

## <span id="page-146-0"></span>Afdrukken

## Wat moet ik doen als ik geen document kan afdrukken?

- ❑ Controleer of uw printer aanstaat en of de printerkabel correct is aangesloten op de poorten van de printer en uw computer.
- ❑ Controleer of uw printer compatibel is met het Windows-besturingssysteem dat op uw computer is geïnstalleerd.
- ❑ U moet mogelijk een printerstuurprogramma installeren voordat u uw printer kunt gebruiken. Raadpleeg de handleiding bij uw printer voor meer informatie.
- ❑ Als uw printer niet werkt nadat uw computer weer wordt geactiveerd vanuit een energiebesparingsmodus (slaapstand of sluimerstand), start u de computer opnieuw op.
- ❑ Als uw printer over functies voor bidirectionele communicatie beschikt, kunt u mogelijk afdrukken door deze functies op uw computer uit te schakelen. Voer de volgende stappen uit:
	- **1** Klik op **Start** en selecteer **Apparaten en printers**.
	- **2** Klik met de rechtermuisknop op het pictogram voor de printer en selecteer **Eigenschappen**.
	- **3** Klik op het tabblad **Poorten**.
	- **4** Schakel het selectievakje **Ondersteuning in twee richtingen inschakelen** uit.
	- **5** Klik op **OK**.

Hiermee schakelt u de functies voor bidirectionele communicatie van de printer, zoals gegevensoverdracht, statuscontrole en extern bedieningspaneel, uit.

## <span id="page-147-0"></span>Microfoon

## Wat moet ik doen als de microfoon niet werkt?

- ❑ Als u een externe microfoon gebruikt, controleert u of de microfoon is ingeschakeld en correct is aangesloten op de microfoonaansluiting van uw computer.
- ❑ Mogelijk is uw geluidsinvoerapparaat verkeerd geconfigureerd. U configureert het geluidsinvoerapparaat door de volgende stappen uit te voeren:
	- **1** Sluit alle geopende programma's.
	- **2** Klik op **Start** en selecteer **Configuratiescherm**.
	- **3** Klik op **Hardware en geluiden**.
	- **4** Klik op **Audioapparaten beheren** onder **Geluid**.
	- **5** Selecteer op het tabblad **Opnemen** het gewenste apparaat voor de geluidsinvoer en klik op **Als standaard instellen**.

## Hoe voorkom ik feedback van de microfoon?

Microfoonfeedback treedt op wanneer de microfoon het geluid opvangt van een geluidsuitvoerapparaat, zoals een luidspreker.

U voorkomt dit probleem als volgt:

- ❑ Houd de microfoon uit de buurt van een geluidsuitvoerapparaat.
- Zet het volume van de luidsprekers en de microfoon lager.

## <span id="page-148-0"></span>Luidsprekers

## <span id="page-148-1"></span>Wat moet ik doen als ik geen geluid hoor via de ingebouwde luidsprekers?

- ❑ Als u een programma gebruikt dat een eigen volumeregeling heeft, controleert u of het volume correct is ingesteld. Raadpleeg de Help van dat programma voor meer informatie.
- ❑ Het volume is mogelijk gedempt met de toetsen **Fn**+**F2** of de dempknop (S1). Druk nogmaals op deze toetsen.
- ❑ Het volume is mogelijk geminimaliseerd met de toetsen **Fn**+**F3**. Houd de toetsen **Fn**+**F4** ingedrukt om het volume te verhogen tot u geluid kunt horen.
- ❑ Controleer de Windows-volumeregeling door op het volumepictogram op de taakbalk te klikken.
- ❑ Mogelijk is uw geluidsuitvoerapparaat verkeerd geconfigureerd. Zie **[Hoe wijzig ik het geluidsuitvoerapparaat?](#page-152-0)  [\(pagina 153\)](#page-152-0)** om het apparaat voor de geluidsuitvoer te wijzigen.

### Wat moet ik doen als de externe luidsprekers niet werken?

- ❑ Bekijk de suggesties in **[Wat moet ik doen als ik geen geluid hoor via de ingebouwde luidsprekers? \(pagina 149\)](#page-148-1)**.
- ❑ Controleer of uw luidsprekers correct zijn aangesloten en of het volume hoog genoeg staat om geluid te horen.
- ❑ Sluit alleen luidsprekers aan die zijn ontworpen voor gebruik met een computer.
- ❑ Als uw luidsprekers zijn voorzien van een knop om het geluid te dempen, schakelt u deze knop uit.
- ❑ Als uw luidsprekers een externe stroomvoorziening vereisen, controleert u of de luidsprekers zijn aangesloten op een stroombron. Raadpleeg de handleiding bij uw luidsprekers voor meer informatie.

## <span id="page-149-0"></span>Touchpad

## Wat moet ik doen als het touchpad niet werkt?

- ❑ Mogelijk hebt u het touchpad uitgeschakeld voor u een muis op uw computer hebt aangesloten. Zie **[Het touchpad](#page-31-0)  [gebruiken \(pagina 32\)](#page-31-0)**.
- ❑ Zorg ervoor dat er geen muis op de computer is aangesloten.
- ❑ Als u de aanwijzer niet meer kunt verplaatsen terwijl er een softwaretoepassing wordt uitgevoerd, drukt u op de toetsen **Alt**+**F4** om het toepassingsvenster te sluiten.
- ❑ Als de toetsencombinatie **Alt**+**F4** niet werkt, drukt u één keer op de Windows-toets en vervolgens meerdere malen op ,. Selecteer **Opnieuw opstarten** met de toetsen  $\uparrow$  of  $\downarrow$  en druk op **Enter** om de computer opnieuw op te starten.
- ❑ Als uw computer niet opnieuw wordt opgestart, drukt u op **Ctrl**+**Alt**+**Delete**, selecteert u de pijl naast de knop **Afsluiten** met de toetsen  $\blacklozenge$  en  $\blacktriangleright$ , drukt u op **Enter** en selecteert u **Opnieuw opstarten** met  $\blacklozenge$  of  $\blacklozenge$ . Druk op **Enter** om de computer opnieuw op te starten.
- ❑ Als deze procedure niet werkt, houdt u de aan/uit-knop ingedrukt totdat de computer wordt uitgeschakeld.

**!** Als u de computer uitschakelt met de toetsen **Ctrl**+**Alt**+**Delete** of met de aan/uit-knop, kunnen er niet-opgeslagen gegevens verloren gaan.

## <span id="page-150-0"></span>**Toetsenbord**

## Wat moet ik doen als de toetsenbordconfiguratie onjuist is?

De taalindeling van het toetsenbord van uw computer staat vermeld op de doos. Als u een andere toetsenbordindeling kiest tijdens de installatie van Windows, komt de toetsenconfiguratie niet overeen.

Voer de volgende stappen uit om de toetsenbordconfiguratie te wijzigen:

- **1** Klik op **Start** en selecteer **Configuratiescherm**.
- **2** Klik op **Klok, taal en regio** en klik op **Toetsenborden of andere invoermethoden wijzigen** onder **Land en taal**.
- **3** Klik op **Toetsenborden wijzigen** op het tabblad **Toetsenborden en talen**.
- **4** Wijzig de instellingen naar wens.

### Wat moet ik doen als ik bepaalde tekens niet met het toetsenbord kan invoeren?

Als u de **U**, **I**, **O**, **P**, **J**, **K**, **L**, **M** en dergelijk niet kunt invoeren, is de toets **Num Lk** mogelijk geactiveerd. Controleer of het lampje voor de Num Lock-toets uit is. Als het Num Lock-lampje brandt, drukt u op de toets **Num Lk** om deze uit te schakelen voordat u deze tekens invoert.

## <span id="page-151-0"></span>**Diskettes**

### Waarom verschijnt het pictogram Hardware veilig verwijderen niet op de taakbalk wanneer het diskettestation is aangesloten?

Uw computer herkent het diskettestation niet. Controleer eerst of de USB-kabel correct is aangesloten op de USB-poort. Als u de aansluiting moet herstellen, wacht dan enkele ogenblikken, zodat de computer het station kan herkennen. Als het pictogram nog steeds niet wordt weergegeven, voert u de volgende stappen uit:

- **1** Sluit alle programma's waarin het diskettestation wordt gebruikt.
- **2** Wacht tot het lampje op het diskettestation uit gaat.
- **3** Druk op de uitwerpknop om de diskette te verwijderen en koppel het USB-diskettestation los van uw computer.
- **4** Sluit het diskettestation opnieuw aan door de USB-kabel in de USB-poort te steken.
- **5** Start de computer opnieuw op door te klikken op **Start**, vervolgens op de pijl naast de knop **Afsluiten** en daarna op **Opnieuw opstarten**.

### Wat moet ik doen als ik geen gegevens op een diskette kan schrijven?

- ❑ Controleer of de diskette correct in het station is geplaatst.
- ❑ Als de diskette correct is geplaatst, maar u nog steeds geen gegevens op de diskette kunt schrijven, is de diskette mogelijk vol of tegen schrijven beveiligd. Gebruik een diskette die niet tegen schrijven is beveiligd of schakel de schrijfbeveiliging uit.

## <span id="page-152-1"></span>Audio/video

## Wat moet ik doen als ik mijn DV-camcorder niet kan gebruiken?

Als wordt aangegeven dat het i.LINK-apparaat losgekoppeld of uitgeschakeld is, is de i.LINK-kabel mogelijk niet goed aangesloten op de poort op uw computer of camcorder. Verwijder de kabel en sluit hem opnieuw aan. Zie **[Een i.LINK-apparaat aansluiten \(pagina 85\)](#page-84-0)** voor meer informatie.

### Hoe schakel ik het Windows-opstartgeluid uit?

U schakelt het Windows-opstartgeluid uit door de volgende stappen uit te voeren:

- **1** Klik op **Start** en selecteer **Configuratiescherm**.
- **2** Klik op **Hardware en geluiden**.
- **3** Klik op **Audioapparaten beheren** onder **Geluid**.
- **4** Schakel op het tabblad **Geluiden** het selectievakje **Geluid van Windows starten afspelen** in.
- **5** Klik op **OK**.

### <span id="page-152-0"></span>Hoe wijzig ik het geluidsuitvoerapparaat?

Als u geen geluid hoort via het op een poort aangesloten apparaat (zoals de USB-poort, HDMI-uitgang, optische uitgang of hoofdtelefoonaansluiting) moet u het apparaat voor geluidsuitvoer wijzigen.

- **1** Sluit alle geopende programma's.
- **2** Klik op **Start** en selecteer **Configuratiescherm**.
- **3** Klik op **Hardware en geluiden**.
- **4** Klik op **Audioapparaten beheren** onder **Geluid**.
- **5** Selecteer op het tabblad **Afspelen** het gewenste apparaat voor de geluidsuitvoer en klik op **Als standaard instellen**.

## <span id="page-153-0"></span>Wat moet ik doen als ik geen geluid hoor via het geluidsuitvoerapparaat dat op de HDMI-uitvoerpoort, optische uitvoerpoort of hoofdtelefoonaansluiting is aangesloten?

- ❑ U moet het geluiduitvoerapparaat wijzigen als u geluid wilt horen via het apparaat dat op een poort is aangesloten, zoals de HDMI-uitvoerpoort, optische uitvoerpoort of hoofdtelefoonaansluiting. Zie **[Hoe wijzig ik het geluidsuitvoerapparaat?](#page-152-0)  [\(pagina 153\)](#page-152-0)** voor de gedetailleerde procedure.
- ❑ Als u nog steeds geen geluid hoort via het geluidsuitvoerapparaat, voert u de volgende stappen uit:
	- **1** Volg stap 1 tot en met 4 in **[Hoe wijzig ik het geluidsuitvoerapparaat? \(pagina 153\)](#page-152-0)**.
	- **2** Selecteer op het tabblad **Afspelen** het HDMI- of S/PDIF-pictogram en klik op **Eigenschappen**.
	- **3** Klik op het tabblad **Geavanceerd**.
	- **4** Selecteer een samplefrequentie en bitdiepte (bijvoorbeeld 16-bits, 48.000 Hz) die het apparaat ondersteunt.
	- **5** Klik op **OK**.

## Waarom wordt het geluid onderbroken en/of ontbreken er frames wanneer ik video's in hoge definitie afspeel, zoals opgenomen met een digitale AVCHD-videocamera?

Het afspelen van video's in hoge definitie vergt veel van de hardware zoals CPU en GPU of van het systeemgeheugen van uw computer. Tijdens het afspelen van video zijn sommige bewerkingen en/of functies niet beschikbaar en kunnen het geluid en beeld worden onderbroken of haperen of mislukt het afspelen, afhankelijk van de configuratie van uw computer.

## <span id="page-154-0"></span>'Memory Stick'

## Wat moet ik doen als ik een 'Memory Stick' die op een VAIO-computer is geformatteerd, niet op andere apparaten kan gebruiken?

U moet uw 'Memory Stick' mogelijk opnieuw formatteren.

Als u een 'Memory Stick' formatteert, worden alle gegevens die er eerder op zijn opgeslagen, zoals muziekgegevens, verwijderd. Maak voordat u een 'Memory Stick' opnieuw formatteert daarom een reservekopie van belangrijke gegevens erop en controleer of de 'Memory Stick' geen gegevens bevat die u wilt bewaren.

- **1** Kopieer de gegevens van de 'Memory Stick' naar het ingebouwde opslagapparaat om de gegevens of foto's te bewaren.
- **2** Formatteer de 'Memory Stick' door de stappen te volgen in **[Een 'Memory Stick' formatteren \(pagina 47\)](#page-46-0)**.

### Kan ik beelden van een digitale camera kopiëren met een 'Memory Stick'?

Ja, en u kunt videoclips bekijken die u hebt opgenomen met een met 'Memory Stick' compatibele digitale camera.

## Waarom kan ik geen gegevens schrijven naar een 'Memory Stick'?

Sommige 'Memory Sticks' zijn voorzien van een schrijfbeveiliging om te voorkomen dat gegevens per ongeluk worden gewist of overschreven. Zorg ervoor dat de schrijfbeveiliging is uitgeschakeld.

## <span id="page-155-0"></span>Randapparatuur

## Wat moet ik doen als ik een USB-apparaat niet kan aansluiten?

- ❑ Controleer indien van toepassing of het USB-apparaat is ingeschakeld en een eigen stroomvoorziening gebruikt. Als u bijvoorbeeld een digitale camera gebruikt, controleert u of de batterij is opgeladen. Als u een printer gebruikt, controleert u of de stroomkabel correct is aangesloten op het stopcontact.
- ❑ Probeer een andere USB-poort van uw computer. Het stuurprogramma kan zijn geconfigureerd voor de poort die u gebruikte toen u het apparaat voor het eerst aansloot.
- ❑ Raadpleeg de handleiding bij uw USB-apparaat voor meer informatie. Mogelijk moet u software installeren voordat u het apparaat aansluit.
- ❑ Probeer een eenvoudig apparaat met een laag stroomverbruik, zoals een muis, aan te sluiten om te testen of de poort wel werkt.
- ❑ USB-hubs kunnen ertoe leiden dat een apparaat niet werkt vanwege een stroomverdelingsfout. Het wordt aanbevolen het apparaat rechtstreeks zonder hub op uw computer aan te sluiten.

#### $-157$

## <span id="page-156-0"></span>Handelsmerken

Sony, VAIO, het VAIO-logo, VAIO Control Center, VAIO Power Management, VAIO Power Management Viewer, VAIO Update en "BRAVIA" zijn handelsmerken of gedeponeerde handelsmerken van Sony Corporation.

## $\sum_{\text{Memory} \text{STIC}}$

 en "Memory Stick", "Memory Stick Duo", "MagicGate", "OpenMG", "Memory Stick PRO", "Memory Stick PRO Duo", "Memory Stick PRO-HG Duo", "Memory Stick Micro", "M2" en het "Memory Stick"-logo zijn handelsmerken of gedeponeerde handelsmerken van Sony Corporation.

Walkman is een gedeponeerd handelsmerk van Sony Corporation.

Blu-ray Disc™ en het Blu-ray Disc-logo zijn handelsmerken van de Blu-ray Disc Association.

Intel, Pentium, Intel SpeedStep en Atom zijn handelsmerken of gedeponeerde handelsmerken van Intel Corporation.

Microsoft Windows Vista, het Windows-logo en BitLocker zijn handelsmerken of gedeponeerde handelsmerken van Microsoft Corporation in de VS en andere landen.

i.LINK is een handelsmerk van Sony, dat enkel aanduidt dat het product een IEEE 1394-aansluiting bevat.

Roxio Easy Media Creator is een handelsmerk van Sonic Solutions.

WinDVD for VAIO en WinDVD BD for VAIO zijn handelsmerken van InterVideo, Inc.

ArcSoft en het ArcSoft logo zijn gedeponeerde handelsmerken van ArcSoft, Inc. ArcSoft WebCam Companion is een handelsmerk van ArcSoft, Inc.

ATI en ATI Catalyst zijn handelsmerken van Advanced Micro Devices, Inc.

Het Bluetooth-woordmerk en -logo zijn geregistreerde handelsmerken van Bluetooth SIG, Inc. en het gebruik van dergelijke merken door Sony Corporation valt onder een licentieovereenkomst. Andere handelsmerken en handelsnamen zijn eigendom van hun respectieve eigenaars.

<span id="page-157-0"></span>Het ExpressCard-woordmerk en -logo zijn eigendom van PCMCIA en het gebruik van dergelijke merken door Sony Corporation valt onder een licentieovereenkomst. Andere handelsmerken en handelsnamen zijn eigendom van hun respectieve eigenaars.

SD-logo is een handelsmerk.

SDHC-logo is een handelsmerk.

CompactFlash® is een handelsmerk van SanDisk Corporation.

HDMI, het HDMI-logo en High-Definition Multimedia Interface zijn handelsmerken of gedeponeerde handelsmerken van HDMI Licensing LLC.

"PlaceEngine" is een gedeponeerd handelsmerk van Koozyt, Inc.

"PlaceEngine" is ontwikkeld door Sony Computer Science Laboratories, Inc. en wordt in licentie gegeven door Koozyt, Inc.

\*\*\*\*\*. "XMB" en "xross media bar" zijn handelsmerken van Sony Corporation en Sony Computer Entertainment Inc.

"AVCHD" is een handelsmerk van Panasonic Corporation en Sony Corporation.

Alle andere namen van systemen, producten en diensten zijn handelsmerken van hun respectieve eigenaars. In de handleiding zijn de handelsmerksymbolen ™ en ® weggelaten.

De specificaties kunnen zonder voorafgaande kennisgeving worden gewijzigd. Alle andere handelsmerken zijn handelsmerken van hun respectieve eigenaars.

Mogelijk wordt niet alle hierboven vermelde software met uw model geleverd.

Zie de online specificaties om na te gaan welke software beschikbaar is voor uw model.

# <span id="page-158-0"></span>**Opmerking**

© 2009 Sony Corporation. Alle rechten voorbehouden.

Deze handleiding en de hierin beschreven software mag noch geheel noch gedeeltelijk worden gereproduceerd, vertaald of omgezet in machinaal leesbare vorm zonder voorafgaande schriftelijke toestemming.

Sony Corporation biedt geen garantie met betrekking tot deze handleiding, de software of andere hierin opgenomen informatie en wijst hierbij uitdrukkelijk alle impliciete garanties van de hand betreffende de verkoopbaarheid of de geschiktheid voor een bepaald doel van deze handleiding, de software of andere hierin opgenomen informatie. Sony Corporation is in geen geval aansprakelijk voor incidentele schade, gevolgschade of bijzondere schade, hetzij als gevolg van een onrechtmatige daad, een overeenkomst of om andere redenen, die voortvloeit uit of verband houdt met deze handleiding, de software of andere hierin opgenomen informatie of het gebruik daarvan.

In de handleiding zijn de handelsmerksymbolen ™ en ® weggelaten.

Sony Corporation behoudt zich het recht voor op elk moment en zonder voorafgaande kennisgeving wijzigingen aan te brengen aan deze handleiding of de hierin opgenomen informatie. Het gebruik van de hierin beschreven software is onderworpen aan de bepalingen van een afzonderlijke gebruiksrechtovereenkomst.

Sony Corporation is niet aansprakelijk en biedt geen compensatie voor verloren opnamen gemaakt op uw computer, op externe opnamemedia of opnameapparaten, of voor belangrijke verliezen, inclusief wanneer opnamen door bijvoorbeeld gebreken aan uw computer niet worden gemaakt, of wanneer de inhoud van een opname verloren gaat of beschadigd raakt tengevolge van gebreken of reparaties aan uw computer. Sony Corporation zal de opgenomen inhoud op uw computer, externe opnamemedia of opnameapparaten in geen geval herstellen, terugzetten of kopiëren.

© 2009 Sony Corporation

<span id="page-159-0"></span>[n](#page-158-0)